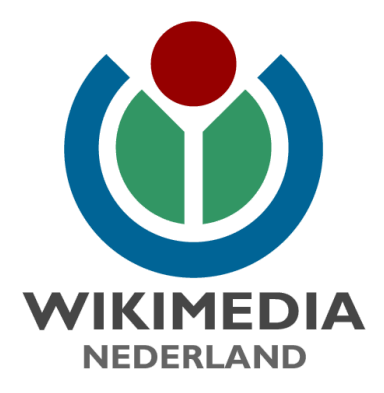

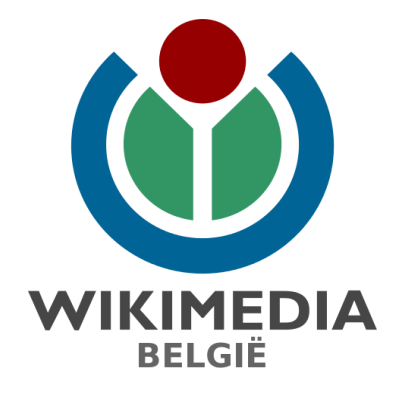

# **Schrijven voor Wikipedia, de handleiding**

**versie 5 | mei 2024**

# <span id="page-1-0"></span>**Colofon**

#### **Uitgave**

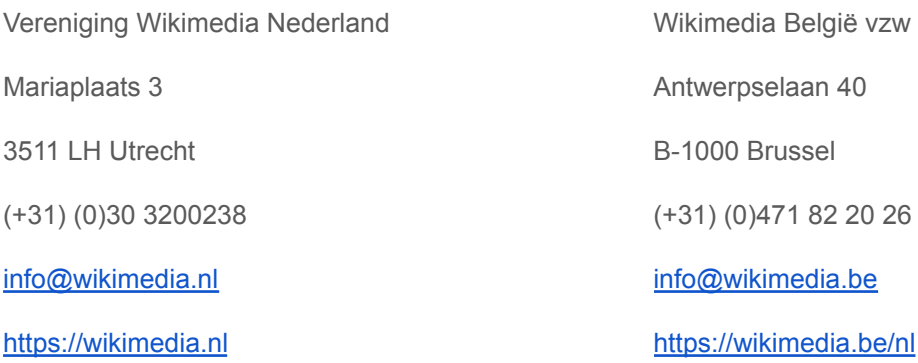

### **Tekst**

Lodewijk Gelauff

#### **Redactie**

Dick Bos, Henk van Deelen, Frank Grijzenhout, Michelle van Lanschot (Wikimedia Nederland), Geert Van Pamel (Geertivp, Wikimedia België), Ian Velthuis (Wikimedia Nederland).

#### **Ontwerp & Realisatie**

Vereniging Wikimedia Nederland

#### **Auteursrechten**

De teksten in deze uitgave zijn beschikbaar onder CC-BY 3.0 licentie.

De afbeeldingen en schermafdrukken onder CC-BY-SA 3.0 licentie.

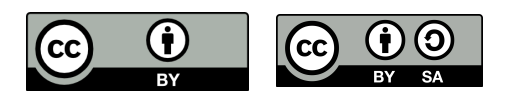

# <span id="page-2-0"></span>**Inhoudsopgave**

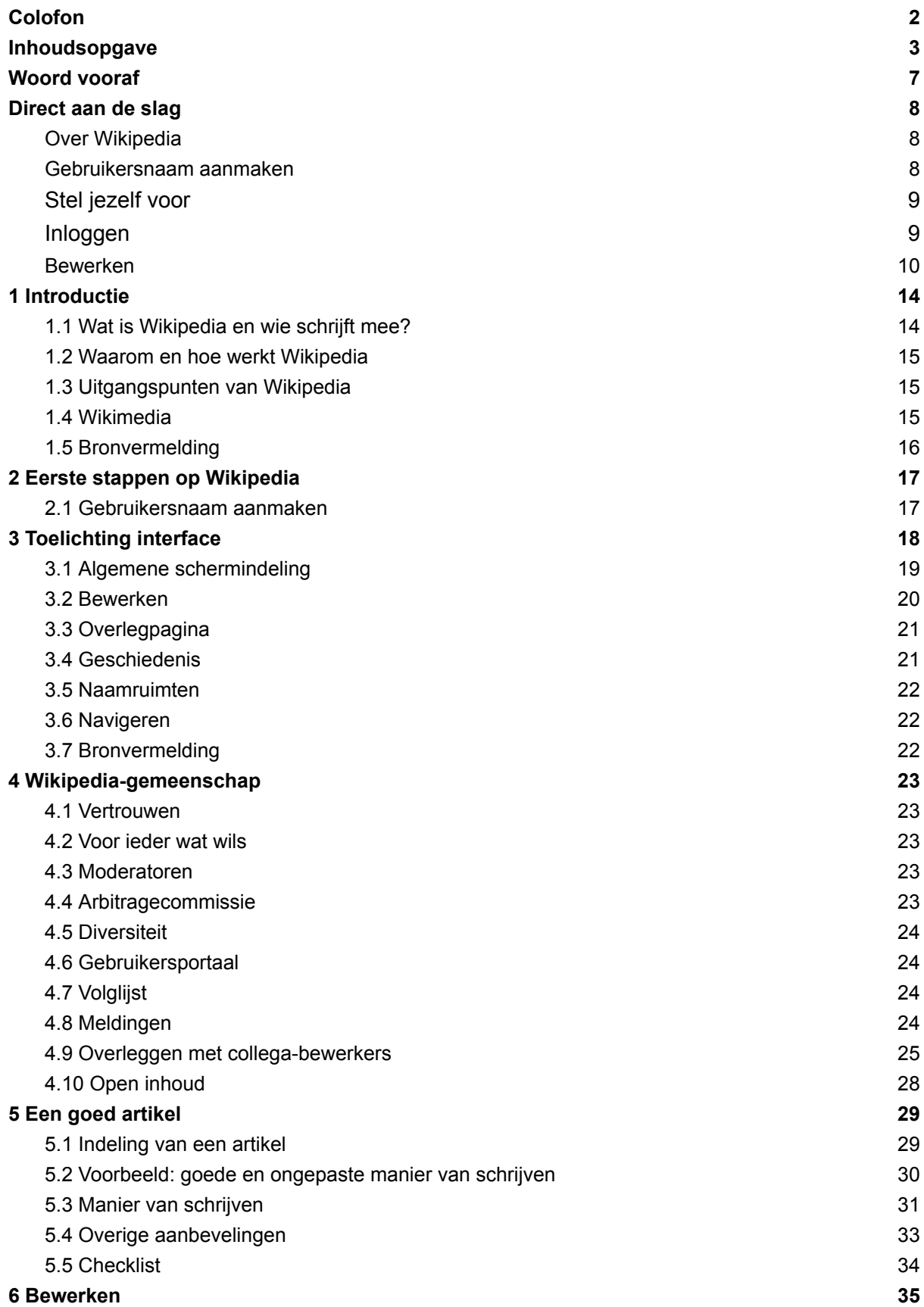

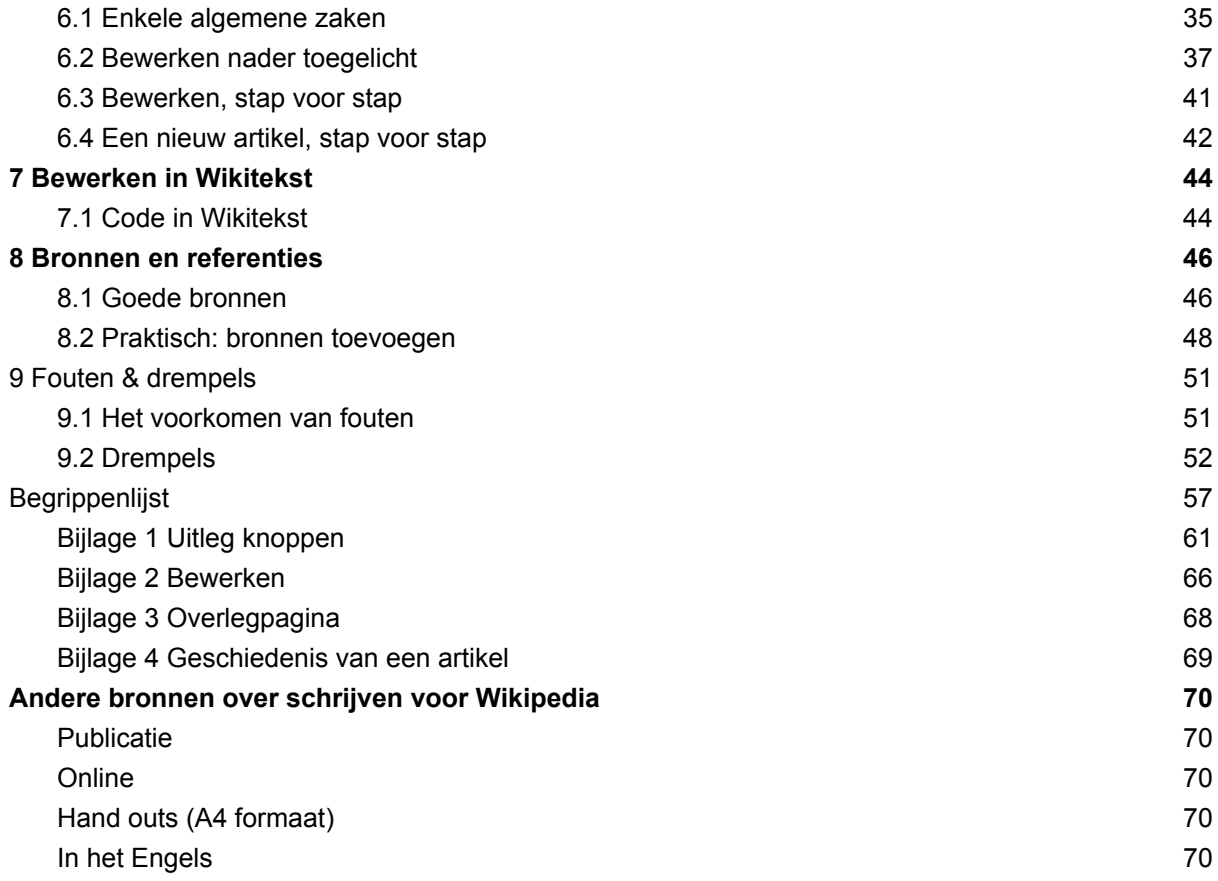

# <span id="page-4-0"></span>**Woord vooraf**

Wikipedia is een online encyclopedie. Het is belangrijk dat deze alleen neutrale, feitelijk juiste informatie bevat. Iedereen kan en mag meewerken, maar 'zomaar' wat opschrijven is niet de bedoeling. Artikelen moeten helder geschreven zijn en voorzien van bronverwijzingen. Dat is niet altijd zo eenvoudig. Daarom helpt deze handleiding jou bij het schrijven van Wikipedia-artikelen.

Net zoals de Wikipedia-artikelen altijd 'werk in uitvoering' zijn en door de tijd heen steeds beter worden, verwachten wij dat het met deze handleiding niet anders zal zijn. Daarom zijn wij blij met iedere feedback die we hierop krijgen. Is iets onduidelijk? Mis je iets? Heb je een fout gevonden? Laat het ons dan weten en wij passen het aan in de volgende editie!

Veel succes en plezier bij het bewerken van Wikipedia!

# <span id="page-5-0"></span>**Direct aan de slag**

# <span id="page-5-1"></span>**Over Wikipedia**

- Wikipedia is een encyclopedie. Dat houdt in dat we **bestaande kennis** beschrijven, dat informatie **verifieerbaar** moet zijn en dat artikelen zelfstandig gelezen moeten kunnen worden. Het betekent ook dat niet elke persoon of onderwerp een artikel in Wikipedia 'verdient': **niet alles of iedereen hoort thuis in een encyclopedie**.
- We hanteren een **neutraal** uitgangspunt: wanneer er meerdere standpunten over een onderwerp bestaan, beschrijven we die allemaal, in de juiste verhouding tot elkaar. Wikipedia neemt geen positie in en bevordert geen van de standpunten. Daarom kan je niet schrijven over jezelf of een onderwerp waar je direct bij betrokken bent.
- Wees **collegiaal** tegenover elkaar: we schrijven Wikipedia samen, wees daarom vriendelijk voor je collega's en **gedraag je fatsoenlijk**.

## <span id="page-5-2"></span>**Gebruikersnaam aanmaken**

Iedereen kan Wikipedia bewerken, ook zonder aangemeld of ingelogd te zijn. Als je van plan bent om vaker aan Wikipedia bij te dragen, is het handig om dat met een gebruikersaccount te doen. Zo kan je de eigen bijdragen beter bijhouden.

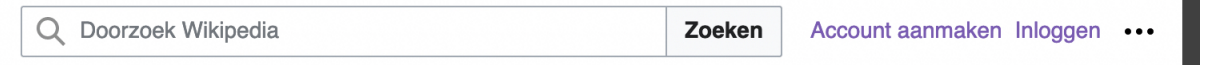

- Ga naar de Nederlandstalige Wikipedia: <http://nl.wikipedia.org>.
- Klik rechtsboven in het scherm op de knop 'Account aanmaken'.

Je komt nu in het registratiescherm. Hier wordt gevraagd om een gebruikersnaam, wachtwoord en e-mailadres in te voeren.

- 1. Kies een gebruikersnaam die nog niet in gebruik is en houd rekening met een aantal criteria waaraan een [gebruikersnaam](https://nl.wikipedia.org/wiki/Wikipedia:Gebruikersnaam#Criteria_voor_een_gebruikersnaam) moet voldoen. Om privacyredenen raden we het gebruik van je eigen naam af. Let op, de gebruikersnaam is hoofdlettergevoelig. Op Wikipedia mag je niet de naam van een organisatie, onderneming of instelling gebruiken.
- 2. Kies een wachtwoord.
- 3. Bevestig wachtwoord.
- 4. Vul je e-mailadres in. Hierop kun je eventuele systeemmeldingen ontvangen, of e-mail van andere gebruikers. Het is bovendien nodig om je wachtwoord opnieuw in te stellen mocht je dit vergeten.
- 5. Vaak moet je nog een 'Captcha' invullen. Dit is om te herkennen dat je echt een mens bent, en geen computerprogramma.
- 6. Klik op de blauwe knop 'Uw account aanmaken'. Gefeliciteerd! Je hebt nu een account aangemaakt. Als het goed is, zie je rechts bovenaan de pagina jouw gebruikersnaam staan.
- 7. Je ontvangt een e-mail waarin je wordt gevraagd om je adres te bevestigen. Je moet dit doen om in de toekomst een nieuw wachtwoord te kunnen aanvragen (veiligheidsmaatregel).

Registreren utsch I English I Esperanto I français I español I ita De volgende gebruikersnamen zijn niet toege · Bedrijfs-, organisatie- of merknamen, · Namen die gebruik door meer dan een persoo · E-mailadressen, domeinnamen (URL's) en IP-· Namen die redelijkerwijs als beledigend, aanst Gebruikersnaam (help mij met kiezen) Geef uw gebruikersnaam op Wachtwoord Geef een wachtwoord op U wordt aangeraden om een uniek wachtwoord te gebruiken dat u niet op een andere website gebruikt Bevestig wachtwoord Vul het wachtwoord opnieuw in E-mailadres (aanbevolen) Geef uw e-mailadres op E-mail is vereist om uw account te hersteller als u uw wachtwoord kwijtraakt. Om de wiki te beschermen tegen he geautomatiseerd aanmaken van accounts vragen wij u de woorden in te voeren die in het vak hieronder getoond worden (meer nformatie): CAPTCHA Veiligheidscontrole spikyconan Geef de tekst die u Kunt u de afbeelding niet zien? Verzoe

# <span id="page-6-0"></span>**Stel jezelf voor**

Stel je kort voor aan de collega-Wikipedianen:

- 1. Klik op je gebruikersnaam om naar je startpagina te gaan.
- 2. Klik op 'Gebruiker' boven in de pagina.
- 3. Schrijf 2 of 3 regels tekst over jezelf. Je hoeft uiteraard niet je identiteit prijs te geven, maar het wordt erg gewaardeerd als je kort beschrijft van welke onderwerpen je veel weet, en welke talen je spreekt.
- 4. Klik op de blauwe knop 'Opslaan' rechtsboven.
- 5. Je ziet nu een pop-up om de bewerking te bevestigen. Klik ook hier op de blauwe knop 'Opslaan'.

# <span id="page-6-1"></span>**Inloggen**

Als je in de toekomst Wikipedia wilt bewerken, moet je inloggen:

- 1. Ga naar [https://nl.wikipedia.org.](https://nl.wikipedia.org)
- 2. Klik rechtsboven op 'Aanmelden'.
- 3. Vul je gebruikersnaam en wachtwoord in (Wachtwoord en/of gebruikersnaam vergeten? Als je het e-mailadres hebt bevestigd, kun je een nieuw wachtwoord kiezen via de link 'Wachtwoord vergeten' in dit scherm).
- 4. Klik op de blauwe knop 'Aanmelden'.

# <span id="page-7-0"></span>**Bewerken**

- Rechts boven de titel van ieder artikel vind je het kopje bewerken. Als je hierop klikt, kom je in de visuele bewerker terecht.
- De tekst kun je nu op eenzelfde manier als bij een normale tekstverwerker aanpassen. Je kunt een spelfout corrigeren, foutieve informatie verwijderen of corrigeren of nieuwe informatie toevoegen.
- Sla je bewerking op door op de blauwe knop 'Opslaan' te klikken.
- Na iedere bewerking kan je een samenvatting invullen. Daarin geef je een korte weergave van wat je hebt aangepast, en eventueel waarom.

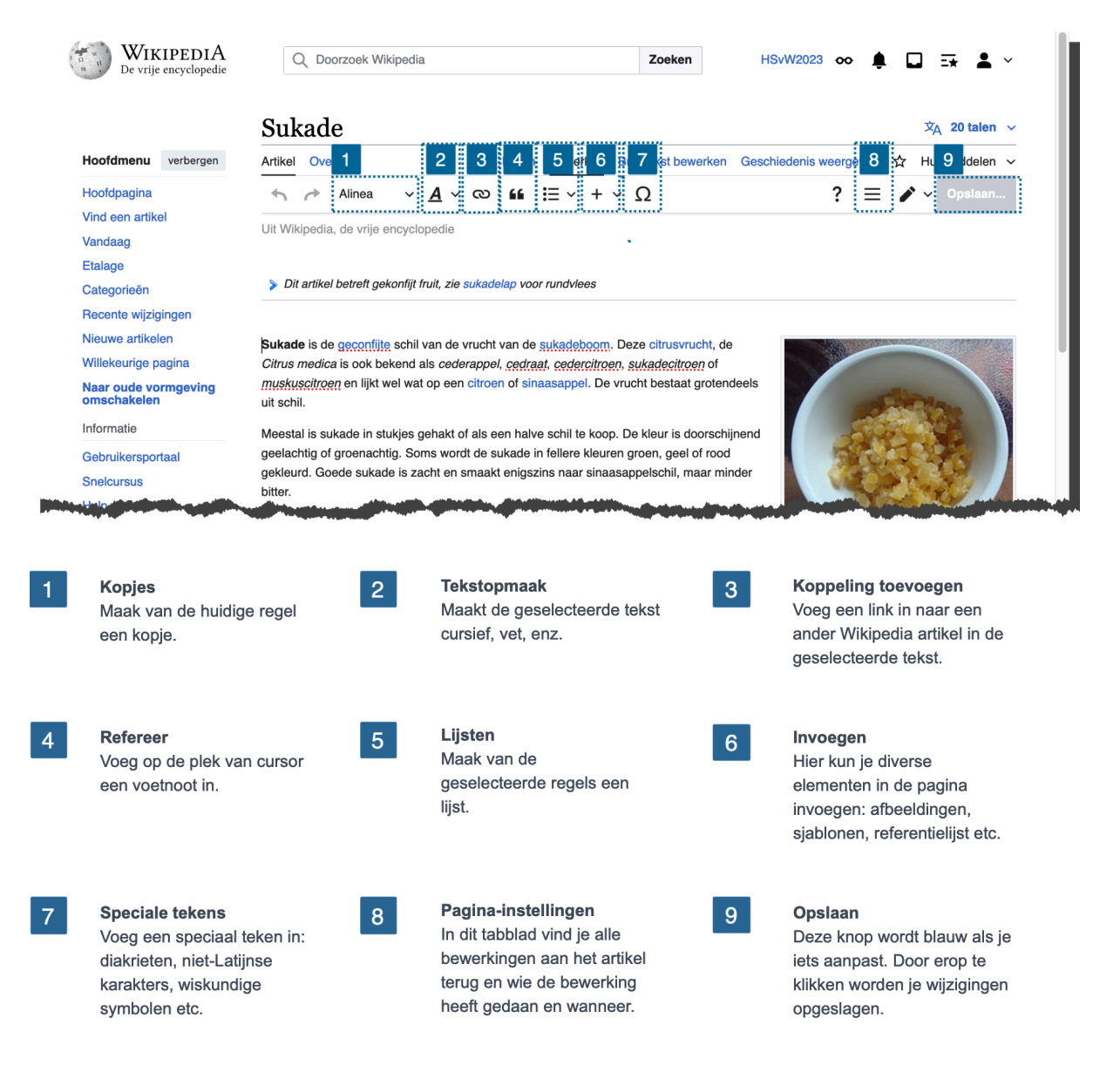

#### **Afbeelding invoegen**

Het invoegen van een illustratie kan in enkele stappen. Alleen illustraties uit de mediabibliotheek Wikimedia Commons kunnen op Wikipedia worden gebruikt.

- 1. Zoek een geschikte afbeelding op [https://commons.wikimedia.org,](http://commons.wikimedia.org) en noteer de titel van de afbeelding.
- 2. Klik in het artikel op 'Bewerken'.
- 3. Plaats de cursor in het bewerkingsvenster op de plaats waar je de afbeelding wilt invoegen.
- 4. Klik op 'Invoegen' en dan op 'Afbeeldingen en Media'.
- 5. Je ziet nu een pop-up-venster met een zoekbalk. Vul in de zoekbalk de naam van de afbeelding in die je wilt gebruiken. Als je nog geen afbeelding hebt gevonden, kun je ook een zoekterm. Let op: gebruik een Engelstalige zoekterm voor het beste resultaat.
- 6. Klik op de gewenste afbeelding om deze wat te vergroten.
- 7. Klik op het pijltje naar links als je toch een andere afbeelding wilt, of klik op 'Deze afbeelding gebruiken'.
- 8. Controleer het bijschrift en pas het zo nodig aan. Let daarbij ook op de opmaak. Vul een bijschrift in (bijvoorbeeld: 'Piet de Jong in 1998'). Klik op 'Invoegen'.
- 9. Nu verschijnt de afbeelding automatisch met een kadertje en onderschrift op standaardformaat in de tekst. Je kunt de positie van de afbeelding nog aanpassen door deze te verslepen. De zwarte lijn die je ziet geeft de positie van de afbeelding aan; het verdient omwille van de lay-out de voorkeur om een afbeelding bij het begin van een alinea te plaatsen.
- 10. Klik op 'Opslaan'.

#### **Een bron toevoegen**

Een Wikipedia-artikel moet gebaseerd zijn op betrouwbare en neutrale bronnen. Een bron is bijvoorbeeld een artikel in een krant of tijdschrift, een boek of een website. Belangrijk is dat de informatie die erin staat klopt. Dit zorgt ervoor dat de kwaliteit van artikelen hoog blijft. Deze bronnen worden aan het eind van een Wikipedia-artikel opgesomd in voetnoten of referenties.

- 1. Ga naar het artikel waar je een bron wilt toevoegen, en klik op 'Bewerken'.
- 2. Zorg dat je cursor op de plaats staat in de tekst waar je de bron wilt invoegen. Dit is vrijwel altijd direct na de punt of komma die de zin of het zinsdeel afsluit waar de voetnoot betrekking op heeft.
- 3. Zoek voor je bron de URL, DOI of ISBN op en kopieer deze. Als je deze niet hebt, ga naar stap 7.
- 4. Klik op de knop 'Refereer' in het bewerkvenster, en selecteer in de pop-up het tabje 'Automatisch'. Plak de URL, DOI of ISBN en klik op 'Aanmaken'.
- 5. Controleer of de opgehaalde informatie correct is (hoeft niet compleet te zijn). Zo ja, klik op 'Invoegen'. Als de informatie niet klopt, of als je een foutmelding krijgt, klik op het pijltje naar links en ga naar stap 7.
- 6. De voetnoot staat nu in het bewerkvenster. Klik op 'Bewerken' om eventueel meer informatie toe te voegen of ga naar stap 12.
- 7. Het automatisch aanmaken is mogelijk niet gelukt. Ga in de pop-up naar het tabje 'Handmatig'. Als je referentie een website is, klik je op 'Website'. Is het een boek, dan klik je op 'Boek'. Is het een tijdschrift, dan klik je op 'Tijdschrift' en voor een krantenartikel op 'Krantenartikel'. Als alle vier geen optie zijn, klik je op 'Eenvoudig' en vul je handmatig de link en informatie voor de referentie in.
- 8. Je ziet nu een pop-up met diverse velden zoals 'URL', 'Taal', 'Auteur' enz. Vul de velden zo goed mogelijk in. Velden met een sterretje (\*) zijn verplicht. In het menu aan de linkerkant voeg je eventuele extra velden toe door ze aan te vinken.
- 9. Klik op 'Invoegen'.
- 10. Je keert nu terug naar het bewerkvenster.
- 11. Let op, de wijzigingen zijn nog niet opgeslagen! Klik hiervoor op 'Opslaan' rechtsboven.
- 12. Je ziet een pop-up met de vraag een bewerkingssamenvatting in te vullen, dit is handig voor collega-Wikipedianen die nieuwe bijdragen nakijken. Vul hierin wat je hebt gedaan (in dit geval: 'referentie ingevoegd') en klik nogmaals op 'Wijzigingen publiceren'. Je bron is nu toegevoegd aan het artikel.
- 13. Als je meerdere keren naar dezelfde referentie wilt verwijzen, klik dan op 'Refereer', en het tabblad 'Hergebruiken' en klik de voetnoot van je keus aan. Deze voetnoot wordt dan nogmaals ingevoegd zonder dat je de data opnieuw moet invullen.

#### **Een nieuw artikel schrijven**

We raden je aan om eerst deze handleiding goed te lezen voor je aan een nieuw artikel begint! Oefen daarna eerst met eenvoudige aanpassingen van bestaande artikelen voordat je een compleet nieuw artikel gaat schrijven.

- 1. Kijk of het onderwerp waarover je wilt schrijven al onder een andere titel een artikel heeft. Bedenk of er synoniemen voor het onderwerp zijn, of dat iemand onder een andere naam bekendstaat.
- 2. Zoek het onderwerp op via Wikidata. Mogelijk bestaat er al een artikel op een anderstalige Wikipedia. Dan kan je het artikel eventueel vertalen.
- 3. Zoek een artikel over een vergelijkbaar onderwerp op, en bekijk hoe dat eruit ziet.
- 4. Zoek enkele bronnen die bij het onderwerp passen. Dit kan online zijn, in je eigen boekenkast, of in de bibliotheek. Probeer ten minste twee onafhankelijke bronnen te vinden die over het onderwerp gaan.
- 5. Ga naar je persoonlijke kladblok (de link 'Kladblok' vind je in het dropdown menu rechtsboven de pagina) en schrijf een beginnetje voor je artikel - waarbij je de structuur van het vergelijkbare artikel kunt aanhouden.
	- a. Begin met een heldere definitie.
	- b. Breid dit uit tot een toegankelijke inleiding.
	- c. Voeg een infobox toe met de kerngegevens (Kijk naar de broncode van het vergelijkbare artikel. Klik op het tabblad 'Brontekst bewerken' om deze te kunnen zien.).
	- d. Identificeer de belangrijkste onderdelen die in het artikel benoemd kunnen worden, en schrijf hier enkele regels tekst over.
	- e. Voeg referenties toe.
- 6. Vraag tussentijds om feedback van een collega-Wikipediaan. Dit kan via het [coachingsprogramma](https://nl.wikipedia.org/wiki/Wikipedia:Coachingsprogramma) of bijvoorbeeld via een van de [bewerkers](#page-54-1) die je op de helpdesk, in het vergelijkbare artikel of tijdens een workshop bent tegengekomen.
- 7. Als je samen tevreden bent over de inhoud van je conceptartikel, ga je naar 'Bewerken', en kopieer je alle tekst van je conceptartikel.
- 8. Typ in de zoekbalk bovenaan de artikelnaam in die je in gedachten had. Bijvoorbeeld 'Slag bij Bregenz' (let op: dit is hoofdlettergevoelig!) en klik op 'Zoeken'.
- 9. Je krijgt als het goed is nu een melding dat er geen resultaten gevonden zijn voor die naam en de suggestie: 'De pagina 'Slag bij Bregenz' aanmaken op Wikipedia.' waarbij 'Slag bij Bregenz' rood is. Klik op deze rode link.
- 10. Je komt nu op een pagina waar je het artikel officieel kunt aanmaken. Plak de tekst en code uit je kladblok.
- 11. Voeg een [categorie](#page-37-0) toe (kijk hiervoor bij een vergelijkbaar artikel).
- 12. Klik onderaan op 'pagina publiceren'.
- 13. Registreer je lemma op Wikidata bij de Wikipedia sitelinks.

# <span id="page-11-0"></span>**1 Introductie**

Wikipedia is een encyclopedie die geschreven wordt door vrijwilligers. In dit hoofdstuk leggen we uit hoe en waarom Wikipedia ontstaan is, wie eraan meeschrijven en waarom mensen dat doen. We vertellen ook meer over Wikimedia, de organisatie achter Wikipedia.

# <span id="page-11-1"></span>**1.1 Wat is Wikipedia en wie schrijft mee?**

Wikipedia is een internet-encyclopedie, waaraan wereldwijd een groot aantal auteurs meeschrijft. Zij doen dit allemaal op vrijwillige basis. Veel van deze schrijvers, ook wel bewerkers of Wikipedianen genoemd, verbeteren af en toe een spelfout. Maar er zijn ook veel mensen die van Wikipedia hun hobby hebben gemaakt. Zij passen dagelijks de inhoud van de encyclopedie aan. Al deze vrijwilligers samen noemen we de 'Wikipedia-gemeenschap' of 'vrijwilligers-gemeenschap'.

Wikipedia wordt geschreven door een diverse groep vrijwilligers met allerlei achtergronden in het dagelijks leven. Omdat iedere Wikipediaan een 'gebruikerspagina' heeft waar hij of zij iets over zichzelf kan vertellen, weten we iets meer over hun beroep, hobby's en wat ze drijft. Zo lopen er gepensioneerde academici rond, journalisten en ambtenaren, maar ook mensen die in de zorg werken of bijvoorbeeld de erfgoedsector. Vaak zijn het mensen die op de een of andere manier met kennis bezig zijn, maar dat hoeft helemaal niet. De belangrijkste motivaties zijn het delen van kennis, het opdoen van kennis, uit idealisme en gewoon 'omdat het leuk is'.

We weten uit onderzoek dat relatief veel mannen op Wikipedia actief zijn, en relatief veel hoger opgeleiden. Slechts ongeveer 15% van de gemeenschap identificeert zichzelf als vrouw, dat is één op de zes vrijwilligers. Bij het delen van alle kennis is diversiteit in achtergronden belangrijk, dus als je niet het stereotype Wikipediaan bent, ben je juist van harte welkom!

Wikipedia wordt gepubliceerd onder een 'vrije licentie'. Hierdoor is de inhoud elders opnieuw te gebruiken. Met deze licentie geven de bewerkers toestemming dat iedereen hun bijdrage mag gebruiken en aanpassen, binnen Wikipedia of daarbuiten, zolang aan bepaalde voorwaarden (zoals naamsvermelding van de auteur) wordt voldaan. Dit maakt het mogelijk dat bewerkers elkaars teksten aanpassen, zonder tegen auteursrechtelijke beperkingen aan te lopen. Niemand is eigenaar van het artikel; ieder is slechts eigenaar van hun eigen bijdrage.

Wikipedia is een zogenaamde wiki. In een wiki kan elke inhoudelijke pagina door iedere willekeurige bezoeker bewerkt worden. Hierdoor kan Wikipedia zeer snel bijgewerkt worden en heel actueel blijven. De term 'wiki' slaat op deze snelheid: 'wikiwiki' betekent 'erg snel' in het Hawaïaans.

Alle grote talen hebben hun eigen Wikipedia. Deze taalversies verschillen van elkaar wat betreft inhoud en sommige regels. Elke taalversie heeft ook zijn eigen gemeenschap van bewerkers. Deze versies worden onafhankelijk van elkaar geschreven; vertalingen van de ene taal naar de andere vinden wel plaats, maar dit gebeurt niet automatisch. De Engelstalige Wikipedia werd opgericht op 15 januari 2001. Al binnen enkele maanden daarna kregen de grote Europese talen, waaronder het Nederlands, een eigen Wikipedia-taalversie. Inmiddels bestaat Wikipedia in honderden verschillende taalversies, elk met vaak vele duizenden of honderdduizenden artikelen. Sommige Wikipedia's hebben zelfs meer dan een miljoen artikelen. Zie deze website voor een [overzicht](https://wikistats.wmcloud.org/display.php?t=wp). Op al die verschillende Wikipedia's zijn tienduizenden vrijwilligers actief.

 $\rightarrow$  Bekijk een video: 'Hoe [Wikipedia](https://commons.wikimedia.org/wiki/File:How_Wikipedia_contributes_to_free_knowledge.webm?uselang=nl) bijdraagt aan vrije kennis'

# <span id="page-12-0"></span>**1.2 Waarom en hoe werkt Wikipedia**

Twee factoren dragen bij aan het succes van Wikipedia: het aantal bezoekers en het gemak waarmee fouten verbeterd kunnen worden. Anders gezegd: hoe meer mensen een artikel lezen, hoe groter de kans dat iemand een fout ziet en verbetert.

Het centrale uitgangspunt van Wikipedia is dat iedereen van goede wil is. We gaan ervan uit dat als iemand een aanpassing doet, hij of zij oprecht probeert om Wikipedia te verbeteren. Als iemand echter misbruik maakt van de mogelijkheid om Wikipedia te verbeteren, worden ze tijdelijk of definitief geblokkeerd als Wikipedia-bewerker.

Zelfs met deze strenge controle worden er nog fouten gemaakt en verslechteringen aangebracht op Wikipedia. Maar die worden uiteindelijk weer tenietgedaan. En zolang er meer verbeteringen dan verslechteringen worden aangebracht, verschuift de kwaliteit van Wikipedia stukje bij beetje in de goede richting.

Het grote voordeel van deze aanpak is de snelheid waarmee informatie kan worden verzameld en aangepast. Zodra een betrouwbare bron meldt dat iemand is overleden, kan iedereen dat op Wikipedia aanpassen.

# <span id="page-12-1"></span>**1.3 Uitgangspunten van Wikipedia**

De gemeenschap heeft bij de oprichting vijf 'pilaren' vastgesteld waarop Wikipedia steunt:

- Wikipedia is een encyclopedie. Dat houdt in dat we **bestaande kennis** beschrijven over de meest uiteenlopende onderwerpen, dat informatie **verifieerbaar** moet zijn en dat artikelen zelfstandig gelezen moeten kunnen worden. Het betekent ook dat niet elke persoon of elk onderwerp een artikel in Wikipedia 'verdient': **niet alles of iedereen hoort thuis in een encyclopedie**.
- We hanteren een **neutraal** uitgangspunt: wanneer er meerdere standpunten over een onderwerp bestaan, beschrijven we die allemaal, in de juiste verhouding tot elkaar. Wikipedia neemt geen positie in en bevordert geen van de standpunten.
- De inhoud van Wikipedia moet **vrij hergebruikt** kunnen worden, en is daarom beschikbaar onder een vrije licentie.
- Wees **collegiaal** tegenover elkaar: we schrijven Wikipedia samen, wees daarom vriendelijk voor je collega's en **gedraag je fatsoenlijk**.
- Negeer alle regels: Wikipedia wil **geen bureaucratie** zijn. Uiteindelijk staat het belang van de encyclopedie voorop. Als een richtlijn dat belang in de weg staat, kun je aan die richtlijn voorbijgaan. Let wel op: er kan onenigheid bestaan over wat dat belang precies is, dus wees terughoudend met het negeren van regels en richtlijnen.

 $\rightarrow$  Lees meer: toch een paar [regels](https://nl.wikipedia.org/wiki/Wikipedia:Toch_een_paar_regels)

## <span id="page-12-2"></span>**1.4 Wikimedia**

Wikipedia is juridisch gezien eigendom van de Wikimedia Foundation, een Amerikaanse stichting zonder winstoogmerk. De organisatie is gevestigd in San Francisco in de Verenigde Staten, maar heeft wereldwijd medewerkers die zich vooral bezighouden met de software, servers, administratie, juridische zaken en communicatie. 'Wikimedia' kan meerdere betekenissen hebben. Onder de paraplu van de Wikimedia Foundation bevinden zich diverse projecten (de 'Wikimedia Projecten') waarvan Wikipedia het oudste en bekendste is. Zusterprojecten zijn onder meer [Wikidata](#page-56-0) (gestructureerde data, 2012), [Wikimedia](#page-57-0) Commons (mediabestanden, 2004) en [Wikisource](https://nl.wikisource.org/wiki/Hoofdpagina) (educatieve boeken, 2003).

#### Wikimedia heeft een erg ambitieuze visie:

*Imagine a world in which every single human being can freely share in the sum of all knowledge. That's our commitment.*

Stel je een wereld voor waarin een ieder vrijelijk kan delen in het geheel van alle kennis. Daar staan *wij voor!*

Aan deze missie wordt gewerkt via de Wikimedia-projecten en via diverse organisaties (affiliates of partners) onder de Wikimedia-paraplu. Er zijn binnen de Wikimedia-organisaties in principe geen betaalde medewerkers die inhoud voor de projecten produceren – dit wordt uitsluitend door vrijwilligers gedaan.

Naast de Wikimedia Foundation bestaan er zo'n 40 onafhankelijke nationale verenigingen ('chapters'). De Vereniging Wikimedia Nederland en Wikimedia Belgium (Wikimedia België) horen bij deze nationale verenigingen en ondersteunen de visie binnen en vanuit het Nederlands taalgebied.

Daarnaast zijn er zo'n 80 'user groups'. Dit zijn informele samenwerkingsverbanden waarbinnen Wikimedianen zich verenigd hebben om binnen een geografisch gebied, taal, of thema samen te werken: er is bijvoorbeeld een Baskische user group, en een user group rond medische informatie. Al deze organisaties en samenwerkingsverbanden zijn (of opereren als) een non-profit en zijn dikwijls ook erkend als goed doel.

De Wikimedia Foundation – en daarmee de Wikimedia projecten – wordt gefinancierd via grote en kleine giften en donaties van mensen over de hele wereld. De nationale verenigingen, groepen en individuele vrijwilligers organiseren activiteiten rondom de verschillende Wikimedia projecten. Denk hierbij aan fotodagen om de monumenten in een stad te fotograferen, cursussen om te leren hoe je Wikipedia kunt bewerken, of schrijfbijeenkomsten om gezamenlijk aan artikelen over een bepaald onderwerp te werken.

De software die voor Wikipedia is geschreven, [MediaWiki](https://www.mediawiki.org/wiki/MediaWiki), is opensourcesoftware die ook gebruikt wordt door de andere projecten van de Wikimedia Foundation en door diverse andere projecten en bedrijven.

#### $\rightarrow$  Lees meer: [Wikimedia](https://nl.wikipedia.org/wiki/Wikipedia:Wikimedia)

#### <span id="page-13-0"></span>**1.5 Bronvermelding**

● Bovenstaande tekst is deels gebaseerd op het artikel ['Wikipedia'](https://nl.wikipedia.org/wiki/Wikipedia) op de Nederlandstalige Wikipedia (versie van 1 [oktober](https://nl.wikipedia.org/w/index.php?title=Wikipedia&oldid=50071043) 2017). Dit artikel is beschikbaar onder de Creative [Commons](https://creativecommons.org/licenses/by-sa/4.0/deed.nl) [Naamsvermelding-Gelijkdelen](https://creativecommons.org/licenses/by-sa/4.0/deed.nl) licentie 4.0. De volledige geschiedenis is [hier](https://nl.wikipedia.org/w/index.php?title=Wikipedia&action=history&year=2024&month=2) beschikbaar.

# <span id="page-14-0"></span>**2 Eerste stappen op Wikipedia**

Voor je Wikipedia gaat bewerken, raden we je aan om eenmalig de stappen uit dit hoofdstuk te doorlopen. We helpen je om zo goed voorbereid mogelijk te beginnen met het bewerken van Wikipedia.

Iedereen kan Wikipedia bewerken, ook zonder aangemeld of ingelogd te zijn als gebruiker. Als je van plan bent om vaker aan Wikipedia bij te dragen, is het handig om dat met een gebruikersaccount te doen. Andere gebruikers herkennen zo dat je een serieuze bewerker bent. Daarnaast kun je vanaf veel publieke verbindingen (bibliotheken, mobiel internet) niet bewerken zonder ingelogd te zijn. Bovendien heb je als bewerker met een pseudoniem-account wat meer privacy. Een account is gratis, en zonder verdere verplichtingen. Via je account kan je ook communiceren met andere gebruikers, online via de overlegpagina's of via de e-mail optie "Deze gebruiker e-mailen".

We leggen je hieronder stap voor stap uit hoe je een account aanmaakt en inricht.

## <span id="page-14-1"></span>**2.1 Gebruikersnaam aanmaken**

- Ga naar de Nederlandstalige Wikipedia: <http://nl.wikipedia.org>
- Klik rechtsboven in het scherm op de knop 'Account aanmaken'.

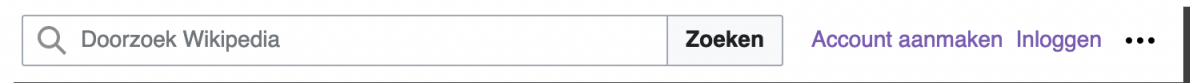

Je komt nu in het registratiescherm. Hier wordt gevraagd om een gebruikersnaam, wachtwoord en e-mailadres in te voeren.

- 1. Kies een gebruikersnaam, gebruik een pseudoniem. Om privacyredenen raden we het gebruik van je eigen naam af. Let op, de gebruikersnaam is hoofdlettergevoelig.
	- Voorbeelden: 'Annemiek34', 'Treinfanaat' of 'PDX2024'.
		- Tip: Maak geen 'bedrijfsaccount' aan, zoals GarageSmitBV. Refereer in de gebruikersnaam ook niet aan je werkgever (Johan - Stadsarchief X) – dit is beide niet toegestaan. Wikipedia bewerk je alleen op persoonlijke titel.
		- Tip: Wees vooral creatief, zolang het maar niet beledigend of misleidend is.
		- → Lees meer: Een [gebruikersnaam](https://nl.wikipedia.org/wiki/Wikipedia:Gebruikersnaam) kiezen
- 2. Kies een wachtwoord
	- Tip: kies een sterk wachtwoord, dat niet eenvoudig geraden kan worden. Zorg wel dat je het zelf kunt onthouden of terug kunt vinden. Of laat je browser een wachtwoord genereren of opslaan.
	- Tip: Gebruik niet hetzelfde wachtwoord bij meerdere websites.
- 3. Vul je e-mailadres in (optioneel). Dit is nodig om een nieuw wachtwoord in te stellen als je je wachtwoord vergeet en om eventuele systeemmeldingen te ontvangen. Andere gebruikers kunnen via de optie 'E-mail een gebruiker' dan ook contact met je opnemen als je hiervoor toestemming geeft via het menu Voorkeuren>Gebruikersprofiel.
- 4. Vaak moet je nog een 'Captcha' invullen. Dit is om te herkennen dat je echt een mens bent, en geen computerprogramma. Hiervoor moet je meestal een vervormde tekst overtypen.

Tip: lukt het niet om een account aan te maken, neem dan contact op met de [helpdesk](https://nl.wikipedia.org/wiki/Help:Helpdesk) (ook bereikbaar via [info-nl@wikimedia.org\)](mailto:viainfo-nl@wikimedia.org) of een andere Wikipediaan. Zij kunnen je helpen bij het aanmaken van jouw account.

#### $\rightarrow$  Lees meer: [Captcha](https://nl.wikipedia.org/wiki/Speciaal:Captcha)

5. Klik op de blauwe knop 'Uw account aanmaken'.

Gefeliciteerd! Je hebt nu een account aangemaakt. Als het goed is, zie je rechts bovenaan de pagina jouw gebruikersnaam staan. Welkom op Wikipedia!

Om helemaal een goede start te maken, kun je nog wat instellingen aanpassen, zodat het bewerken zo eenvoudig mogelijk is:

- 6. Bevestig je e-mailadres (als je dat hebt opgegeven): Na je aanmelding heb je een e-mail ontvangen om te bevestigen dat het e-mailadres echt van jou is. Klik op de bevestigingslink die in het bericht staat.
- 7. Stel je kort voor aan de collega-Wikipedianen:
	- a. Klik op je gebruikersnaam om naar je startpagina te gaan.
	- b. Klik op 'Gebruiker' boven in de pagina.
	- c. Schrijf 2 of 3 regels tekst over jezelf. Je hoeft uiteraard niet je identiteit prijs te geven, maar het wordt erg gewaardeerd als je bijvoorbeeld kort beschrijft van welke onderwerpen je veel weet, en welke talen je spreekt.
	- d. Klik op de blauwe knop 'Opslaan' rechtsboven.
	- e. Je ziet nu een pop-up om de bewerking te bevestigen. Klik ook hier op de blauwe knop 'Opslaan'.

Je bent nu helemaal klaar om aan de slag te gaan!

Als je volgende keer weer op Wikipedia verder wilt, log je met dit account in:

- 1. Ga naar <https://nl.wikipedia.org>
- 2. Klik rechtsboven op 'Inloggen'
- 3. Vul je gebruikersnaam en wachtwoord in (Wachtwoord en/of gebruikersnaam vergeten? Als je het e-mailadres hebt bevestigd, kun je het wachtwoord opvragen via de link 'Wachtwoord vergeten?' in dit scherm).
- 4. Klik op de blauwe knop 'Inloggen'.

# <span id="page-15-0"></span>**3 Toelichting interface**

Nu je op Wikipedia aan de slag gaat, willen we je een rondleiding geven op de website. Zo krijg je een beeld van welke knoppen je waar kunt vinden. In dit hoofdstuk maken we je wegwijs, en lichten we met screenshots toe welke knoppen het meest relevant zijn.

**Let op:** verschillen zijn altijd mogelijk: de vormgeving wordt regelmatig aangepast.

# <span id="page-16-0"></span>**3.1 Algemene schermindeling**

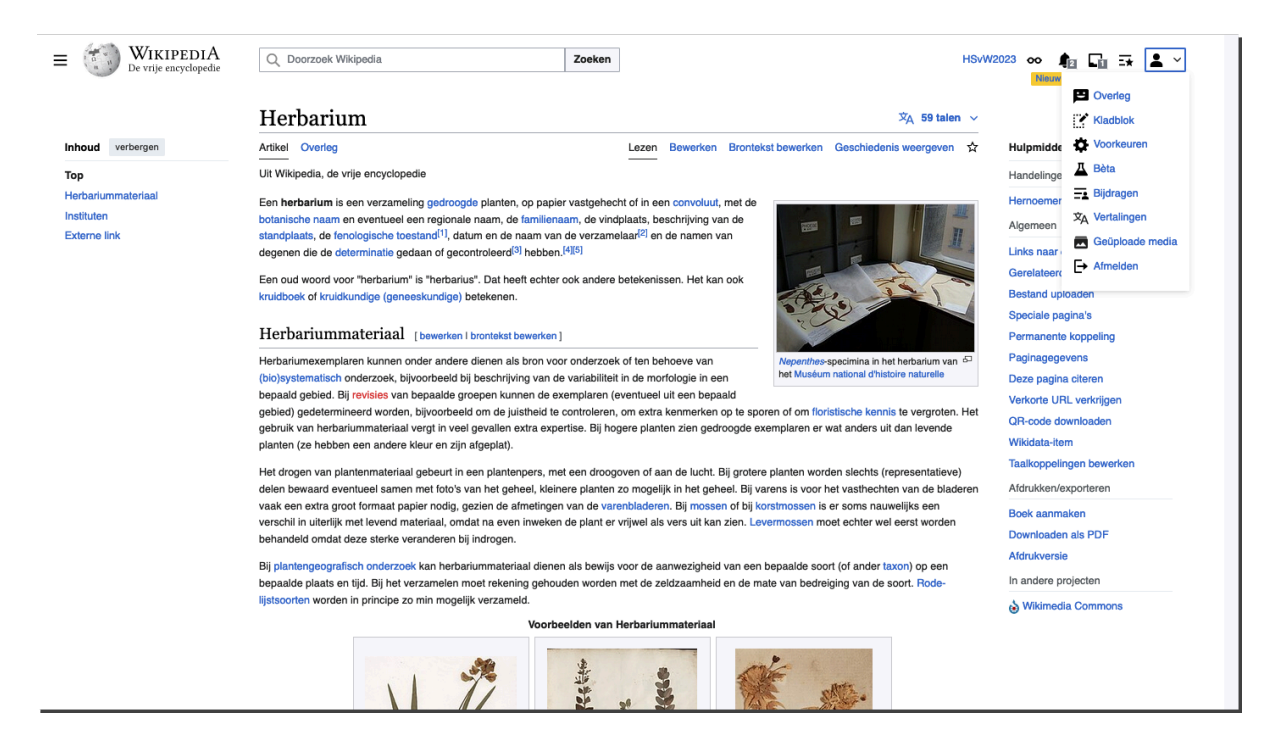

Aan de linkerkant van de pagina staat het hoofdmenu. Hierin vind je relevante verwijzingen naar andere pagina's en onderdelen van de Nederlandstalige Wikipedia.

Aan de rechterbovenkant van de pagina vind je de persoonlijke navigatie. Als je op het pijltje naast het persoon icoon klikt, ontvouwt zich een dropdown menu met jouw persoonlijke pagina's, zoals je kladblok, je gebruikerspagina, jouw bewerkingen en je [voorkeuren](#page-56-1).

In het menu 'hulpmiddelen' aan de rechterkant vind je extra mogelijkheden voor de pagina en links naar andere projecten (zoals Wikidata en Wikimedia Commons).

Direct boven het artikel zie je ten slotte nog enkele knoppen die met het artikel te maken hebben dat je voor je hebt. Dit zijn tabbladen met de overlegpagina, de geschiedenis van het artikel en een ster waarmee je het artikel toevoegt aan je [volglijst](#page-56-2). Direct rechts naast de titel zie je in hoeveel andere talen dit artikel ook beschikbaar is, en kun je zoeken naar het artikel in een bepaalde taal als je op het pijltje naar beneden klikt.

Zie ook de screenshots in [bijlage](#page-58-0) 1 voor meer uitleg over de knoppen.

# <span id="page-17-0"></span>**3.2 Bewerken**

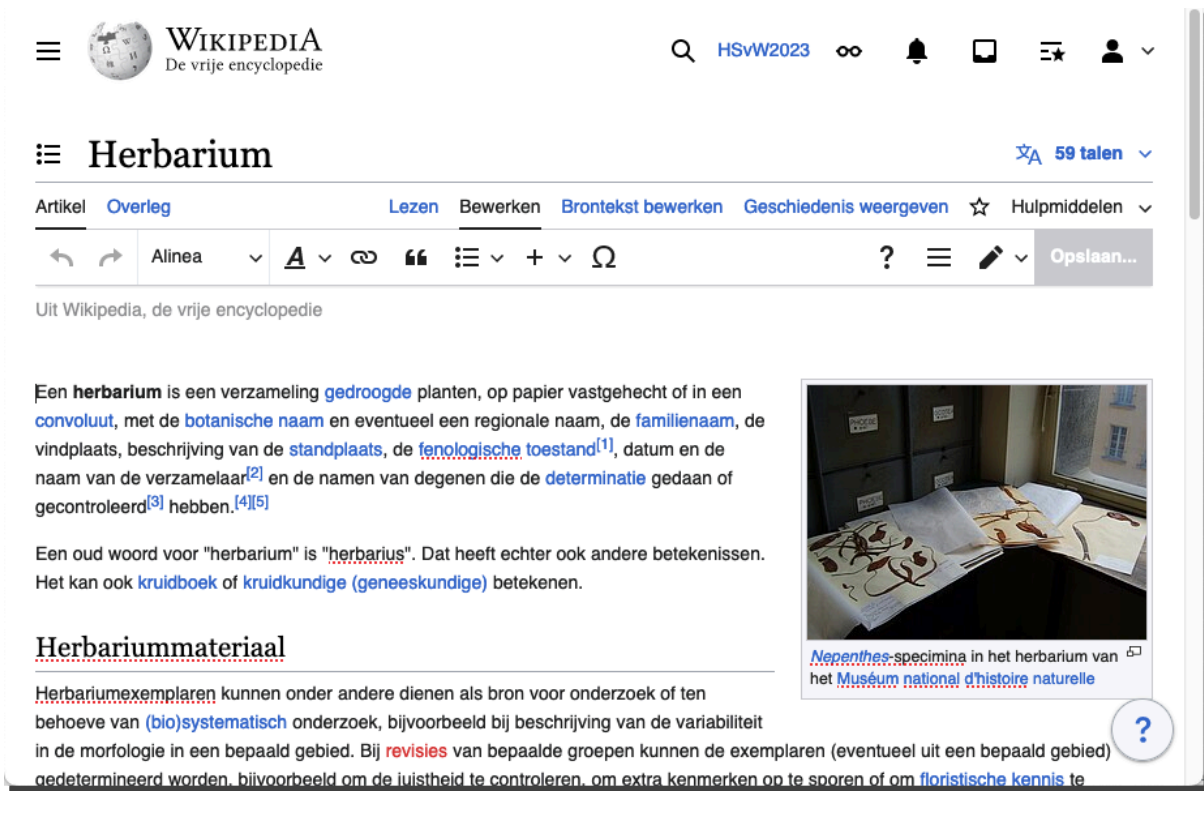

Als je nu op 'Bewerken' klikt, kom je in de visuele bewerker. Zoals je hierboven ziet, blijft de tekstopmaak min of meer hetzelfde, maar verschijnt er een extra knoppenbalk bovenin. In bijlage 2 worden deze knoppen verder toegelicht.

De tekst kun je nu op eenzelfde manier als bij gangbare tekstverwerkers zoals Word, Google Docs, of Open Office aanpassen. Plaats de cursor waar je wilt, en pas de tekst aan. Je ziet meteen hoe het eruit komt te zien. Kleine afwijkingen zijn uiteindelijk wel mogelijk, zeker bij complexe code en wat betreft witregels.

Door één of meerdere woorden te selecteren, kun je deze omzetten naar een interne link, vet of cursief maken, enz. Ook kun je een referentie invoegen via de knop 'Refereer' op de plek van je cursor. Een afbeelding, sjabloon of een voetnoot pas je aan door erop te klikken en vervolgens in de pop-up die verschijnt op 'Bewerken' te klikken.

In [bijlage](#page-63-1) 2 hebben we zowel van de visuele bewerker als van de Wikitekst bewerker een screenshot opgenomen met toelichting waar de belangrijkste functies te vinden zijn. De verschillende stappen vind je ook in de hand-out 'Doe je eerste bewerking op [Wikipedia'.](https://commons.wikimedia.org/wiki/File:Doe_je_eerste_bewerking_op_Wikipedia.pdf)

Als ingelogde gebruiker heb je wat extra mogelijkheden vergeleken met een niet-ingelogde gebruiker. Je bent herkenbaar in de geschiedenis van het artikel en je kunt een volglijst maken met artikelen die je in de gaten wilt houden. Je hebt tevens de mogelijkheden om de gebruikersinterface aan te passen door het activeren van een aantal opties via "Voorkeuren".

# <span id="page-18-0"></span>**3.3 Overlegpagina**

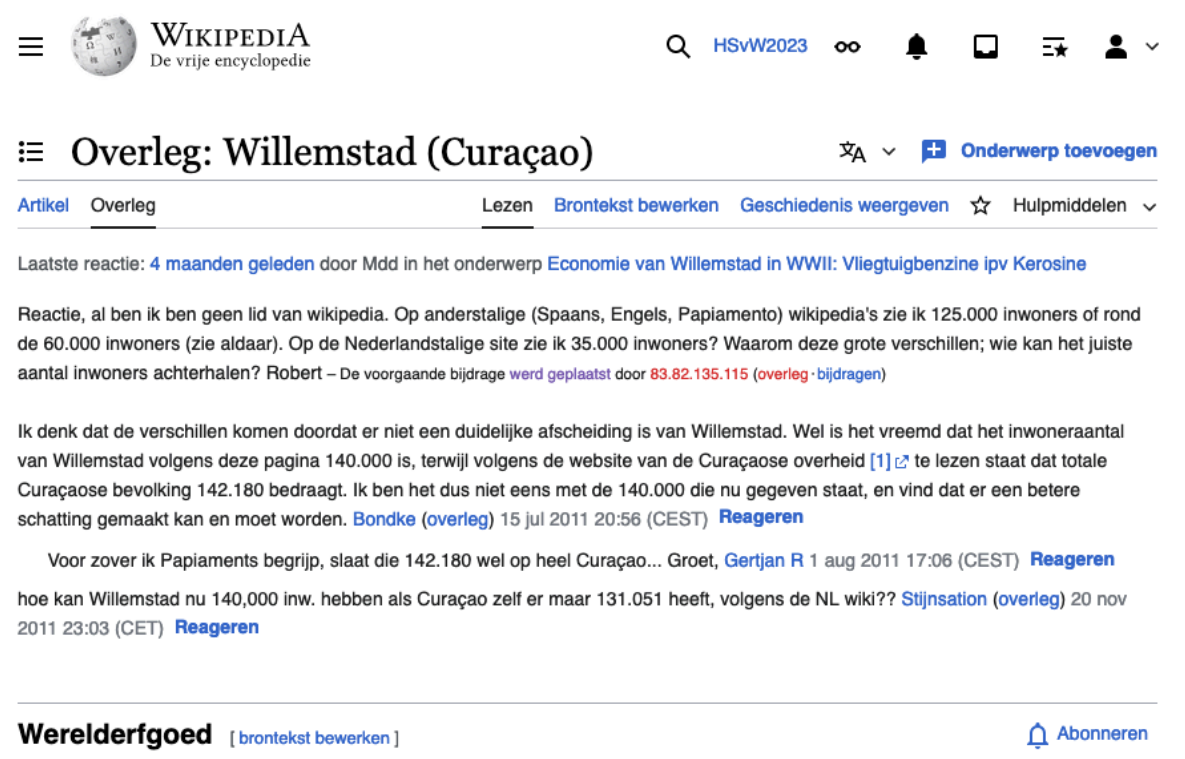

De overlegpagina over het artikel kun je bereiken via het tabblad 'Overleg' direct naast het tabblad 'Artikel'. Daar kun je vragen en opmerkingen achterlaten die specifiek betrekking hebben op die pagina, en waar collega-bewerkers misschien iets mee kunnen. Per onderwerp of vraag maken we een apart kopje, en deze plaatsen we onderaan de pagina. Berichten onderteken je altijd met je gebruikersnaam. In de visuele bewerker gebeurt dit automatisch, handmatig doe je dit door het plaatsen van vier tildes: ~~~~.

Reageren op een opmerking die iemand anders heeft gemaakt kan via de blauwe link 'Reageren' achter de gebruikersnaam van de reageerder. Type je tekst in het veld en klik op de blauwe knop 'Reageren'.

Je eigen overlegpagina werkt op dezelfde manier en heet 'Overleg gebruiker:[JouwGebruikersnaam]'. Deze bevat vooral mededelingen of vragen die voor jou specifiek bedoeld zijn. Zie ook [bijlage](#page-65-0) 3 voor meer uitleg over de knoppen op de overlegpagina.

## <span id="page-18-1"></span>**3.4 Geschiedenis**

De geschiedenis van een pagina laat precies zien wat door wie is aangepast. Dit is georganiseerd als een lijst met versies, waarbij je twee versies met elkaar kunt vergelijken. Als je twee versies vergelijkt, zie je dus precies wat er is aangepast. Probeer dit vooral eens uit. Je kan kiezen voor een tekstuele (linker en rechter kolom met de oude en nieuwe versie), visuele (rood geschrapt, groen toegevoegd) of een inline "in de regel" weergave met kleuren (leest prettiger) van de aanpassingen.

Hier kun je ook handig doorklikken naar de overlegpagina van de gebruiker, en er een bericht achterlaten. Tenslotte kun je een collega bedanken voor zijn of haar aanpassing, wat als een melding bij je collega wordt weergegeven. Een leuke manier om even snel dankjewel te zeggen. Zie ook [bijlage](#page-66-0) 4 voor meer informatie.

# <span id="page-19-0"></span>**3.5 Naamruimten**

Bij paragraaf 3.3 stond een afbeelding van de overlegpagina van een artikel, met de titel 'Overleg:Willemstad (Curaçao)'. Zo'n woord met een dubbele punt erachter noemen we een 'naamruimte'. In een naamruimte vind je pagina's met dezelfde functie binnen Wikipedia. Er zijn verschillende naamruimtes, zoals:

- 'Categorie:' voor [categorisatie](#page-37-0)
- 'Bestand:' (voor mediabestanden),
- 'Gebruiker:' (voor je gebruikerspagina en de 'MediaWiki:'-naamruimte (voor software teksten).
- 'Wikipedia:' (voor pagina's van projecten)

Deze naamruimten hebben ook weer overlegpagina's ('Overleg categorie:', 'Overleg gebruiker:' enz).

# <span id="page-19-1"></span>**3.6 Navigeren**

Wikipedia-artikelen bevatten veel links naar andere artikelen. De meeste links zijn blauw gekleurde woorden in de tekst van het artikel. Heel soms is een link rood. Dat is een link naar een artikel of pagina die nog niet op Wikipedia bestaat. Hopelijk inspireren die rode links je om een artikel te schrijven over het ontbrekende onderwerp.

In de artikeltekst accepteren we alleen links naar andere artikelen op Wikipedia. Soms staan onderaan een artikel wel links naar andere websites onder een apart kopje 'Externe link(s)'. Deze links herken je aan een klein pijltje dat schuin omhoog wijst aan het einde van de blauwe tekst.

We gebruiken ook geen links naar anderstalige Wikipedia's om de lezer niet in verwarring te brengen.

In de zijbalk vind je de algemene navigatie en de inhoudsopgave van een artikel om navigatie te vergemakkelijken. Bovenaan is een zoekbalk waarmee je een artikel kunt vinden.

# <span id="page-19-2"></span>**3.7 Bronvermelding**

● artikel: Herbarium https://nl.wikipedia.org/wiki/Herbarium. Licenties: artikel, CC [BY-SA](https://creativecommons.org/licenses/by-sa/4.0/deed.nl) 4.0, voor auteurs, zie: <https://nl.wikipedia.org/w/index.php?title=Herbarium&action=history> afbeelding: François MEY, [CC](https://creativecommons.org/licenses/by/3.0) BY 3.0 via Wikimedia Commons. ● artikel: Overleg:Willemstad (Curaçao) https://nl.wikipedia.org/wiki/Willemstad (Curaçao) Licenties:

artikel, CC [BY-SA](https://creativecommons.org/licenses/by-sa/4.0/deed.nl) 4.0, voor auteurs, zie:

[https://nl.wikipedia.org/w/index.php?title=Overleg:Willemstad\\_\(Cura%C3%A7ao\)&action=hist](https://nl.wikipedia.org/w/index.php?title=Overleg:Willemstad_(Cura%C3%A7ao)&action=history) [ory](https://nl.wikipedia.org/w/index.php?title=Overleg:Willemstad_(Cura%C3%A7ao)&action=history)

# <span id="page-20-0"></span>**4 Wikipedia-gemeenschap**

Wikipedia wordt geschreven door een gemeenschap van vrijwilligers. Deze gemeenschap bestaat alleen al in het Nederlandse taalgebied uit honderden bewerkers. Wereldwijd zijn het er tienduizenden. Week in, week uit schrijven zij artikelen, controleren bijdragen en brengen verbeteringen aan. In dit hoofdstuk gaan we verder in op hoe deze gemeenschap functioneert. Ook geven we je enkele tips over hoe je deel uit kunt maken van de gemeenschap.

### <span id="page-20-1"></span>**4.1 Vertrouwen**

Omdat we op het internet maar in beperkte mate weten met wie we te maken hebben (iedereen kan wel zeggen dat hij hoogleraar is), wordt in beginsel weinig waarde gehecht aan het vermelden van titels, diploma's of je cv. Wikipedia heeft niet de mogelijkheid of capaciteit om diploma's te controleren of bij referenties navraag te doen. Dit speelt des te meer omdat er een brede bewerkersgemeenschap meeschrijft aan Wikipedia. Het kan gebeuren dat een bewerking van iemand die in het dagelijks leven expert is op een specifiek vakgebied wordt teruggedraaid door iemand die op een totaal ander vakgebied actief is. Dit kan onwennig en wat pijnlijk zijn wanneer je voor het eerst aan Wikipedia bijdraagt.

Je bouwt vertrouwen op met de kwaliteit van je bijdragen, en de manier waarop je met collega's omgaat. Nieuwe bewerkers worden extra in de gaten gehouden, en hun bijdragen worden bij twijfel eerder teruggedraaid. Dit is niet persoonlijk bedoeld, meestal is het niet duidelijk of de wijziging op betrouwbare bronnen is gebaseerd.

### <span id="page-20-2"></span>**4.2 Voor ieder wat wils**

Vele handen maken licht werk. Maar dat betekent niet dat iedereen ook hetzelfde moet doen. Sommige bewerkers schrijven lange, hoogwaardige artikelen. Anderen houden zich liever bezig met een bondige inleiding op een onderwerp. Weer anderen verbeteren spelfouten, categoriseren artikelen of controleren nieuwe wijzigingen. Hou je dus vooral bezig met het soort bijdragen waar je zelf energie van krijgt!

### <span id="page-20-3"></span>**4.3 Moderatoren**

Sommige taken kunnen alleen worden uitgevoerd door gebruikers die hiervoor expliciet het vertrouwen hebben gekregen van de gemeenschap via verkiezingen: moderatoren. Zij kunnen bijvoorbeeld andere gebruikers [blokkeren](#page-54-2) bij misbruik van de bewerkingsrechten, artikelen verwijderen die niet aan de eisen voldoen en versies met privacyschendingen of schending van auteursrechten verbergen.

Moderatoren zijn er niet om de inhoud van de encyclopedie te bepalen; ze voeren de besluiten van de gemeenschap uit. Ze treden op wanneer bewerkers zich niet houden aan de spelregels die gezamenlijk zijn vastgesteld.

→ Lees meer: [Moderatoren](https://nl.wikipedia.org/wiki/Wikipedia:Moderator)

#### <span id="page-20-4"></span>**4.4 Arbitragecommissie**

Wanneer een conflict tussen gebruikers uit de hand loopt, of wanneer gebruikers in beroep willen gaan na een blokkade door een moderator, kunnen zij terecht bij een gekozen commissie van ervaren Wikipedianen. Deze 'arbitragecommissie' velt dan een bindend oordeel op basis van de geldende regels en richtlijnen, waarbij ze het belang van de encyclopedie in het oog houdt. Individuele leden

van de commissie hebben overigens geen extra bevoegdheden.  $\rightarrow$  Lees meer: [Arbitragecommissie](https://nl.wikipedia.org/wiki/Wikipedia:Arbitragecommissie)

# <span id="page-21-0"></span>**4.5 Diversiteit**

De meeste bewerkers van de Nederlandstalige Wikipedia zijn witte HBO of WO geschoolde mannen met de Nederlandse nationaliteit. Wikipedia wordt echter geschreven voor de hele bevolking – en het is dan ook goed om dit in het achterhoofd te houden als je met anderen overlegt of een artikel schrijft.

Onderwerpen die buiten de ervaringswereld van deze meerderheid van bewerkers liggen, worden over het algemeen kritischer bekeken. Dit kan betekenen dat een nieuw artikel over zo'n onderwerp eerder wordt beoordeeld als 'niet [encyclopedisch](#page-55-0)' en dat er meer betrouwbare bronnen nodig zijn om de relevantie aan te tonen. Dit maakt het lastiger om nieuwe kennis op dergelijke gebieden toe te voegen – maar als het lukt is de meerwaarde ook groter. Er bestaan specifieke projecten om hier verandering in te brengen zoals [Gendergap](https://nl.wikipedia.org/wiki/Wikipedia:Wikiproject/Gendergap) en Wiki goes [Caribbean.](https://nl.wikipedia.org/wiki/Wikipedia:Wikiproject/Wiki_goes_Caribbean)

### <span id="page-21-1"></span>**4.6 Gebruikersportaal**

Een (bijna) uitputtend overzicht van alle pagina's over het functioneren van de Wikipedia-gemeenschap is te vinden op het Gebruikersportaal. Dit is vooral nuttig als startpunt bij het zoeken naar een specifieke richtlijn.

 $\rightarrow$  Lees meer: [Gebruikersportaal](https://nl.wikipedia.org/wiki/Portaal:Gebruikersportaal)

# <span id="page-21-2"></span>**4.7 Volglijst**

Veel bewerkers houden graag een set artikelen extra in te gaten, bijvoorbeeld omdat ze veel van het onderwerp weten, of omdat ze eraan hebben meegeschreven. Hiervoor bestaat de volglijst.

Je voegt een artikel toe aan je volglijst door op de ster  $\mathbf{n}$   $\sim$ rechtsboven het artikel te klikken en deze blauw te maken. Door er nogmaals op te klikken, verwijder je het artikel weer van je lijst. Als je op het icoontje met de drie strepen en de ster klikt (helemaal rechtsboven op het scherm), krijg je alle wijzigingen van de afgelopen dagen te zien aan de artikelen op je lijst.

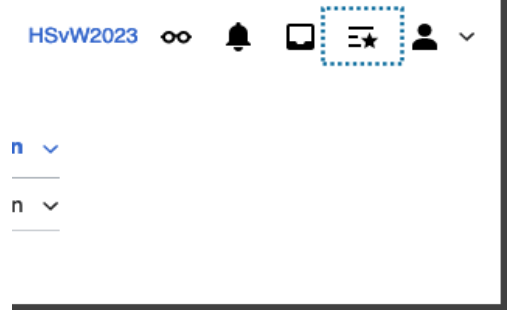

→ Ga naar je [volglijst](https://nl.wikipedia.org/wiki/Special:Watchlist)

## <span id="page-21-3"></span>**4.8 Meldingen**

De software van Wikipedia herkent de belangrijkste gebeurtenissen die direct voor jou relevant zijn, en zet deze in je meldingen of notificaties. Hierdoor kun je twee symbolen boven de pagina zien staan:

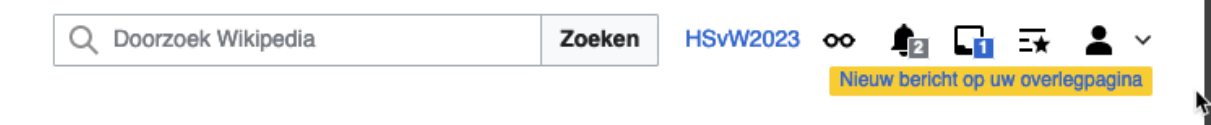

Hier krijg je bijvoorbeeld een melding als er een bericht voor jou is achtergelaten, als een wijziging van je is teruggedraaid, of je gebruikersnaam is genoemd in een overleg.

### <span id="page-22-0"></span>**4.9 Overleggen met collega-bewerkers**

Op Wikipedia werken veel mensen aan een breed scala van onderwerpen. Daarom is goed en constructief overleg essentieel. Om dat overleg goed te structureren, heeft ieder artikel een eigen overlegpagina. Daar kun je terecht met vragen over het artikel. Ook kun je om input vragen van andere bewerkers. Als je ergens niet uitkomt, kun je daar altijd terecht. Hou er wel rekening mee dat een antwoord niet altijd even snel komt omdat niet elke overlegpagina actief wordt gevolgd door andere bewerkers.

Daarnaast heeft iedere bewerker een persoonlijke overlegpagina. Daar kun je terecht met vragen of opmerkingen die specifiek gericht zijn aan die bewerker. Denk bijvoorbeeld aan een verzoek om een toelichting op een bepaalde toevoeging, een complimentje of een inhoudelijke vraag waarvan je verwacht dat hij of zij het antwoord daarop weet. In het hoofdstuk ['Toelichting](#page-15-0) interface' laten we zien hoe een overlegpagina er normaal uitziet, en welke onderdelen je er kunt verwachten.

Er zijn ook meer algemene overlegplekken, waar allerlei onderwerpen kunnen worden besproken. Hier komen we later op terug.

#### **4.9.1 Wiki-etiquette in het overleg**

Hou al het overleg zakelijk en constructief. Probeer bij onenigheid samen een oplossing te vinden waar de encyclopedie uiteindelijk beter van wordt. Verwijs niet naar de autoriteit of status die je in het dagelijks leven hebt en verlaag je nooit tot persoonlijke aanvallen. Zoek naar punten van overeenstemming, en leg de nadruk op objectieve argumenten. Bedenk dat anderen altijd kunnen meelezen en dat de discussie ook jaren later nog online terug te vinden is.

Houd daarom altijd de algemene gedragsregels ('Wikiquette') in gedachten:

- Houd je bij het onderwerp en blijf zakelijk. Het heeft geen zin om je collega persoonlijk aan te vallen of te beschuldigen. Grof taalgebruik is uiteraard niet toegestaan. Realiseer dat iedereen kan meelezen, en dat overleg-pagina's in principe tot het einde der dagen blijven staan.
- Ga uit van goede wil: ga ervan uit dat je collega het beste voor heeft met Wikipedia, en openstaat voor argumenten.
- Onderbouw je mening met argumenten en bronnen. Deze leggen veel meer gewicht in de schaal dan een beroep op autoriteit.
- Houd het algemene doel voor ogen: het delen van informatie.
- Het is niet de bedoeling dat je overlegbijdragen van anderen bewerkt. Deze zijn persoonlijk van aard.
- Overleg vindt plaats op de overlegpagina van een artikel. Je kunt ook een andere gebruiker benaderen via de persoonlijke overlegpagina. Zie hiervoor de paragraaf '[Persoonlijke](#page-23-0) [overlegpagina'](#page-23-0)
- Een goede vuistregel is: 'Wat gij niet wilt dat u geschiedt, doe dat ook een ander niet'.

NB: Wil je schrijven op een andere taalversie van Wikipedia? Daar kunnen andere regels gelden.

#### **4.9.2 Structureer met Wikitekst**

Het is belangrijk om met name langere overlegpagina's goed te structureren.

● Begin een nieuw onderwerp door op de knop 'Onderwerp toevoegen' te klikken. Werk je liever in Wikitekst, maak dan een nieuw kopje:  $==$  Kopje ==.

- Sluit je overlegbijdrage altijd af met je gebruikersnaam. Dit gebeurt automatisch als je met de visuele bewerker werkt. Werk je liever in Wikitekst, vul dan je gebruikersnaam in door het invoeren van vier tildes (~~~~). De software vervangt deze tildes dan door je gebruikersnaam, plus datum en tijd.  $\rightarrow$  Lees meer: [Handtekeningen](https://nl.wikipedia.org/wiki/Wikipedia:Ondertekening)
- Als je reageert op de bijdrage van een ander, spring dan een niveau in. Dat kan automatisch door op het blauwe woord 'reageer' achter de betreffende bijdrage te klikken, of, als je liever werkt in Wikitekst, door de regel te beginnen met een extra dubbele punt (":")
- Als je een andere gebruiker wilt noemen in je bijdrage of reactie, tik je @ gevolgd door de gebruikersnaam (dit werkt hetzelfde in Wikitekst), of voeg je deze toe door op het symbooltje met persoon-icoontje en de plus te klikken en de gebruikersnaam van de betreffende gebruiker in te typen. Zo krijgt je collega een melding van je bericht.

 $\rightarrow$  Snelcursus: [overlegpagina's](https://nl.wikipedia.org/wiki/Wikipedia:Snelcursus/Overlegpagina%27s)

#### <span id="page-23-0"></span>**4.9.3 Persoonlijke overlegpagina**

Iedere bewerker heeft ook een persoonlijke overlegpagina. Jouw pagina staat bovenaan het scherm gelinkt naast je gebruikersnaam, als 'Overleg'. Hier worden berichten achtergelaten die direct voor jou zijn bedoeld. Wanneer iemand deze pagina bewerkt, krijg je daar een melding van. Er wordt verwacht dat je een bijdrage bekijkt en eventueel erop reageert. De overlegpagina is voor iedereen zichtbaar en aan te passen.

De overlegpagina van een andere gebruiker kun je vinden door op '(overleg)' achter zijn/haar gebruikersnaam te klikken. Dit kan bijvoorbeeld in diens handtekening aan het eind van een bijdrage aan een overlegpagina of in de bewerkingsgeschiedenis van een artikel.

Wanneer je een persoonlijke boodschap wilt meegeven aan een collega, kun je soms ook een e-mailbericht sturen. Als je collega deze optie heeft geactiveerd, vind je op hun persoonlijke overlegpagina een knop 'Deze gebruiker e-mailen' in de zijbalk. Gebruik dit echter niet voor inhoudelijk overleg, dat voeren we op de overlegpagina's.

#### <span id="page-23-1"></span>**4.9.4 Verzoekpagina's**

Sommige acties kunnen niet zonder breder overleg worden uitgevoerd. Denk hierbij aan het verwijderen van artikelen of het blokkeren van een bewerker. Hiervoor bestaan speciale 'verzoekpagina's'. Hier kan een bewerker vragen of een artikel of de acties van een collega beoordeeld kunnen worden. Daar kan vervolgens door andere bewerkers op gereageerd worden.

Een bijzondere verzoekpagina is de ['Beoordelingslijst](https://nl.wikipedia.org/wiki/Wikipedia:Te_beoordelen_pagina%27s)'. Als een artikel dat jij bent begonnen wordt voorgedragen ter beoordeling door de gemeenschap omdat een collega-Wikipediaan vindt dat het (nog) niet goed genoeg is voor Wikipedia, krijg je hiervan een melding op je persoonlijke overlegpagina. Normaal gesproken krijg je twee weken de tijd om het artikel beter te maken, voordat er een beslissing wordt genomen.

#### **4.9.5 Consensus**

De Wikipedia-gemeenschap werkt op basis van argumenten en consensus: we proberen het eens te worden over een oplossing waar de overgrote meerderheid mee kan leven. De inhoudelijke beslissingen worden allemaal op deze basis genomen. Stemmingen en peilingen vinden minder vaak plaats, bijvoorbeeld bij het benoemen van moderatoren, of het invoeren van nieuwe richtlijnen. Slechts incidenteel wordt er over een onderwerp gestemd.

 $\rightarrow$  Lees meer: [consensus](https://nl.wikipedia.org/wiki/Wikipedia:Consensus)

 $\rightarrow$  Lees meer: [opiniepeiling](https://nl.wikipedia.org/wiki/Wikipedia:Opiniepeiling)

 $\rightarrow$  Lees meer: [Stemlokaal](https://nl.wikipedia.org/wiki/Wikipedia:Stemlokaal)

#### **4.9.6 Stap voor stap: Begin een nieuwe overlegbijdrage**

- 1. Ga naar de overlegpagina waar je een bijdrage wilt achterlaten
- 2. Klik op 'Onderwerp toevoegen' bovenaan de pagina.
- 3. Beschrijf het onderwerp in 1-5 woorden bij 'Onderwerp'. Dit wordt het kopje.
- 4. Laat een overlegbijdrage achter in het grote tekstveld.
- 5. Bij de visuele bewerker wordt je gebruikersnaam automatisch toegevoegd. Met de Wikitekst-bewerker moet je nog vier tildes (~~~~) toevoegen.
- 6. Klik op 'Voeg onderwerp toe'.

#### **4.9.7 Stap voor stap: Reageer op een overlegbijdrage**

- 1. Ga naar het juiste kopje op de overlegpagina.
- 2. Klik op '[ reageer ]' achter de bijdrage waarop je wilt reageren.
- 3. Geef je reactie, en noem eventueel collega-bewerkers met het plus-icoon en hun gebruikersnaam.
- 4. Bij de visuele bewerker wordt je gebruikersnaam automatisch toegevoegd. Met de Wikitekst-bewerker moet je nog (~~~~) toevoegen.

#### **4.9.8 Vraag maar raak**

Het komt vaak voor dat een helpende hand bij een artikel, technische drempel of conflict welkom is. Afhankelijk van het type vraag, kun je daarvoor bij een van deze kanalen terecht:

- Inhoudelijke vragen of suggesties over een specifiek artikel, kun je het best kwijt op de overlegpagina van dat artikel. Klik op 'overleg' bovenaan het artikel.
- Vragen die eigenlijk vooral relevant zijn voor één collega, kun je op hun persoonlijke overlegpagina kwijt.
- Voor algemene vragen, inhoudelijk of omdat je ergens niet uitkomt, kun je terecht bij de Helpdesk. Een brede groep Wikipedianen houdt deze in de gaten, en beantwoordt daar jouw vraag.

 $\rightarrow$  Lees meer: [Helpdesk](https://nl.wikipedia.org/wiki/Help:Helpdesk)

- Voor begeleiding van een mentor of coach kun je hulp vragen bij het Coachingsprogramma. Een ervaren Wikipediaan houdt dan een oogje in het zeil, en beantwoordt graag jouw vragen.  $\rightarrow$  Lees meer: [Coachingsprogramma](https://nl.wikipedia.org/wiki/Wikipedia:Coachingsprogramma)
- Als je directer (informeel) in gesprek wilt met een Wikipediaan, kun je proberen een vraag te stellen op de Wikipedia chat op Discord. Afhankelijk van de tijd van de dag zijn Wikipedianen hier beschikbaar voor direct overleg. Zie <https://discord.com/invite/QUNtnCuPQP>  $\rightarrow$  Lees meer: [Wikipedia](https://nl.wikipedia.org/wiki/Help:Wikipediachat) Chat
- Online overleg kan vertekenen, en het kan dan ook erg inzichtelijk zijn om enkele collega's ook eens 'in het echt' te ontmoeten. Kom vooral ook eens langs op een bijeenkomst!  $\rightarrow$  Lees meer: [Ontmoeten](https://nl.wikipedia.org/wiki/Wikipedia:Ontmoeten)

# <span id="page-25-0"></span>**4.10 Open inhoud**

De Wikimedia-beweging streeft ernaar zoveel mogelijk zogenaamde open inhoud beschikbaar te stellen. Met open inhoud wordt informatie bedoeld onder een vrije licentie, die hergebruikt mag worden zonder dat daarvoor om toestemming gevraagd hoeft te worden aan de maker, mits aan de licentievoorwaarden wordt voldaan.

Creative Commons licenties stellen makers en rechthebbenden in staat om hun werk ter beschikking te stellen voor hergebruik zonder dat iedere hergebruiker daar apart toestemming voor moet vragen. Ze zijn er in verschillende varianten. Onderstaande varianten zijn toegestaan op de platforms van Wikimedia. Voor deze licenties geldt dat ook commercieel hergebruik is toegestaan.

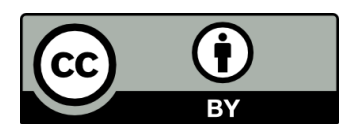

Met een CC BY licentie is de gebruiker verplicht de naam van de maker te vermelden.

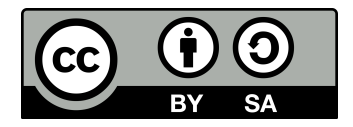

Met een CC BY-SA licentie is de gebruiker verplicht de naam van de maker te vermelden. Ook moet het nieuwe werk onder dezelfde licentie worden vrijgegeven. Dit is de licentie die geldt voor alle teksten op Wikipedia.

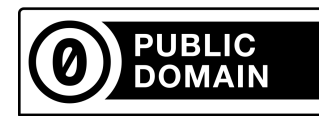

Met een CC0 verklaring doet een maker afstand van alle rechten. Deze licentie werd in eerste instantie vooral gebruikt voor (meta)data, waarbij naamsvermelding technisch moeilijk is, maar wordt ook voor andere doeleinden gebruikt. Deze licentie wordt op Wikimedia Commons en Wikidata gebruikt.

Het getuigt van hoffelijkheid om toch aan naamsvermelding te doen, maar dit is niet verplicht.

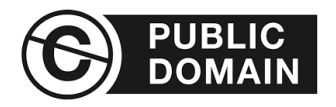

In Nederland en België komt materiaal in het publieke domein 70 jaar na het overlijden van de maker(s). In Aruba, Curaçao, Sint-Maarten en Suriname is deze termijn 50 jaar.

Omdat de servers van de Wikimediaprojecten in de Verenigde Staten staan, moet ook rekening gehouden worden met de Amerikaanse auteurswet die uitgaat van de publicatiedatum van een werk en niet van de overlijdensdatum van de maker.

Het getuigt van hoffelijkheid om toch aan naamsvermelding te doen, maar dit is wettelijk niet verplicht.

# <span id="page-26-0"></span>**5 Een goed artikel**

Wikipedia is een encyclopedie en dat vergt een bepaalde schrijfstijl. In dit hoofdstuk laten we zien hoe een goed artikel eruit kan zien. Dat betekent niet dat ieder goed artikel er hetzelfde uitziet: zo zal een biografie van een historisch persoon vaak anders opgebouwd zijn dan een artikel over een politieke partij.

Begin altijd even met kijken naar een goed artikel over een vergelijkbaar onderwerp en van een lengte die je zelf ook in gedachten hebt. Daar hebben collega's ruimschoots aan kunnen schaven – grote kans dat de indeling, structuur en layout voldoen aan de conventies.

In dit hoofdstuk bespreken we eerst de verschillende elementen en aandachtspunten. Daarna verduidelijken we een en ander aan de hand van een voorbeeld.

### <span id="page-26-1"></span>**5.1 Indeling van een artikel**

#### **5.1.1 Titel**

De titel is het onderwerp en de naam van het artikel (lemma). Bij een persoon is dat de roepnaam + achternaam (voornaam en achternaam) van de persoon, tenzij de persoon voornamelijk onder een andere naam bekend is (bijv. 'Peter R. de Vries' in plaats van 'Peter de Vries' en 'André van Duin', in plaats van 'Adrianus Kyvon'). Bij andere onderwerpen houden we de titel zo kort mogelijk, maar wel correct. We gaan uit van de Nederlandstalige benaming van het onderwerp.

Als artikelen over twee verschillende onderwerpen dezelfde titel zouden moeten hebben, onderscheiden we die in principe met een achtervoegsel. Zo zijn er 'Utrecht (stad)' en 'Utrecht (provincie)', maar ook 'Piet de Jong (voetballer)' en 'Piet de Jong (politicus)'. Dit komt vaak voor bij geografische en biografische onderwerpen.

Let op als je een nieuw artikel schrijft: het kan zijn dat het al onder een andere naam bestaat. Controleer dat! Opzoeken in Wikidata kan een handig middel zijn.  $\rightarrow$  Lees meer: [benoemen](https://nl.wikipedia.org/wiki/Wikipedia:Benoemen_van_een_pagina) van een pagina

#### **5.1.2 Introductie**

In een encyclopedie is de eerste alinea van een artikel, de introductie, misschien wel het belangrijkst. De introductie moet toegankelijk zijn voor een zeer breed publiek, in lekentaal zijn geschreven, en de kern van het artikel samenvatten. In feite geeft de introductie aan waarom dit artikel in een encyclopedie thuishoort. De lezer moet snel een indruk krijgen van het onderwerp en uitgenodigd worden om verder te lezen. In de inleiding nemen we niet te veel details op.

Een goede introductie begint met een heldere definitie van het onderwerp en een duiding van de [relevantie](#page-56-3). Het onderwerp is vetgedrukt en staat (voor zover grammaticaal mogelijk) aan het begin van de eerste zin. De belangrijkste gegevens vatten we hier samen, en de context schetsen we kort als dat nodig is.

#### **5.1.3 Infobox**

In veel artikelen staat een infobox. Hierin wordt de kerninformatie over het onderwerp beschreven, waardoor in één oogopslag te zien is waar het over gaat. De inhoud van de infobox is afgestemd op het onderwerp, en er zijn dan ook verschillende soorten infoboxen beschikbaar. De eenvoudigste

manier om de juiste infobox te vinden, is deze te kopiëren van een vergelijkbaar artikel. Als je bijvoorbeeld bezig bent een artikel over een kunstschilder te schrijven, kijk dan naar bestaande artikelen over kunstschilders, kopieer een goede infobox en pas de informatie aan.

#### **5.1.4 Heldere structuur**

De inhoud van het artikel moet helder gestructureerd zijn, zodat de lezer snel de informatie kan terugvinden. Dit kan door het gebruik van duidelijke kopjes en door behapbare, thematisch gerangschikte alinea's te gebruiken. Vermijd lange stukken tekst. Het is gebruikelijk om een artikel zo veel mogelijk chronologisch of logisch in te richten (wanneer het onderwerp zich daartoe leent). Sorteer inhoud alfabetisch, indien van toepassing.

#### **5.1.5 Afbeeldingen**

Een afbeelding zegt meer dan duizend woorden. Door correct gebruik van afbeeldingen kun je meer informatie overdragen dan met een lange lap tekst. Afbeeldingen moeten wel functioneel zijn en de inhoud van de tekst ondersteunen. Het is niet de bedoeling afbeeldingen als een vorm van versiering op te nemen.

#### **5.1.6 Referenties en voetnoten**

Alle informatie op Wikipedia moet te herleiden zijn tot een gezaghebbende bron. Dit doen we door het plaatsen van een referentie in een voetnoot. De voetnoten worden automatisch onderaan het artikel weergegeven. Korte toelichtingen of verantwoording die voor de loop van het artikel alleen zouden afleiden, kun je eventueel ook in een voetnoot plaatsen.

## <span id="page-27-0"></span>**5.2 Voorbeeld: goede en ongepaste manier van schrijven**

Hieronder is een voorbeeld opgenomen van hoe een tekstblok in het artikel 'Encyclopædia Britannica' eruit zou kunnen zien. Het gaat over de relatie tussen die encyclopedie en, onder andere, Wikipedia. We laten eerst een voorbeeld zien dat ongeschikt is voor Wikipedia, en daarna hoe het herschreven zou kunnen worden om wel geschikt te zijn.

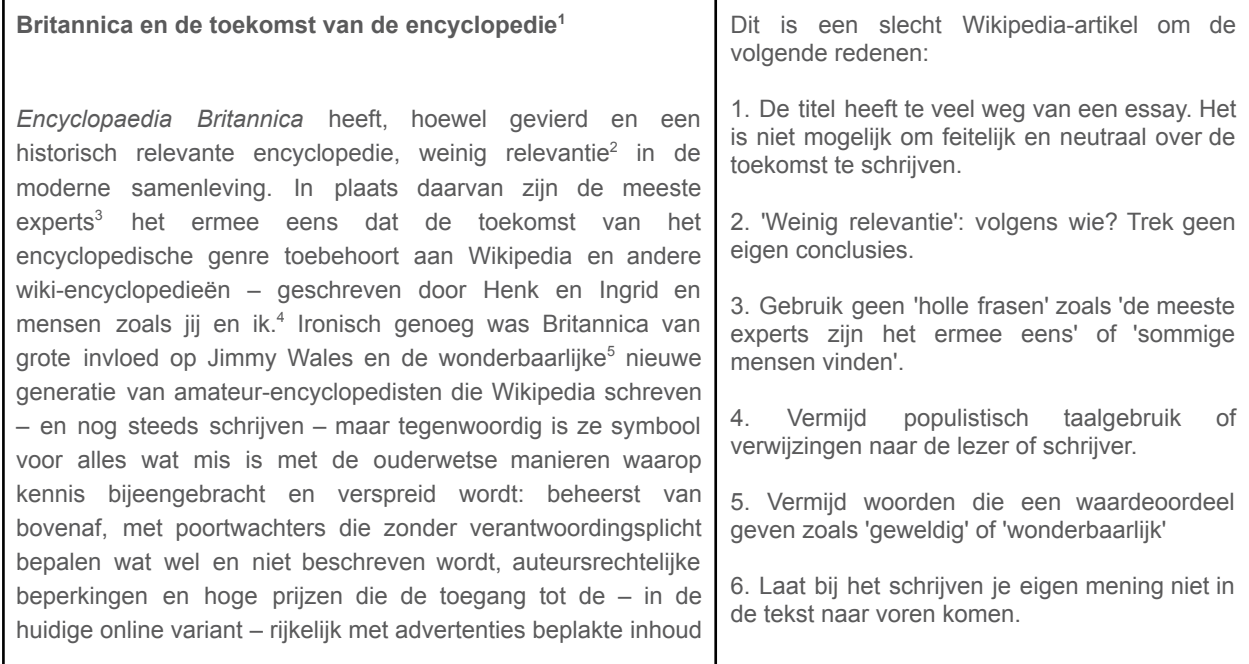

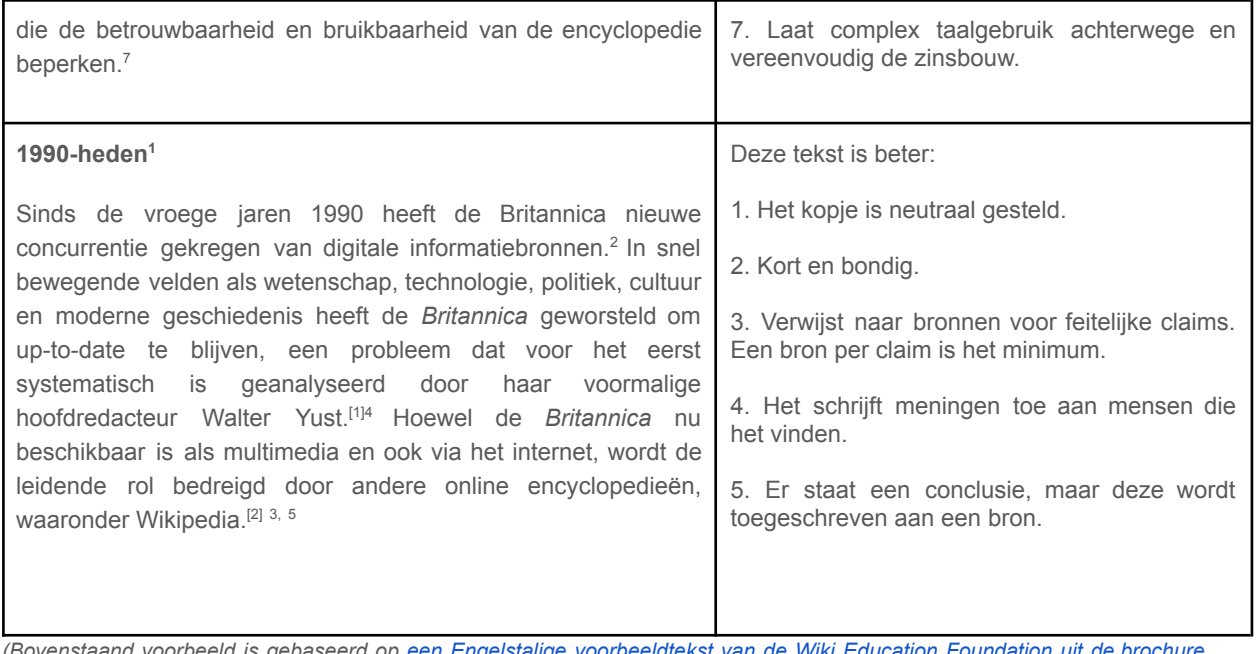

(Bovenstaand voorbeeld is gebaseerd op een Engelstalige [voorbeeldtekst](https://upload.wikimedia.org/wikipedia/commons/f/f3/Editing_Wikipedia_brochure_%28Wiki_Education_Foundation%29_%282023%29.pdf) van de Wiki Education Foundation uit de brochure *Editing Wikipedia van de Wiki Education [Foundation](https://upload.wikimedia.org/wikipedia/commons/f/f3/Editing_Wikipedia_brochure_%28Wiki_Education_Foundation%29_%282023%29.pdf) (p. 8), beschikbaar onder CC BY-SA.)*

# <span id="page-28-0"></span>**5.3 Manier van schrijven**

Een goed Wikipedia-artikel onderscheidt door taal en stijl, maar vooral door de inhoud. Er zijn enkele uitgangspunten voor artikelen in Wikipedia.

#### **5.3.1 Schrijfstijl**

Een goed encyclopedisch artikel heeft boven alles een correcte schrijfstijl. In een artikel handhaven we een neutrale en zakelijke uitstraling. Het moet een bondige en heldere tekst zijn, die niet voor meerdere interpretaties vatbaar is. Hoewel de tekst geen wollig verhaal mag zijn, is het ook niet nodig om er een droge lap feiten van te maken. Het is zeker niet de bedoeling dat we de lezer aanspreken in de tekst.

Het artikel, en vooral de inleiding, moet toegankelijk zijn voor een relatief breed publiek. Het is goed om als vuistregel aan te houden dat ten minste de inleiding en de kern van het artikel zonder gebruik van andere artikelen of naslagwerken in ieder geval begrijpelijk moeten zijn voor een havo-examenkandidaat (of een scholier uit het middelbaar onderwijs) die af en toe een kwaliteitskrant leest. Het is prima om daarna de diepte in te gaan met het artikel voor lezers die meer willen weten.

Zowel de inhoud als de schrijfstijl moeten zo toegankelijk mogelijk zijn. Houd de zinsbouw helder, vertaal citaten en vermijd ongebruikelijke terminologie en jargon.

#### **5.3.2 Neutraal standpunt**

Een van de kernprincipes op Wikipedia is dat we artikelen schrijven vanuit een neutraal standpunt. Dit betekent dat we niet proberen 'de waarheid' te beschrijven, maar vooral de verschillende standpunten, theorieën en visies die over een onderwerp bestaan. Die moeten dan beschreven zijn in een betrouwbare bron. Wat betreft de aandacht die ze krijgen in het artikel, moeten de standpunten in een redelijke verhouding tot elkaar staan. Het materiaal presenteren we op een objectieve wijze, zonder dat de mening van de auteur(s) van het artikel doorschemert. Het is niet de bedoeling de lezer ergens van te overtuigen. De lezer moet zijn eigen oordeel vellen.

Het is zaak visies en meningen duidelijk toe te schrijven aan een autoriteit, om niet de indruk te wekken dat dit de mening van 'Wikipedia' is. Zo staat in het artikel over 'Palestina (staat)' bijvoorbeeld niet 'De bezetting door Israël van de Westelijke Jordaanoever is schadelijk voor de Palestijnse economie' maar 'Het rapport van de United Nations Conference on Trade And Development UNCTAD van september 2016 concludeert dat zonder deze bezetting de Palestijnse economie en productie minimaal twee keer zo groot zou zijn'.

 $\rightarrow$  Lees meer: Neutraal [standpunt](https://nl.wikipedia.org/wiki/Wikipedia:Neutraal_standpunt)

#### **5.3.3 Balans**

Na het lezen van het artikel, moet een gemiddelde lezer een gebalanceerde indruk hebben van het onderwerp. Trivia hebben best een plaats in een artikel – maar mogen niet de overhand krijgen. Om goed overzicht te kunnen bieden, moet soms informatie weggelaten worden.

Een goed [encyclopedisch](#page-55-0) artikel houdt informatie in balans. Dit geldt voor standpunten (een standpunt onderschreven door 5% van de experts mag best beschreven worden, maar moet niet 50% van het artikel beslaan), maar net zo goed voor feiten. Zo is het niet de bedoeling dat alle verschillende functies en commissies die een gerenommeerd politicus tijdens zijn studententijd heeft vervuld, het gros van zijn artikel vullen – ook als er volop bronnen voor aanwezig zijn. Waarschijnlijk is het belangrijker dat de politieke carrière goed uitgelicht wordt.

Dit geldt zeker voor onderwerpen die 'spectaculair' zijn. Het kan verleidelijk zijn om een conflict of uitglijder uitgebreid te beschrijven – maar als deze uiteindelijk van beperkte invloed was op de carrière en hoe de persoon herinnerd wordt, moeten we ook hier een balans vinden. Vermelden kan vaak wel, maar houd het binnen de perken.

→ Lees meer: [Balans](https://nl.wikipedia.org/wiki/Wikipedia:Balans)

#### **5.3.4 Verifieerbaarheid**

In Wikipedia beschrijven we bestaande kennis; we bedenken de inhoud niet zelf. Daarom is het van belang dat de inhoud herleidbaar is tot een betrouwbare publicatie. Een dergelijke publicatie kan veel vormen aannemen, en hoeft niet online beschikbaar te zijn – maar moet wel raadpleegbaar en betrouwbaar zijn.

Een verwijzing naar een bron kan over het algemeen op twee manieren plaatsvinden: door een algemene bronnenlijst onderaan het artikel, of door per onderdeel van een artikel middels voetnoten aan te geven uit welke bron dit komt ('referenties'). Voetnoten hebben hierbij de voorkeur, omdat direct duidelijk is waar de informatie vandaan komt. (Meer hierover in [paragraaf](#page-45-0) 8.2 'Praktisch: bronnen invoegen') Wanneer een collega twijfelt aan de juistheid van een feit in een artikel, kan deze het feit weghalen in afwachting van een bronvermelding, of kan het markeren met 'bron?'.

Deze richtlijn gaat hand in hand met het verbod op 'oorspronkelijk onderzoek'.  $\rightarrow$  Lees meer: [Verifieerbaarheid](https://nl.wikipedia.org/wiki/Wikipedia:Verifieerbaarheid)

#### **5.3.5 Geen oorspronkelijk onderzoek**

Alle informatie op Wikipedia moet herleidbaar zijn naar een andere (betrouwbare) bron. Het is niet de bedoeling 'origineel onderzoek' op Wikipedia te plaatsen: ongepubliceerde feiten, concepten, stellingen of interpretaties horen niet thuis in een encyclopedie.

Hetzelfde geldt voor het trekken van eigen conclusies op basis van archiefonderzoek, het introduceren van een nieuwe zelfbedachte term of een eigen interpretatie van een tekst. Ook het

trekken van een nieuwe conclusie op basis van feiten uit verschillende betrouwbare bronnen is niet toegestaan.

Om een voorbeeld te geven: het is geen probleem om in een archief de lijst van leden van een commissie of bestuur op te zoeken, en deze informatie over te nemen. Wat niet toegestaan is, is op basis van de benoemingsdata de conclusie trekken dat ze op de hoogte waren van bepaalde informatie. Als er geen bron is die dit zo stelt, kun je die conclusie niet in Wikipedia opnemen.

Dit kan bijzonder lastig zijn voor iemand die zelf een expert is op het beschreven gebied. Helaas hebben we op Wikipedia ook regelmatig te maken met mensen die doen alsof, of denken dat ze een expert zijn. Consistent vasthouden aan een bronvereiste is de enige manier waarop feit van fictie kan worden gescheiden.

→ Lees meer: Geen origineel [onderzoek](https://nl.wikipedia.org/wiki/Wikipedia:Geen_origineel_onderzoek)

#### **5.3.6 Lengte**

Er is geen ideale lengte voor een goed encyclopedisch artikel. Over een 19e-eeuwse burgemeester van de Limburgse gemeente Cadier en Keer is waarschijnlijk minder (encyclopedisch relevante) informatie bijeen te brengen dan over de verdragen tussen Rome en Carthago of het Paleis op de Dam. Een goed artikel op Wikipedia benoemt relevante informatie, maar hoeft niet uitputtend te zijn. Als er over een onderwerp minder dan vier tot vijf verifieerbare feiten te vertellen zijn, kun je je afvragen of het onderwerp wel in een encyclopedie thuishoort. Dat kan dan ook als een ondergrens worden aangehouden.

Een artikel moet ook weer geen boekwerk op zichzelf worden. Als er veel subonderwerpen te beschrijven zijn, kun je overwegen om deze te beschrijven in aparte artikelen. Zo zou je de Burgerzaal van het Paleis op de Dam prima apart kunnen beschrijven – waar je dan weer naar kunt linken vanuit het hoofdartikel 'Paleis op de Dam'.

#### **5.3.7 Auteursrecht en plagiaat**

We kunnen niet vaak genoeg benadrukken dat het letterlijk overnemen of vertalen van tekst uit een andere bron niet toegestaan is. Je mag bronnen gebruiken om feiten te verzamelen en verifiëren, maar je moet ze in eigen woorden beschrijven en samenvatten tot een Wikipedia-artikel. Het overnemen van de teksten van iemand anders is plagiaat en wettelijk strafbaar, en hier wordt hard tegen opgetreden op Wikipedia.

### <span id="page-30-0"></span>**5.4 Overige aanbevelingen**

#### **5.4.3 Gebruik een kladblok**

Zeker voor nieuwe bewerkers is het aan te bevelen om een nieuw artikel eerst in je kladblok te schrijven, voordat je het kopieert naar de encyclopedie. Iedere bewerker heeft een kladblokpagina, die verder net zo werkt als de encyclopedie. Daar kun je experimenteren met illustraties, tekst en lay-out, en tijdelijk een concept opslaan. Je kunt dan rustig aan een artikel werken zonder dat collega's zich met jouw concept bemoeien voordat je er 'klaar' voor bent.

In principe zullen collega's jouw kladblok niet bewerken tenzij je ze daartoe uitnodigt. Wel kunnen ze meelezen, en eventueel een opmerking achterlaten met tips op je persoonlijke overlegpagina. Je kunt ook de eerste paar keren een collega vragen om suggesties en verbeterpunten.

Dit betekent niet dat je artikel 'perfect' moet zijn, maar het is wel fijn als het in ieder geval een heldere inleiding bevat waaruit duidelijk blijkt wat de relevantie van het onderwerp is, voordat je het in de encyclopedie plaatst. Ben je klaar met je eerste versie? Ga dan naar 'bewerken' in je kladblok, kopieer het hele artikel, ga naar de juiste pagina waar je het wilt plaatsen en plak het daarin.

[Paragraaf](#page-39-0) 6.4 'Een nieuw artikel, stap voor stap' legt uit waar je je kladblok kunt vinden en hoe het schrijven van een nieuw artikel werkt.

# <span id="page-31-0"></span>**5.5 Checklist**

Nog even op een rijtje wat de belangrijkste aandachtspunten zijn voor een kwalitatief artikel:

- $\Box$  De titel definieert het onderwerp in de kortst mogelijke (maar correcte) vorm.
- $\Box$  Introductie met heldere inleiding; de relevantie en de kern van het onderwerp is direct duidelijk.
- $\Box$  Infobox met kerninformatie.
- $\Box$  Heldere en logische structuur, door middel van kopjes en subkopjes.
- De inleiding en kern van het artikel zijn toegankelijk geschreven voor een brede doelgroep.
- □ Liefst voorzien van één of enkele relevante illustraties.
- Voetnoten met betrouwbare bronnen geven duidelijk aan waar je de informatie kunt verifiëren.
- $\Box$  De informatie wordt neutraal weergegeven en is in balans.
- $\Box$  Absolute tijdsaanduiding (niet: "vorig jaar")
- $\Box$  Geen overdrijvingen (niet: dit is de "beste wielrenner")

 $\rightarrow$  Lees verder: de checklist voor artikelen met [etalagestatus.](https://nl.wikipedia.org/wiki/Wikipedia:Checklist)

# <span id="page-32-0"></span>**6 Bewerken**

Het bewerken van Wikipedia is heel eenvoudig. Je klikt op de knop 'Bewerken', je brengt een verbetering aan en je slaat die op. Maar er valt nog veel meer te weten over het bewerken van een Wikipedia-artikel. In dit hoofdstuk gaan we daar dieper op in. Het motto van Wikipedia is 'voel je vrij en ga je gang' – en dat is dan ook een goed uitgangspunt. Zolang je de kwaliteit van de encyclopedie verbetert, ben je van harte welkom!

# <span id="page-32-1"></span>**6.1 Enkele algemene zaken**

#### **6.1.1 Auteursrecht**

Wikipedia is erg kritisch op het gebruik van teksten en afbeeldingen die auteursrechtelijk beschermd zijn. Dit geldt eigenlijk voor vrijwel alles wat je direct uit een andere bron overneemt (plagiaat). **Neem geen teksten letterlijk over uit een andere bron.** Feiten (zoals jaartallen of inwonersaantallen) zijn niet beschermd, de tekst en dus de manier waarop ze beschreven zijn wel. Dit kan niet genoeg benadrukt worden. Het ongeoorloofd overnemen van materiaal is niet toegestaan. Het kan bij herhaling zelfs leiden tot het blokkeren van je gebruikersaccount.

Schrijf daarom alles in eigen woorden op.

Er zijn een paar uitzonderingen. Voor de strekking van deze handleiding voert het te ver om hier op in te gaan. Denk je met zo'n uitzondering te maken te hebben? Roep dan de hulp in van een collega-Wikipediaan.

Vragen over auteursrecht kun je ook stellen in het [auteursrechtencafé](https://nl.wikipedia.org/wiki/Wikipedia:Auteursrechtencaf%C3%A9).

#### **6.1.2 Oefenen**

Oefening baart kunst. Dat geldt zeker ook voor het bewerken van Wikipedia. Wees niet bang om fouten te maken. Je kunt je bewerking altijd weer terugdraaien. Wil je gewoon wat oefenen? Doe dat dan op je persoonlijke kladblok.

Je vind je kladblok in het dropdown menu bij je account-icoon in de rechterbovenhoek als je bent ingelogd op Wikipedia.

#### **6.1.3 Nieuwe en bestaande artikelen**

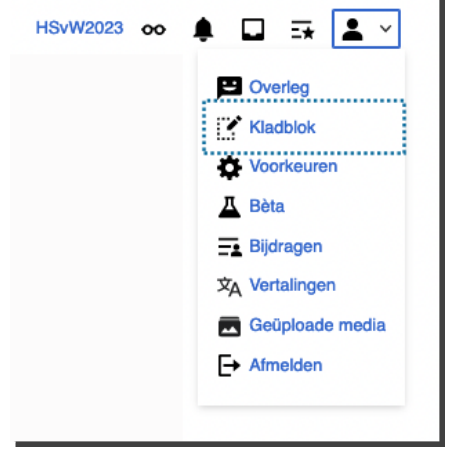

Het is moeilijker om een nieuw artikel te schrijven, dan om een bestaand artikel te bewerken. Daarom raden we nieuwe bewerkers aan om eerst bestaande artikelen aan te vullen of te verbeteren.

Daarmee doe je ervaring op met bewerkingen. Bovendien zie je veel verschillende artikelen langskomen. Hierdoor krijg je een beter gevoel wat er wordt verwacht van een artikel, en hoe deze meestal zijn opgebouwd.

De drempel voor nieuwe artikelen ligt meestal een stukje hoger. Dat komt o.a. doordat het in de praktijk soms lastig blijkt om te bepalen wat een 'encyclopedisch relevant' onderwerp is: Wat hoort er wel en niet in Wikipedia? Meer hierover vind je terug in paragraaf 6.1.5 ['Relevantie](#page-33-0)'.

#### **6.1.4 Inspiratie**

Alle lezers van Wikipedia kunnen fouten verbeteren en informatie aanvullen. Wikipedia is altijd in opbouw, en geen enkel artikel is 'af'. Je kunt ieder artikel verbeteren, zolang je maar gebruikmaakt van goede bronnen. Maar als nieuwe bewerker is het misschien eenvoudiger om te beginnen met het corrigeren van spelfouten of bij een onderwerp waar je veel van weet. Dat scheelt inlezen, je begrijpt de context en kent de mogelijke valkuilen goed.

Een andere benaderingswijze is om een blik in je boekenkast te werpen: tot welke bronnen heb je toegang? Als je een paar boeken over de geschiedenis van Suriname hebt, of recente studieboeken over elektronica, dan kun je waarschijnlijk al een paar artikelen aanvullen of verbeteren. Maar je kunt ook de krant als inspiratiebron gebruiken, en kijken of de artikelen over de onderwerpen uit de krant al bijgewerkt zijn.

Ten slotte kun je kijken naar onderwerpen waar collega's om hulp hebben gevraagd. Er zijn een aantal lijsten met onderwerpen waarover nog geen artikel bestaat, en waar je iemand blij mee kunt maken. De meest diverse lijst is 'gewenste artikelen'.

 $\rightarrow$  Lees meer: [Gewenste](https://nl.wikipedia.org/wiki/Wikipedia:Gewenste_artikelen) artikelen

Vraag eventueel je coach of workshopbegeleider om inspiratie op maat. Die kan je vast op weg helpen.

#### <span id="page-33-0"></span>**6.1.5 Relevantie**

Niet ieder onderwerp krijgt een artikel op Wikipedia, alleen onderwerpen die 'encyclopedisch relevant' zijn. De encyclopedische relevantie van een onderwerp hangt samen met de hoeveelheid onafhankelijke en betrouwbare secundaire bronnen. Er bestaat geen harde definitie voor encyclopedische relevantie. Wel zijn er richtlijnen waarmee van geval tot geval wordt beoordeeld of een onderwerp relevant genoeg is. Als dat niet het geval blijkt, kan het artikel worden verwijderd.

Een vuistregel: **als ten minste drie neutrale en kwalitatieve 'secundaire' bronnen het onderwerp als hoofdthema hebben, is het meestal voldoende relevant voor een Wikipedia-artikel.**

Merk op:

- Een artikel over een rockband telt niet mee als je een artikel wilt maken over een individueel lid van die band (heeft niet het onderwerp als hoofdthema).
- Een interview of ingezonden brief met of door de persoon over wie je wilt schrijven telt niet mee als secundaire bron. Dit is omdat dit primaire bronnen zijn, en voor Wikipedia secundaire bronnen vereist zijn.
- Een artikel over een woning waarin een makelaar wordt geciteerd om een huis te taxeren telt niet mee als bruikbare bron voor een artikel over de makelaar.
- Een achtergrondartikel in een landelijke krant over een persoon rond haar benoeming in een functie telt wel mee als bruikbare bron. Een vermelding bij de familieberichten telt niet mee.

Voor de meest voorkomende onderwerpen zijn specifieke richtlijnen opgesteld om de relevantie te herkennen, enkele voorbeelden:

● Een burgemeester is altijd relevant genoeg, en een landelijk bekende wethouder ook. Maar een wethouder van een kleinere gemeente zal niet alleen om die functie een artikel krijgen.

● Een televisieserie die minstens een seizoen op een nationale zender is uitgezonden kan wel een artikel krijgen. Een specifieke aflevering krijgt niet een eigen artikel – tenzij deze aflevering landelijk het nieuws haalt.

Ieder Wikipedia artikel moet in minimaal één relevantie categorie staan om ervoor te zorgen dat het vindbaar is (zie ook paragraaf 6.2.5. [Categorie\)](#page-37-0). Vaak valt een onderwerp onder meerdere categorieën – als het voor één categorie als relevant wordt geacht, kun je er veilig een artikel over schrijven op Wikipedia. Als een artikel niet in een van de genoemde categorieën voorkomt, kun je kijken of vergelijkbare onderwerpen al een artikel hebben, of er veel links naar het onderwerp zijn aangemaakt (via de pagina [Speciaal:VerwijzingenNaarHier](https://nl.wikipedia.org/wiki/Speciaal:VerwijzingenNaarHier)). Of vraag om hulp: een ervaren Wikipedia-collega kan meestal wel inschatten of een bepaald onderwerp goed in Wikipedia past.

Merk op dat deze richtlijnen aanzienlijk kunnen verschillen op andere taalversies van Wikipedia. Een onderwerp dat relevant is op de Engelstalige Wikipedia, hoeft niet relevant te zijn op de Nederlandstalige, en omgekeerd.

→ Lees meer: Mogelijke relevantie per [onderwerp](https://nl.wikipedia.org/wiki/Wikipedia:Relevantie_per_onderwerp)

## <span id="page-34-0"></span>**6.2 Bewerken nader toegelicht**

Een artikel bestaat uit meerdere onderdelen: de introductie, de hoofdtekst, afbeeldingen, een infobox, enzovoorts. In het [hoofdstuk](#page-26-0) 'een goed artikel' zijn deze al aan bod gekomen. In dit paragraaf lichten we toe hoe we de verschillende onderdelen met de visuele bewerker kunnen aanpassen.

#### **6.2.1 Afbeelding, video's en geluiden**

Een afbeelding, video of passend geluid kan erg verhelderend zijn bij een artikel. Alle media die je ziet op Wikipedia is afkomstig van Wikimedia Commons, de mediabank van Wikipedia. Het invoegen van een afbeelding in een Wikipedia-artikel gaat als volgt:

- 1. Zoek het artikel op waaraan je een afbeelding wilt toevoegen via het zoekveld.
- 2. Klik in het artikel op 'Bewerken'.
- 3. Plaats de cursor in het bewerkingsvenster op de plaats waar je de afbeelding wilt invoegen.
- 4. Klik op het plus-teken 'Invoegen' en dan op 'Afbeeldingen en media'.
- 5. Een venster met zoekbalk verschijnt. Hiermee zoek je naar een toepasselijke afbeelding in mediabank Wikimedia Commons. Zoek op een trefwoord (zoeken in het Engels geeft de beste resultaten). Als je een specifieke afbeelding uit Wikimedia Commons wilt gebruiken, zoek je deze eerst op in Wikimedia Commons zelf (commons.wikimedia.org) en noteer of kopieer je de bestandsnaam. Voeg deze vervolgens toe in de zoekbalk. Je kan ook een Wikidata itemnummer opgeven.
- 6. Selecteer de afbeelding door erop te klikken, je ziet dan een voorvertoning met wat extra gegevens over de afbeelding.
- 7. Klik op de blauwe knop 'deze afbeelding gebruiken' of op het pijltje linksboven om terug te gaan en een andere afbeelding te selecteren.
- 8. Een pop-up verschijnt waar je het bijschrift (zichtbaar onder de afbeelding op Wikipedia, b.v. Gerda Havertong in 1998) en de alternatieve tekst invult (deze wordt weergegeven als de afbeelding niet zichtbaar is, b.v. door technische mankementen of omdat een lezer gebruik maakt van spraaksoftware om een artikel te raadplegen b.v. vanwege een visuele beperking.).

Klik op de blauwe knop 'invoegen' om de afbeelding in te voegen in het artikel.

9. Nu verschijnt de afbeelding automatisch met een kadertje en onderschrift in standaardformaat in de tekst. Je kunt de positie van de afbeelding nog aanpassen door deze te verslepen.

- 10. Als je tevreden bent, klik je rechtsboven op 'Opslaan'.
- 11. Een scherm met 'Wijzigingen opslaan' komt naar voren. Omschrijf hierin wat je hebt gewijzigd, bv. 'afbeelding ingevoegd'. Hierdoor kunnen vrijwilligers van Wikipedia die de nieuwe inhoud controleren snel zien wat voor soort wijziging je hebt gedaan.
- 12. Klik daarna nog een keer op de blauwe knop ' Wijzigingen publiceren'.

De afbeelding is nu te zien bij het artikel.

Het gebruiken van videobestanden of geluidsbestanden werkt op dezelfde manier.  $\rightarrow$  Lees meer: Gebruik van [bestanden](https://nl.wikipedia.org/wiki/Help:Gebruik_van_bestanden#Een_bestand_plaatsen)

Als je **zelf** een foto of afbeelding hebt gemaakt, kun je die ook uploaden. Je kunt hier op Wikipedia meer over lezen:

- Instructie voor het [aanmaken](https://commons.wikimedia.org/wiki/File:Instructie_voor_het_aanmaken_van_een_account_op_Wikimedia_Commons.pdf) van een account op Wikimedia Commons,
- Instructie voor het uploaden van een foto naar [Wikimedia](https://commons.wikimedia.org/wiki/File:Instructies_voor_het_uploaden_van_een_foto_naar_Wikimedia_Commons.pdf) Commons,
- [Help:Gebruik](https://nl.wikipedia.org/wiki/Help:Gebruik_van_bestanden#Uploaden_van_bestanden) van bestanden (Wikipedia)

Of volg het Engelstalige stappenplan op Wikimedia Commons: [Commons:Contributing](https://commons.wikimedia.org/wiki/Commons:Contributing_your_own_work) your own work.

#### **6.2.2 Tabel**

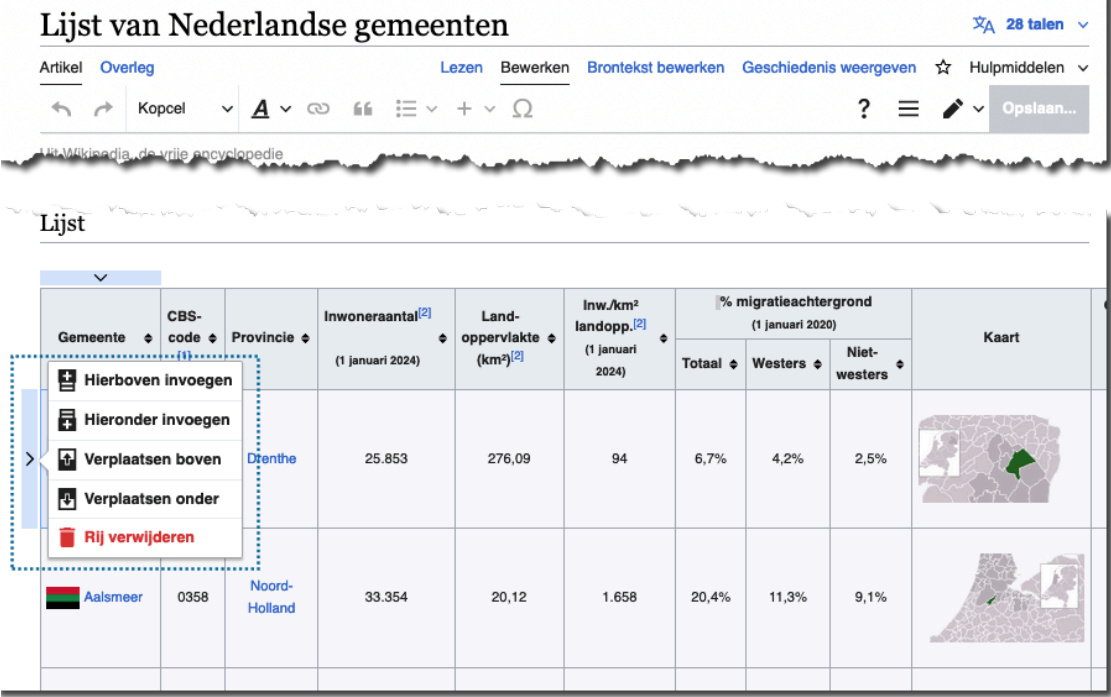

In sommige Wikipedia-artikelen kan een tabel handig zijn. Het bewerken van een tabel kan soms ingewikkeld zijn, omdat de opmaak gebruik maakt van complexe sjablonen. Bijvoorbeeld bij diverse sport- en monumenten-gerelateerde artikelen. Andere tabellen (lijsten van burgemeesters bijvoorbeeld) kunnen juist eenvoudig bewerkbaar zijn. Dit merk je vaak pas als je probeert de tabel aan te passen.

Om een tabel te bewerken, klik op het tabblad 'bewerken' van de pagina en dan dubbelklik op de cel, kolom of rij die je wil aanpassen. Er verschijnt een pijltje dat een dropdown menu opent met opties om de tabel te bewerken. Zo kun je rijen of kolommen verplaatsen of verwijderen en nieuwe rijen of kolommen toevoegen. De tekst in een cel pas je aan door je cursus in de cel te plaatsen en te typen.

#### → Lees meer: [Gebruik](https://nl.wikipedia.org/wiki/Help:Gebruik_van_tabellen) van tabellen

#### **6.2.3 Doorverwijzing (redirect)**

Een onderwerp is dikwijls bekend onder verschillende namen. Zo kan een persoon bekendstaan onder verschillende voornamen (Maria, Marie, Marijke, Riet, Mary) of kunnen er synoniemen voor een woord zijn ('Ziekenauto', 'Ziekenwagen' en 'Ambulance'). Doorverwijzingen (ook wel: redirects) zorgen ervoor dat als je zo'n synoniem intypt in het zoekveld op Wikipedia, je bij het juiste artikel terechtkomt.

Een doorverwijzing maak je aan door in het zoekveld de naam in te voeren van de doorverwijzing die je wilt maken (bijv, 'Lucite'), en in de lijst met zoekresultaten te klikken op de bovenste zin 'De pagina 'Lucite' aanmaken op Wikipedia. Vervolgens klik je rechtsboven op de menuknop (drie horizontale streepjes), waarna je op 'Pagina-instellingen' klikt. Hier kun je kiezen voor 'Pagina doorsturen naar' (aanvinken), waarna je de titel kunt invullen waar de pagina naar moet verwijzen ('Polymethylmethacrylaat'). Klik op de blauwe knop 'Opslaan' en je doorverwijzing wordt opgeslagen.  $\rightarrow$  Lees meer: [Redirect](https://nl.wikipedia.org/wiki/Help:Doorverwijzen#Redirect)

#### **6.2.4 Sjabloon**

Een sjabloon is een stuk code of een blok tekst dat in veel artikelen moet kunnen worden geladen. Deze sjablonen worden opgeslagen op aparte pagina's (in de sjabloon-naamruimte) in de vorm van opgemaakte tekst, een tabel of een blok wikicode. Een sjabloon helpt bij een consistente opmaak van artikelen binnen een bepaald thema, of van bijvoorbeeld voetnoten. Met een sjabloon wordt variabele informatie op een eenduidige manier vormgegeven.

De meest voorkomende soorten sjablonen:

- **Infobox**: een blok rechtsboven in het artikel met een samenvatting van de kerninformatie over het onderwerp. Bijvoorbeeld bij een politicus, met naast de geboortedatum ook alle publieke ambten die hij of zij heeft vervuld. Een artikel heeft maar één infobox, en de inhoud hiervan hangt helemaal van het onderwerp af. Wikidata wordt steeds meer gebruikt als centrale bron van de getoonde data. Hiermee vermijdt men dat informatie moet worden gekopieerd naar de verschillende Wikipedia-talen.
- **Navigatiebox**: een blok onderaan het artikel dat het artikel in een serie plaatst. Bijvoorbeeld met alle minister-presidenten na de Tweede Wereldoorlog of een overzicht van alle Caribische eilanden binnen het Koninkrijk der Nederlanden. Een artikel kan een of een paar navigatie-boxen hebben, en de inhoud ervan is hetzelfde bij alle artikelen waar die box gebruikt wordt.
- **Referentie**: Bij het aanmaken van voetnoten wordt vaak gebruikgemaakt van sjablonen om een consistente opmaak te krijgen, b.v. "Appendix".
- **Onderhoudsjablonen**: Voor het identificeren van benodigd onderhoud van Wikipedia gebruiken we vaak sjablonen. Bijvoorbeeld om een artikel te nomineren voor beoordeling, een nieuwe collega te verwelkomen of om aan te geven dat de neutraliteit van een artikel betwist wordt.

Een gemiddelde bewerker zal vooral te maken krijgen met de infobox, navigatiebox en referentiesjablonen. Onderhoudsjablonen worden vooral gebruikt door ervaren collega's; je hebt het welkom-sjabloon misschien wel al ontvangen op je overlegpagina.

**Stap 1** is het vinden van het juiste sjabloon. De eenvoudigste manier om de passende sjablonen te vinden, is door naar vergelijkbare artikelen te kijken. Niet ieder onderwerp leent zich voor een infobox of navigatiebox. De eenvoudigste manier om een sjabloon te vinden in ander artikel, is door op 'brontekst bewerken' te klikken. Je wordt dan naar de Wikitekst gestuurd (zie paragraaf 6.2.7 voor uitleg over Wikitekst). Zoek vervolgens het onderdeel van het artikel waar het sjabloon zich bevindt, en selecteer alles tussen dubbele 'accolades'. Een infobox in het artikel over actrice Jasperina de Jong met een paar parameters kan er bijvoorbeeld zo uitzien in Wikitekst:

{{Infobox acteur | naam = Jasperina de Jong | afbeelding = Jasperina de Jong.png | geboren = [[7 januari]] [[1938]] | overleden  $|$  land  $= {$ {NL}} | jaren-actief = [[1960]]-[[2002]] | beroep = [[cabaretier|cabaretière]], [[zanger]]es  $|$  imdb  $= 0429524$ }}

Soms kan een sjabloon ook zonder parameters worden gebruikt, zoals vaak het geval is bij een navigatiebox in het artikel over de Belgische provincie Luxemburg:

{{Navigatie bestuurlijke indeling België}}

De naam van het sjabloon is het eerste deel van de code, tussen de 'openingsaccolades' {{ en de eerste 'pipe' | . In deze voorbeelden is dat 'Infobox acteur' en 'Navigatie bestuurlijke indeling België'. Let op, deze namen zijn hoofdlettergevoelig.

**Stap 2** is het invoegen van het sjabloon in het artikel. Een sjabloon invoegen bij een bestaand artikel doe je door in het bewerkingsvenster te klikken op 'invoegen' en vervolgens op 'sjabloon'. Daar vul je de naam van het sjabloon in (bijvoorbeeld 'infobox auteur'). Als je dan op 'invoegen' klikt, wordt het sjabloon toegevoegd.

**Stap 3** is het invullen van eventuele parameters die van belang zijn. In de pop-up verschijnen soms automatisch de verschillende parameters die je kunt invullen. Soms moet je die zelf benoemen, klik dan op de link naar de 'sjabloon-beschrijvingspagina' waar een lijst van de mogelijke parameters is opgenomen.

→ Lees meer: [sjablonen](https://nl.wikipedia.org/wiki/Wikipedia:Sjablonen)

#### <span id="page-37-0"></span>**6.2.5 Categorie**

Ieder artikel moet in tenminste één relevante categorie staan. De categorieën staan onderaan het artikel. Een categorie behoort zelf ook weer tot hoger gelegen categorieën, waardoor een 'categorieboom' ontstaat. Hierdoor zijn artikelen beter vindbaar. Wanneer je een nieuw artikel aanmaakt, is het een goed idee te zorgen dat het tenminste in één categorie staat. Mocht je hier

onzeker over zijn, kun je deze stap eventueel overslaan – een collega probeert je dan vanzelf hierbij te helpen.

- 1. Zoek de juiste categorie om toe te voegen. Het makkelijkst is om bij een vergelijkbaar artikel te kijken in welke categorieën deze staat.
- 2. Klik in het artikel op 'bewerken'
- 3. Rechtsboven in het bewerkingsvenster zie je een menuknop (drie horizontale streepjes). Klik hierop, en klik op 'Categorieën'.
- 4. Je krijgt nu een pop-up. Vul onder 'Categorie' in het invulveld de categorienaam in die je eerder hebt opgezocht.
- 5. Klik op wijzigingen toepassen (pop-up) en wijzigingen publiceren (blauwe knop).

→ Lees meer: [Categorieën](https://nl.wikipedia.org/wiki/Help:Gebruik_van_categorie%C3%ABn)

#### <span id="page-38-1"></span>**6.2.6 Doorverwijspagina**

Soms hebben meerdere onderwerpen dezelfde naam. Zo zijn er drie mensen die Piet de Jong heten of heetten, en een artikel op Wikipedia hebben: een dendroloog, een voetballer en een politicus. In dat geval maken we op de pagina 'Piet de Jong' een doorverwijspagina aan, waarbij wordt verwezen naar de verschillende opties: 'Piet de Jong (dendroloog)', 'Piet de Jong (politicus)' en 'Piet de Jong (voetballer)'. Soms kan ook het geboorte- en overlijdensjaar tussen haakjes vermeld worden.  $\rightarrow$  Lees meer: [Doorverwijspagina](https://nl.wikipedia.org/wiki/Wikipedia:Doorverwijspagina)

#### **6.2.7 Wikitekst**

We hebben in de handleiding zoveel mogelijk gebruikgemaakt van de 'visuele bewerker', waarmee je direct ziet hoe je bewerking er ongeveer uit komt te zien. De software slaat het artikel op als 'Wikitekst'. In sommige gevallen is het gemakkelijker de Wikitekst direct te bewerken. Dit is het geval wanneer de opmaak uitermate ingewikkeld is (bijvoorbeeld omdat er te veel of zeer complexe sjablonen zijn gebruikt) of omdat er door samenloop van omstandigheden een fout optreedt.

[Hoofdstuk](#page-41-0) 7 Bewerken in Wikitekst gaat hier dieper op in.

#### <span id="page-38-0"></span>**6.3 Bewerken, stap voor stap**

Je kunt dit stappenplan gebruiken om een bestaand artikel te bewerken. Wees niet bang om fouten te maken; geen enkele bewerking is onherstelbaar. Voel je vrij, en ga je gang! Blijf wel beleefd, en volg de algemene conventies.

- 1. Zoek op waar Wikipedia verbeterd kan worden. Lees wat artikelen. Vind een spelfout, een ongemakkelijke zinsconstructie, een toelichting die niet helemaal lekker loopt of een artikel dat informatie mist.
- 2. Heb je een taalverbetering gevonden: geweldig, die kun je gewoon direct aanpassen. Maar als je een inhoudelijke fout of missende informatie hebt gevonden, moet je er een betrouwbare en neutrale bron bij vinden.
- 3. Als je informatie in de bron hebt gevonden die niet in het artikel staat, maar er eigenlijk wel thuishoort, kun je dat even voor jezelf noteren. Let op dat je dit in je eigen woorden opschrijft. Neem geen tekst of afbeelding over uit een andere bron dan Wikipedia!
- 4. Klik op 'Bewerken' bovenaan het artikel.
- 5. Je komt nu in het bewerkingsvenster. Je kunt de tekst aanpassen, en als het goed is, zie je meteen hoe het eruit komt te zien. Pas de tekst aan tot je er tevreden over bent. Voeg je bron in als voetnoot.
- 6. Klik op de blauwe knop 'Wijzigingen publiceren'. Je ziet een pop-up.
- 7. In de pop-up kun je een samenvatting invullen. Schrijf hier in enkele woorden op wat je hebt aangepast – hierdoor is het voor collega's duidelijk wat je hebt gedaan.
- 8. Klik nu op 'Toon bewerking ter controle', dan krijg je te zien hoe je tekst eruit komt te zien.
- 9. Sla je artikel op.

Gefeliciteerd, je verbetering is gelijk voor iedereen zichtbaar! Dank je wel, samen maken we Wikipedia stapje voor stapje steeds beter.

# <span id="page-39-0"></span>**6.4 Een nieuw artikel, stap voor stap**

Voor het schrijven van een artikel over een niet bestaand onderwerp zijn een paar extra stappen nodig:

- 1. Vind een onderwerp om over te schrijven.
- 2. Controleer of het onderwerp mogelijk al een andere titel heeft. Bedenk of er synoniemen voor het onderwerp zijn, of iemand onder een andere naam bekend staat, en vul die ook als zoekopdracht in. Als er al een artikel bestaat over het onderwerp, kun je met een automatische [doorverwijzing](#page-54-3) volstaan.
- 3. Zoek een artikel over een vergelijkbaar artikel op, en bekijk hoe dat eruit ziet. Ook kun je kijken wat er op een anderstalige Wikipedia al bestaat over dit onderwerp. Gebruik hiervoor Wikidata om het lemma op te zoeken.
- 4. Zoek enkele bronnen die bij het onderwerp passen. Dit kan online zijn, in je boekenkast, of in de bibliotheek. Probeer ten minste drie onafhankelijke bronnen te vinden die over het onderwerp gaan.
- 5. Ga naar je persoonlijke kladblok (de link 'Kladblok' vind je bovenaan iedere pagina) en schrijf een beginnetje voor je artikel – waarbij je de structuur van het vergelijkbare artikel kunt aanhouden:
	- a. Begin met een heldere definitie.
	- b. Breid dit uit tot een toegankelijke inleiding.
	- c. Voeg een infobox toe met de kerngegevens (kijk naar het vergelijkbare artikel).
	- d. Identificeer de belangrijkste onderdelen die in het artikel benoemd kunnen worden, en schrijf hier enkele regels tekst over.
	- e. Voeg een bronvermelding toe.
- 6. Vraag tussentijds om feedback van een collega-Wikipediaan. Dit kan via het coachingsprogramma of bijvoorbeeld via een van de bewerkers die je op de helpdesk, in het vergelijkbare artikel of tijdens een workshop bent tegengekomen.
- 7. Als je samen tevreden bent over de inhoud van je conceptartikel, ga je naar 'Bewerken', en kopieer je alle tekst van je conceptartikel.
- 8. Typ in de zoekbalk bovenaan de artikelnaam in die je in gedachten had. Bijvoorbeeld 'Slag bij Bregenz' (let op: dit is hoofdlettergevoelig!) en klik op 'Zoeken'.
- 9. Je krijgt als het goed is nu een melding dat er geen artikel is gevonden met die naam en de suggestie: 'De pagina 'Slag bij Bregenz' aanmaken op Wikipedia.' waarbij 'Slag bij Bregenz' rood is. Klik op de rode link.
- 10. Je komt nu op een pagina waar je het artikel officieel kunt aanmaken. Plak de tekst of de code uit je kladblok.
- 11. Voeg een [categorie](#page-37-0) toe (kijk hiervoor bij een vergelijkbaar artikel).
- 12. Klik onderaan op 'pagina publiceren'.

13. Registreer je lemma op Wikidata bij de Wikipedia sitelinks.

Gefeliciteerd! Je hebt nu een Wikipedia-artikel geschreven. Je kunt nu rustig het artikel blijven verbeteren, en anderen vragen om je te helpen. Eventuele vragen kun je op de overlegpagina achterlaten.

Zorg dat je in ieder geval een week na het aanmaken van je artikel nog even gaat kijken of alles in orde is. Soms kan een collega zich afvragen of het artikel wel thuishoort in Wikipedia - en dan kan een toelichting door jou, als oorspronkelijke auteur, nuttig zijn.

Nu is het zaak om het artikel 'af' te maken: kijk of er een aantal zinvolle verwijzingen naar andere artikelen zijn opgenomen of voeg deze toe, of er een goede afbeelding beschikbaar is die je kunt invoegen en in welke artikelen je misschien een verwijzing naar jouw artikel kunt invoegen.

# <span id="page-41-0"></span>**7 Bewerken in Wikitekst**

We maken in deze handleiding zoveel mogelijk gebruik van de zogenaamde 'visuele bewerker', een hulpmiddel waarmee je direct ziet hoe je bewerking er ongeveer uit komt te zien. Als je op het tabblad 'Bewerken' klikt, werk je automatisch met de 'visuele bewerker'.

Achter de schermen slaat de software de tekst op als 'Wikitekst'. Als je een bestaand artikel in Wikitekst wilt bewerken, kan dat via de knop 'Brontekst bewerken'. In sommige gevallen ontkom je er niet aan om de Wikitekst direct te bewerken, zonder visuele bewerker. Dit is het geval wanneer de opmaak uitermate ingewikkeld is (bijvoorbeeld omdat er te veel of zeer complexe sjablonen zijn gebruikt) of omdat er door samenloop van omstandigheden een fout of technisch probleem in de software optreedt.

We beschrijven hier het bewerken in Wikitekst. Het doel is dat je in ieder geval voldoende Wikitekst begrijpt om de layout van een eenvoudig artikel te doorzien.

Ook hebben we een standaard toetsenbord layout opgenomen met aanwijzingen waar de speciale tekens kunnen worden gevonden die in de Wikitekst gebruikt worden.

Als je een bestaand artikel in wikitekst wilt bewerken, kan dat via de knop 'Brontekst bewerken'.

# <span id="page-41-1"></span>**7.1 Code in Wikitekst**

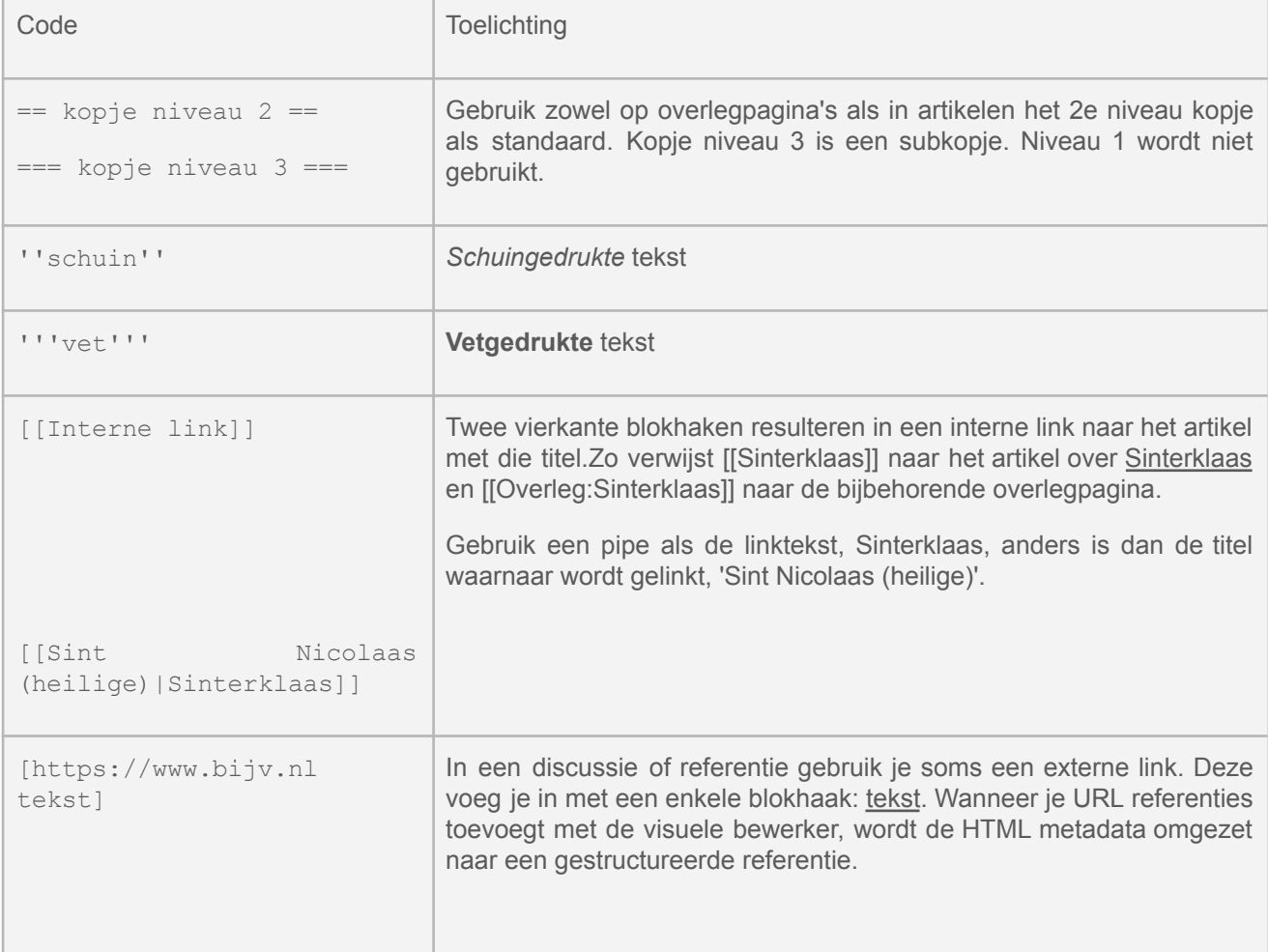

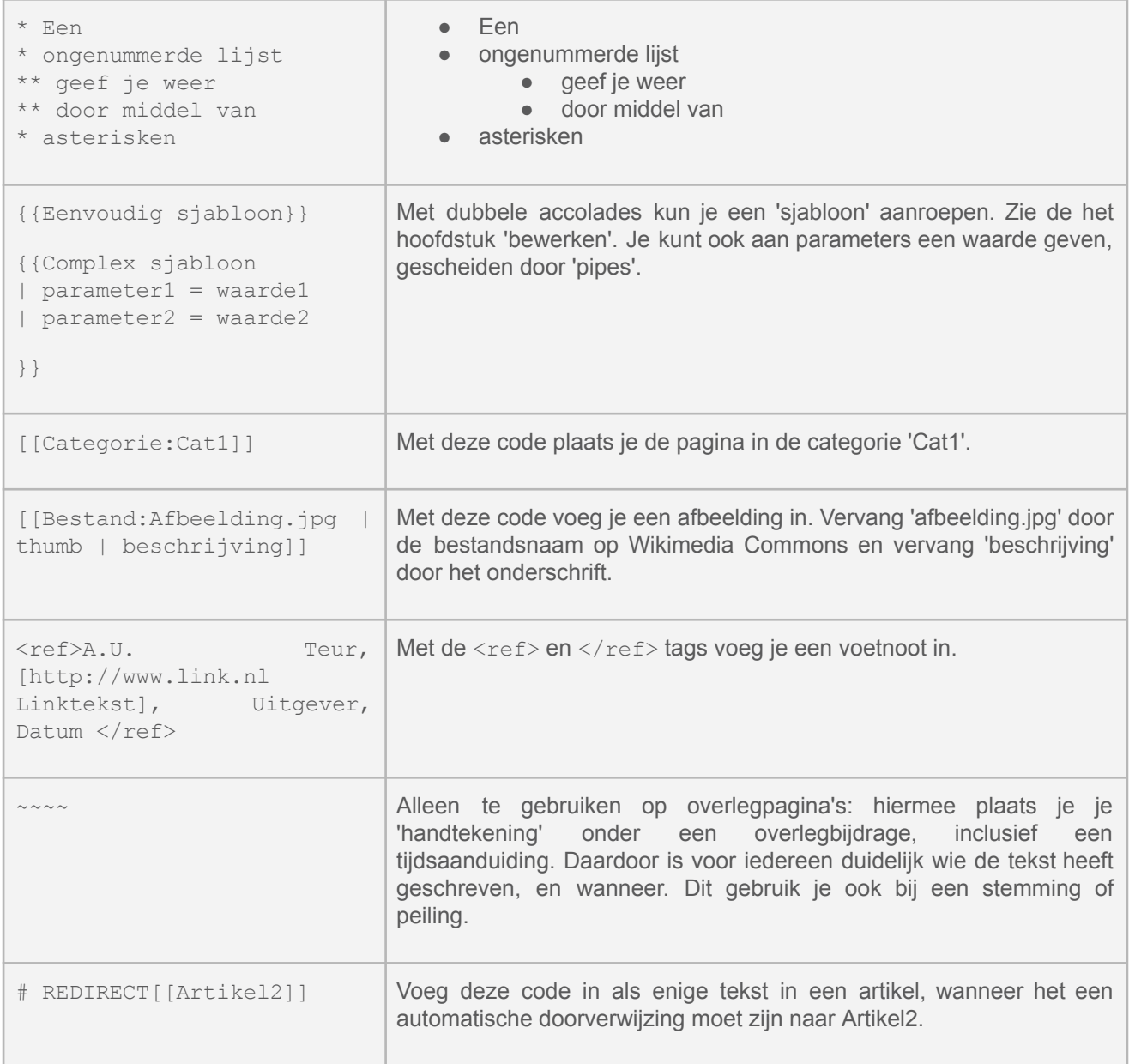

# <span id="page-43-0"></span>**8 Bronnen en referenties**

Veel mensen komen bij Wikipedia terecht als ze informatie zoeken. Wat we schrijven moet feitelijk kloppen en gecontroleerd kunnen worden. Daarom maken we op Wikipedia gebruik van bronnen en voetnoten.

Een Wikipedia-artikel moet gebaseerd zijn op betrouwbare en neutrale bronnen. Een bron is bijvoorbeeld een artikel in een gezaghebbende krant of tijdschrift, een boek of een onafhankelijke website. Belangrijk is dat je ervan kunt uitgaan dat de informatie die erin staat klopt. Dit zorgt ervoor dat de kwaliteit van artikelen hoog blijft. Deze bronnen worden aan het eind van een Wikipedia-artikel opgesomd in voetnoten of referenties. Zo'n voetnoot zorgt ervoor dat lezers kunnen zien waar informatie op Wikipedia vandaan komt. In dit hoofdstuk leggen we uit wat goede en minder goede bronnen zijn. We leggen ook uit hoe je deze bronnen in een voetnoot kunt opnemen.

Goed brongebruik is altijd belangrijk. Maar bij artikelen over levende personen en actuele of gevoelige onderwerpen is het zaak hier nog voorzichtiger mee om te gaan. Voor biografieën over levende personen bestaan specifieke, zeer strenge regels voor brongebruik. Deze regels zijn opgesteld omdat fouten in artikelen over levende personen iemand kunnen beschadigen en inbreuk kunnen maken op hun privacy. Bij deze artikelen geldt in het bijzonder dat de verantwoordelijkheid voor het aandragen van correcte bronnen bij de persoon ligt die de informatie toevoegt.

Voer nooit bronnen op die je niet zelf hebt geraadpleegd!

## <span id="page-43-1"></span>**8.1 Goede bronnen**

#### **8.1.1 Wikipedia als bron**

Een Wikipedia-artikel kan niet als bron aangehaald worden voor een ander Wikipedia-artikel. Hetzelfde geldt voor andere websites die door iedereen bewerkt kunnen worden. Denk hierbij aan veel genealogische websites die stambomen van families verzamelen, de filmsite IMDb, of afgeleide kopieën van Wikipedia.

#### **8.1.2 Neutraliteit**

De bronnen moeten gezamenlijk een neutraal en onpartijdig beeld opleveren. In een perfecte wereld gebruiken we alleen bronnen die min of meer neutraal de informatie weergeven. Wanneer dat niet mogelijk is, gebruiken we zoveel mogelijk bronnen die samen alle kanten van een onderwerp belichten.

Sterk gekleurde opiniestukken zijn vaak ongeschikt als bron voor een feitelijke onderbouwing. Deze opiniestukken zullen vaak zelf weer van andere bronnen gebruik maken, en het is dan verstandiger te kijken of je deze direct kunt gebruiken.

#### **8.1.3 Primaire & secundaire bronnen**

Primaire bronnen zijn verslagen van mensen die een gebeurtenis direct hebben meegemaakt. Het is informatie uit de eerste ('primaire') hand. Zulke informatie is vaak gekleurd en nog niet in een context geplaatst. Een interview, autobiografie, proces-verbaal, dagboek, mondeling verslag of brief in een archief is een primaire bron.

Gebruik daarom bij voorkeur bronnen uit de tweede hand, ofwel 'secundaire bronnen'. Een secundaire bron combineert, interpreteert en controleert informatie uit primaire bronnen. Een biografie, boekverslag, wetenschappelijke review, recensie, college of archiefbeschrijving is een secundaire bron.

Gebruik zoveel mogelijk secundaire bronnen. Bij sommige onderwerpen is het gebruik van een primaire bron niet te vermijden. Wees daarin echter terughoudend. Let er dan ook op dat je geen oorspronkelijk onderzoek doet (zelf conclusies trekken). Wikipedia is een encyclopedie, en daarmee een zogenaamde 'tertiaire bron' (bron uit de derde hand). Dat houdt in dat Wikipedia idealiter informatie samenstelt uit 'secundaire bronnen', die al eens de informatie gecontroleerd hebben. Een ander voorbeeld van een tertiaire bron is een woordenboek.

#### **8.1.4 Betrouwbaarheid**

Niet alle bronnen zijn even betrouwbaar. Bronnen die nauw verbonden zijn met het onderwerp van het artikel (bijvoorbeeld een CV of eigen website) geven meestal geen neutraal beeld. Vermijd deze bronnen daarom.

De volgende bronnen worden breed geaccepteerd op Wikipedia:

- Publicaties die gebruikt worden als lesmateriaal in het hoger onderwijs
- Wetenschappelijke (overzichts)artikelen in tijdschriften met een peer review-systeem
- Boeken die een overzicht bieden van een kennisgebied, en gepubliceerd zijn bij een betrouwbare uitgever
- Onafhankelijke biografieën die zijn opgesteld na uitgebreid archiefonderzoek

Wat een goede bron is heeft veel te maken met het onderwerp van het artikel. Voor een artikel over een atleet of rapper kom je er niet met de hierboven genoemde bronnen. Dan moet je denken aan kranten, tijdschriften of websites met een reputatie voor goede en betrouwbare berichtgeving.

De volgende soorten bronnen kunnen soms wel en soms niet gebruikt worden. Doe onderzoek naar de betrouwbaarheid of vraag om advies:

- Persberichten
- Boeken uitgebracht in eigen beheer
- (Instructie)video's op Youtube
- Opiniestukken
- Blogs of vlogs

Twijfel je over de betrouwbaarheid van een bron? Vraag dan advies bij een expert en/of een collega-bewerker!

 $\rightarrow$  Lees meer: [Betrouwbaarheid](https://nl.wikipedia.org/wiki/Wikipedia:Betrouwbaarheid_van_bronnen)

#### **8.1.5 Leeftijd**

Let bij bronnen altijd goed op wanneer ze geschreven zijn. Soms zijn bronnen gepubliceerd voordat alle feiten bekend waren, of zijn ze kort na een gebeurtenis samengesteld. Dit kan ervoor zorgen dat een bron niet neutraal is. Een bron kan hierdoor zelfs gewoon fout zijn!

Ook de tijdgeest kan beïnvloeden hoe een gebeurtenis wordt beschreven. Bronnen uit de 19e eeuw schrijven heel anders over de Nederlandse koloniën dan hedendaagse bronnen. En een bron uit het begin van de 20e eeuw geeft misschien een inmiddels achterhaalde uitleg van een natuurkundig fenomeen. Voor sommige wetenschapsgebieden zijn zelfs bronnen van tien jaar geleden al achterhaald.

#### **8.1.6 Citaten**

Citaten worden zelden gebruikt in een Wikipedia-artikel. Soms worden ze gebruikt ter illustratie van een standpunt van een persoon. Een citaat is vooral nuttig om vast te stellen hoe iets gezegd is. De uitspraak moet dan op zichzelf ook enige relevantie hebben, en niet puur illustratief zijn. Voorbeelden van zulke citaten zijn '*I have a dream…*' van Martin Luther King of '*Je was een beetje dom.*' van Maxima Zorreguieta.

Bij een citaat is een goede bronvermelding vereist. De gebruikte bron moet onomstreden zijn en van hoge kwaliteit. Op die manier is zeker dat het citaat helemaal correct is weergegeven. Daarnaast moet overduidelijk zijn dat het gaat om een citaat, en aan wie het wordt toegeschreven. Het citaat mag niet langer zijn dan strikt noodzakelijk (anders wordt het plagiaat). Citaten mogen worden vertaald, maar dit moet worden vermeld.

 $\rightarrow$  Lees meer: [Citeren](https://nl.wikipedia.org/wiki/Wikipedia:Citeren)

#### **8.1.7 Zelf geschreven bronnen**

Wat doe je als je een bron wilt gebruiken die je zelf hebt geschreven? Of een bron waarbij je op een andere manier bent betrokken, zoals de website van je werkgever? Kijk dan eerst of de bron neutraal en kwalitatief hoogwaardig is. Kijk ook of er andere bronnen zijn die je (ook) kunt gebruiken. Wil je de bron nog steeds gebruiken? Wees er dan eerlijk over:

- Geef in de [bewerkingssamenvatting](#page-54-4) aan dat je zelf bij de bron betrokken bent.
- Gebruik (waar mogelijk) een tweede bron die de inhoud onafhankelijk verifieert.
- Wees terughoudend met het citeren van eigen werk. Dit wekt namelijk de indruk dat je probeert je eigen werk te promoten, zelfs al is dat niet het geval. Denk je dat collega's een redelijke twijfel kunnen hebben of je op neutrale wijze bronnen beoordeelt en selecteert? Laat dan een bericht achter op de overlegpagina van het artikel. Vraag daarin aan andere bewerkers om met je mee te kijken.

#### <span id="page-45-0"></span>**8.2 Praktisch: bronnen toevoegen**

#### **8.2.1 Referenties in voetnoten**

Referenties worden in voetnoten geplaatst. Deze plaats je aan het eind van de zin of het zinsdeel waar ze betrekking op hebben. De voetnoot komt in dit geval direct na het leesteken (komma, puntkomma, punt). Je kunt voetnoten ook plaatsen in een kopje wanneer ze betrekking hebben op de hele sectie.

Om een voetnoot toe te voegen, klik je in de visuele bewerker op het aanhalingsteken symbool 'Refereer'. Je ziet nu een pop-up op de plek waar jouw cursor in de tekst staat. Vervolgens heb je drie keuzes: automatisch, handmatig of hergebruiken. Let op: de voetnoot is pas definitief opgeslagen als je op de blauwe knop 'Opslaan' klikt.

#### **Een referentie automatisch invoegen**

Bij de keuze 'automatisch' kun je een ISBN (boek), URL (website) of DOI (wetenschappelijke publicatie) invullen. Het systeem maakt dan automatisch een voetnoot aan. Vul het veld in met je link of nummer en klik op 'Aanmaken'. Controleer of de voetnoot die geproduceerd wordt klopt.

Zo ja, klik op 'Invoegen', en je ziet de voetnoot verschijnen op de plek van de cursor. Klik op de blauwe knop 'Opslaan' om de referentie vervolgens op te slaan. De referentie verschijnt dan ook onderaan het artikel in het kader 'Bronnen, noten en/of referenties'.

#### **Een referentie handmatig invoegen**

Klopt de voetnoot niet of krijg je een foutmelding? Kies dan het tabblad 'Handmatig'.

Hier kun je vijf opties kiezen: website, tijdschrift, boek, krantenartikel. Als je een van deze opties kiest, zie je een pop-up met bepaalde velden die je invult. De velden met een sterretje zijn verplicht. Ook als je een ander soort bron hebt (bijvoorbeeld een pdf), is dit vaak de handigste manier. Als je twijfelt over de exacte manier van bewoordingen, kijk dan even bij een vergelijkbaar artikel, hoe daar de bronnen worden aangehaald.

De optie onder de streep 'Basisvorm' bij 'Handmatig' kun je altijd gebruiken als de andere opties niet uitkomen. Hier kun je zelf een tekst invoegen (met of zonder link), gebruikmakend van opmaak in Wikitekst. Hanteer hier weer de vormgeving zoals je die ook in vergelijkbare artikelen ziet.

#### **Informatie toevoegen aan een bestaande referentie**

Het kan zijn dat je nog informatie wilt aanvullen aan een referentie die je eerder hebt toegevoegd of aan een andere bestaande referentie.

Klik op het voetnootnummer, en klik op 'Bewerken' in de pop-up. Nu kun je alle velden in de referentie verbeteren en aanvullen. Klik weer op 'Opslaan' als je klaar bent.

#### → Lees meer: [Bronvermelding](https://nl.wikipedia.org/wiki/Wikipedia:Bronvermelding)

#### **8.2.2 Toelichting in voetnoten**

Soms is het handig om een korte toelichting of een nadere verklaring in een voetnoot te zetten. Bijvoorbeeld wanneer een bepaald feit door verouderde bronnen verkeerd wordt weergegeven: 'Sommige bronnen noemen ook wel (onjuist) 5 januari als geboortedatum. Dit was echter de doopdatum.' Het zou te ver voeren om dit in de tekst zelf te plaatsen, maar in een voetnoot kan het verwarring voorkomen. Gebruik hiervoor ook de optie 'Eenvoudig', maar wees terughoudend met deze mogelijkheid.

#### **8.2.3 Algemene bronnen**

In sommige gevallen wordt een bron meerdere keren binnen een artikel gebruikt, en vooral ook gebruikt voor algemene achtergrondinformatie. Dan is het vaak praktischer om de bron één keer onderaan het artikel te vermelden onder het kopje 'Voetnoten en referenties'. Hiervoor kan dan wel

het sjabloon 'Citeer web' (type in zoekveld "Sjabloon:Citeer web") of 'Citeer boek' (type in zoekveld " Sjabloon:Citeer boek) gebruikt worden.

#### **8.2.4 Referentielijst**

Onderaan het artikel nemen we meestal een kopje 'voetnoten en referenties' of 'bronnen' op. Hieronder worden dan, met gebruik van *bullet points*, eerst de algemene bronnen genoemd, en daarna worden de voetnoten toegevoegd. Deze verschijnen automatisch aan het einde van het artikel als je referenties hebt toegevoegd zoals hierboven beschreven

#### **8.2.5 Een voetnoot toevoegen: stap voor stap**

- 1. Ga naar het artikel waar je een voetnoot wilt toevoegen, en klik op 'Bewerken'.
- 2. Zorg dat je cursor op de plaats staat in de tekst waar je de voetnoot wilt invoegen. Dit is vrijwel altijd direct na de punt of komma die de zin/het zinsdeel afsluit waar de voetnoot betrekking op heeft.
- 3. Zoek voor je bron de URL, DOI of ISBN op en kopieer deze. Als je deze niet hebt, ga naar stap 7.
- 4. Klik op de knop 'Refereer' in het bewerkvenster, en selecteer in de pop-up het tabje 'Automatisch'. Plak de URL, DOI of ISBN en klik op 'Aanmaken'.
- 5. Controleer of de opgehaalde informatie correct is (hoeft niet compleet te zijn). Zo ja, klik op 'Invoegen'. Als de informatie niet klopt, of als je een foutmelding krijgt, klik op het pijltje naar links en ga je naar stap 7.
- 6. De voetnoot staat nu in het bewerkvenster. Klik op 'Bewerken' om eventueel nog meer informatie toe te voegen of ga naar stap 12.
- 7. Het automatisch aanmaken is mogelijk niet gelukt. Ga in de pop-up naar het tabje 'Handmatig'. Als je referentie een website is, klik je op 'Website'. Is het een boek, dan klik je op 'Boek'. Is het een tijdschrift, dan klik je op 'Tijdschrift' en voor een krantenartikel op 'Krantenartikel'. Als alle vier geen optie zijn, klik je op Eenvoudig en vul je handmatig de link en informatie voor de referentie in.
- 8. Je krijgt nu een pop-up met diverse velden zoals 'Url', 'Taal', 'Auteur' enz. Vul de velden zo goed mogelijk in. Velden met een sterretje (\*) zijn verplicht. In het menu aan de linkerkant voeg je eventuele extra velden toe door ze aan te vinken.
- 9. Klik op 'Invoegen'.
- 10. Je keert nu terug naar het bewerkvenster.
- 11. Let op, de wijzigingen zijn nog niet opgeslagen! Klik hiervoor op 'Opslaan' rechtsboven.
- 12. Je ziet een pop-up met de vraag een bewerkingssamenvatting in te vullen, dit is handig voor collega-Wikipedianen die nieuwe bijdragen nakijken. Vul hierin wat je hebt gedaan (in dit geval: 'referentie ingevoegd') en klik nogmaals op 'Wijzigingen publiceren'. Je voetnoot is nu toegevoegd aan het artikel.
- 13. Als je meerdere keren naar dezelfde referentie wilt verwijzen, klik dan op 'Refereer', en het tabblad 'Hergebruiken' en klik de voetnoot van je keus aan. Deze voetnoot wordt dan nogmaals ingevoegd zonder dat je de data opnieuw moet invullen.

# <span id="page-48-0"></span>**9 Fouten & drempels**

In dit hoofdstuk willen we ingaan op de belangrijkste en meest voorkomende fouten die nieuwe Wikipedianen maken en hoe je deze het beste kunt vermijden. Daarna gaan we nog in op enkele drempels die je kunt tegenkomen tijdens je eerste bewerkingen, en hoe je daarmee kunt omgaan.

Misschien krijg je nooit met deze zaken te maken, maar een gewaarschuwde Wikipediaan telt voor twee!

# <span id="page-48-1"></span>**9.1 Het voorkomen van fouten**

#### **9.1.1 Het overnemen van teksten**

We hebben dit al eerder genoemd: auteursrecht wordt erg serieus genomen op Wikipedia. Soms wordt gedacht dat je tekst die op het internet staat overal mag gebruiken of overnemen. Dat is niet het geval: alle teksten, afbeeldingen en video's zijn automatisch auteursrechtelijk beschermd, tenzij ze expliciet door de auteur zijn vrijgegeven. Dat betekent dat je expliciete toestemming nodig hebt van de schrijver om een tekst letterlijk over te nemen. Het overnemen van teksten zonder toestemming is strafbaar. Wees dan ook bijzonder voorzichtig, en neem het zekere voor het onzekere: **Neem geen teksten, afbeeldingen of video's over uit een andere bron.** Ook het letterlijk vertalen van teksten valt hieronder. Als je denkt met een uitzondering te maken te hebben, roep dan eerst even de hulp in van een collega-Wikipediaan.

Wikipedia is een zichtbare en veelgebruikte website en op het ongeoorloofd overnemen van materiaal wordt daarom streng toegezien. Het herhaaldelijk ongeoorloofd overnemen van materiaal leidt tot opschorting van je bewerkingsrechten (een blokkade). Schrijf daarom alles in je eigen woorden op. De informatie (de feiten) die je uit een tekst haalt is niet auteursrechtelijk beschermd, de tekst zelf wel.

#### **9.1.2 Het vertalen van teksten uit een bron**

Ook het letterlijk vertalen van een tekst uit een anderstalige bron valt onder auteursrechtenschending.

Het vertalen van een artikel uit een anderstalige Wikipedia is wel toegestaan, mits je aan goede bronvermelding doet. Let toch op: vertalen van plagiaat is ook plagiaat. Gebruik de juiste naamsvermelding: neem onderaan de vertaalde pagina het sjabloon '[Bronvermelding](https://nl.wikipedia.org/wiki/Sjabloon:Bronvermelding_anderstalige_Wikipedia) anderstalige [Wikipedia'](https://nl.wikipedia.org/wiki/Sjabloon:Bronvermelding_anderstalige_Wikipedia) op. Een mentor of collega kan je hier eventueel bij helpen.

#### **9.1.3 Belangenverstrengeling**

Een veel voorkomende valkuil voor beginnende Wikipedianen is dat ze een artikel bewerken over een werkgever, klant, idool, lokale beroemdheid, vriend, of over zichzelf. Dit lijkt een logische keuze, want hier weet je ook veel vanaf. Maar tegelijk is het gevaarlijk: door je (zakelijk) belang, betrokkenheid of voorliefde kan het goed zijn dat je beeld gekleurd is, en dat je daarom geen goed neutraal encyclopedisch artikel kunt schrijven.

Het is daarom belangrijk dat je allereerst open en eerlijk bent over je eventuele zakelijke of andere belangen. Als je een artikel bewerkt over je werkgever, collega, bedrijf of familielid, moet je dit in de [bewerkingssamenvatting](#page-54-4) melden. Ook als je bewerking heel feitelijk is.

Het is eigenlijk beter om het artikel helemaal niet te bewerken als je er op de een of andere manier nauw bij betrokken bent, maar je aanpassing voor te stellen op de overlegpagina. Dan kan een andere Wikipediaan de wijziging beoordelen en doorvoeren.

#### **9.1.4 Terugdraaien (bewerkingsoorlog)**

Wanneer je het niet eens bent met een wijziging door een collega, kan het heel verleidelijk zijn om de bewerking gewoon ongedaan te maken door de oude (jouw) versie terug te plaatsen. Dit leidt echter bijna nooit tot een oplossing. Je collega draait jouw bewerking weer terug, en voor je het weet, zit je in een 'bewerkingsoorlog' waarbij je elkaar aan het terugdraaien bent. Het artikel wordt dan meestal beveiligd, wellicht worden jullie accounts geblokkeerd.

Als je ziet dat de wijziging van je collega objectief fout is (verkeerd jaartal, typfout, enz.) kun je de wijziging terugdraaien, maar zet dan even een toelichting in de samenvatting waarom je dat doet.

Als er enige twijfel zou kunnen bestaan over de juistheid van je correctie, ga dan eerst in overleg via de overlegpagina. Dat kan het best op de overlegpagina van het artikel: dan is het voor andere collega's ook goed te volgen en later terug te vinden.

#### **9.1.5 Sokpoppen**

Bewerken op Wikipedia is anoniem, mensen zijn bekend via hun gebruikersnaam. Technisch is er weinig dat je tegenhoudt om meerdere gebruikersnamen aan te maken en te gebruiken. Soms is het hebben van één of meerdere gebruikersnamen nodig (als je bijvoorbeeld een account heb voor bewerkingen gerelateerd aan je werk en één voor privé) of handig (om bijvoorbeeld verschillende soorten volglijsten bij te houden per account). Het hebben van meerdere accounts is in principe in orde zolang je hier maar openbaarheid over geeft en op de gebruikerspagina's van de ene account naar de andere verwijst en omgekeerd.

Als een gebruiker meerdere accounts heeft zonder hiervan melding te maken, noemt men deze extra account binnen de Wikipedia-gemeenschap een 'sokpop'. Met een sokpop kan een gebruiker theoretisch stemmingen en discussies beïnvloeden (dit is niet toegestaan) of een blokkade ontduiken. Bij een vermoeden van dit soort zgn. 'sokpop-misbruik' kan worden gecontroleerd of twee gebruikers in werkelijkheid dezelfde persoon zijn.

De consequentie voor het gebruik van meerdere accounts om processen te beïnvloeden of blokkades is het ontnemen van de bewerkingsrechten van een gebruiker. Je zult Wikipedia dan niet meer kunnen bewerken.

#### <span id="page-49-0"></span>**9.2 Drempels**

Soms kan het gebeuren dat je tegen een probleem aanloopt als beginnende Wikipediaan. We hebben hieronder de meest voorkomende drempels op een rijtje gezet, met een advies hoe je hiermee zou kunnen omgaan.

#### **9.2.1 Artikel op de 'Beoordelingslijst'**

Je hebt net een mooi artikel geschreven en gepubliceerd, waarbij je alle adviezen hebt gevolgd – en opeens krijg je een melding op je persoonlijke overlegpagina dat je artikel 'ter beoordeling is voorgedragen'. Dit betekent dat een collega vond dat je artikel toch niet (volledig) aan de standaarden van Wikipedia voldoet. Het artikel is op de '[Beoordelingslijst](#page-54-5)' geplaatst, en de komende twee weken wordt bekeken of het verwijderd zou moeten worden, of toch behouden kan blijven.

Een plaatsing op de beoordelingslijst is een goede reden om nog eens heel kritisch naar het artikel te kijken, en je af te vragen wat je eventueel zou kunnen doen om aan de kritiek tegemoet te komen. In de melding die je hebt ontvangen staat een link naar de beoordelingslijst, waar je kunt vinden wat de achterliggende reden voor de nominatie is.

De meest voorkomende redenen (met gesuggereerde aanpak) zijn:

- **Niet encyclopedisch (NE/EW):** het is niet duidelijk uit het artikel waarom het behandelde onderwerp/persoon in een encyclopedie thuishoort. Zorg dat je in het artikel beter beschrijft waarom het relevant is, bijvoorbeeld wat het belang van een persoon buiten de eigen regio is.
- **Werk in Uitvoering (wiu):** Het artikel is nog niet af. Het gaat er meestal om dat de opmaak niet aan de standaarden voldoet, dat het artikel te kort is of te weinig betrouwbare bronnen bevat. Om dit op te lossen kan je het artikel verder opmaken volgens de standaarden zoals omschreven in hoofdstuk 5, de tekst wat uitbreiden en enkele bronnen toevoegen. Zie ook: Woordenboekdefinitie (wb) hieronder.
- **Reclame / zelfpromotie (zp):** In het artikel staat subjectieve informatie, of het onderwerp is te kleurrijk beschreven. Vermoedelijk is de bewerker te zeer betrokken bij het onderwerp. Dit is meestal het geval als het gaat om de eigen persoon, het (eigen) bedrijf of nevenfuncties, bijvoorbeeld bij de eigen sportclub.Kijk vooral nog eens kritisch naar bijvoeglijke naamwoorden (b.v. 'mooiste', 'best bezochte' etc.), meningen die zich voordoen als feiten en vraag een collega om eens kritisch mee te lezen.
- **Auteursrechtenschending (copyvio):** het lijkt erop dat de tekst van het artikel is gekopieerd vanuit een bron. Omdat dit wettelijk niet is toegestaan, kan het zelfs betekenen dat het artikel direct wordt verwijderd (*nuweg*), zonder de twee weken hersteltijd. Licht toe welke bronnen je hebt gebruikt. Als je toch per ongeluk tekst hebt gekopieerd die auteursrechtelijk was beschermd, geef dit dan direct aan. Het artikel wordt dan wel verwijderd, maar verder zullen de consequenties beperkt zijn, omdat duidelijk is dat je nu wel begrijpt dat dit niet de bedoeling is.
- **Woordenboekdefinitie (wb):** Het artikel bevat niet veel meer informatie dan een woordenboekdefinitie. Breid het uit tot zeker 4-5 regels tekst met ten minste 3-4 verifieerbare feiten.
- **Niet neutraal (NPOV):** het artikel is niet op een neutrale manier geschreven. De bronnen zijn bijvoorbeeld eenzijdig geselecteerd of er staat te veel bloemrijk taalgebruik in het artikel. Kijk nog eens kritisch naar de vorm van de tekst, en laat een collega meelezen.

Meld ook altijd even op de [beoordelingslijst](#page-54-5) dat je het artikel hebt verbeterd, en vraag of er nog meer verbeteringen mogelijk zijn. Als je niet denkt het artikel binnen twee weken te kunnen verbeteren, zorg dan dat je een kopie van het artikel in je kladblok zet. Dan kun je later nog een poging doen om het opnieuw te publiceren, na een grondige redactieslag.

→ Lees meer: Te [beoordelen](https://nl.wikipedia.org/wiki/Wikipedia:Te_beoordelen_pagina%27s) pagina's

#### **9.2.2 Artikel is verwijderd**

Het kan voorkomen dat een artikel al verwijderd is voordat je de kans had er iets aan te verbeteren. Geen nood, want ook dit kan nog hersteld worden!. Doe in zo'n geval een verzoek om het artikel te laten terugplaatsen in je kladblok. Een [moderator](#page-55-1) plaatst het artikel dan terug – niet in de encyclopedie, maar op jouw persoonlijke kladblok. Je kunt dan rustig het artikel verbeteren, en vervolgens aan een collega vragen om het opnieuw als artikel te plaatsen.

 $\rightarrow$  Lees meer: Wikipedia: Verzoekpagina voor [moderatoren/Terugplaatsen](https://nl.wikipedia.org/wiki/Wikipedia:Verzoekpagina_voor_moderatoren/Terugplaatsen)

#### <span id="page-51-0"></span>**9.2.3 Artikel is beveiligd**

Wanneer een artikel veel wordt gevandaliseerd, of als er een bewerkingsoorlog plaatsvindt waarbij gebruikers elkaar herhaaldelijk terugdraaien, kan een artikel worden beveiligd. Dit houdt in dat nog slechts een deel van de bewerkers het artikel kan bewerken. Bij een volledige beveiliging betekent dit dat alleen moderatoren de pagina nog kunnen aanpassen. Het is ook mogelijk om alleen bewerkingen van niet-ingelogde gebruikers (of gebruikers die minder dan 4 dagen geregistreerd zijn) tegen te houden. Artikelen als 'Adolf Hitler' zijn standaard beveiligd omdat daarop veel vandalisme plaatsvindt. Wanneer een pagina herhaaldelijk wordt verwijderd en toch weer wordt aangemaakt, kan het zijn dat deze wordt beveiligd tegen aanmaken.

Wanneer je een pagina niet kunt bewerken, kun je altijd op de overlegpagina een suggestie achterlaten wat je verbeterd zou willen zien. Als je een artikel wilt laten beveiligen omdat je er heel veel vandalisme ziet, of juist de beveiliging wilt laten opheffen, kun je daarvoor een verzoek indienen.  $\rightarrow$  Lees meer: [Verzoekpagina/beveiligen](https://nl.wikipedia.org/wiki/Wikipedia:Verzoekpagina_voor_moderatoren/Beveiligen)

#### **9.2.4 Technisch bewerkingsconflict**

Wanneer je toevallig tegelijk met een collega probeert een artikel te bewerken, kan het voorkomen dat je een foutmelding krijgt als jij degene bent die als laatste zijn bewerking opslaat: dat heet een bewerkingsconflict. Deze melding is bij de visuele bewerker anders dan bij de Wikitekst-bewerker.

Bij de visuele bewerker zie je de pop-up 'Uw wijzigingen konden niet opgeslagen worden vanwege een bewerkingsconflict. Wilt u het conflict handmatig oplossen?'. Als je wijziging slechts een kleine was, klik dan op het kruisje om het meldingsvenster af te sluiten, annuleer de bewerking, laad de pagina opnieuw en doe de bewerking opnieuw. Anders klik je op 'conflict oplossen'. Vervolgens kom je in hetzelfde venster dat je bij de Wikitekst-bewerker had gekregen (zie hieronder).

In de Wikitekst-bewerker krijg je de melding '**Let op:** Iemand anders heeft deze pagina gewijzigd nadat u aan deze bewerking bent begonnen.' Met daaronder drie tekstvelden:

Het bovenste tekstveld toont de huidige versie van de pagina. Daaronder (onder het kopje "Wijzigingen") staan de verschillen tussen jouw versie en de huidige, opgeslagen versie. Helemaal onderaan (onder het kopje "Uw tekst") staat nog een tekstveld met jouw versie.

Je dient jouw wijzigingen te integreren in de nieuwe tekst, omdat alleen de tekst in het bovenste veld wordt bewaard wanneer als je kiest voor "Pagina opslaan".

Breng jouw wijzigingen aan in de tekst zoals je collega die heeft opgeslagen (bovenste bewerkingsvenster), en klik op 'Wijzigingen publiceren'.

#### **9.2.5 Onenigheden**

Het komt geregeld voor dat er onenigheid ontstaat over een bewerking. Dat kan uitmonden in een conflict waar je zelf ook bij betrokken raakt. Het is dan vooral zaak om professioneel te blijven en de focus te houden op het onderwerp en goede argumenten – ook als je gesprekspartner dat niet doet. Er zijn over het algemeen twee soorten conflicten waarin je kunt belanden: inhoudelijke en niet-inhoudelijke conflicten.

Een inhoudelijk conflict blijft gericht op de inhoud, en vindt meestal plaats op de overlegpagina van een artikel. Op zich is er niets mis met dergelijke onenigheid, als het maar gericht blijft op de inhoud en niet op de persoon. Probeer samen tot een uitkomst te komen die op consensus kan rekenen. Als je er samen niet uitkomt, kun je andere collega's vragen om zich in de discussie te mengen via Wikipedia:Overleg gewenst.

→ Lees meer: Overleg [gewenst](https://nl.wikipedia.org/wiki/Wikipedia:Overleg_gewenst)

Een inhoudelijke onenigheid kan helaas ook uit de hand lopen. Wanneer je collega zich werkelijk misdraagt, kun je een moderator verzoeken om deze collega tijdelijk te blokkeren. Dat kan op de Verzoekpagina voor moderatoren.

→ Lees meer: Verzoekpagina voor [Moderatoren/Geregistreerde](https://nl.wikipedia.org/wiki/Wikipedia:Verzoekpagina_voor_moderatoren/RegBlok) gebruikers

Als een conflict echt uit de hand loopt, en een slepend conflict wordt dat één op één niet op te lossen is, kun je de [Arbitragecommissie](#page-54-6) vragen om op te treden, en een maatregel op te leggen.  $\rightarrow$  Lees meer: [Arbitragecommissie](https://nl.wikipedia.org/wiki/Wikipedia:Arbitragecommissie)

#### <span id="page-52-0"></span>**9.2.6 Geblokkeerd**

Zelf kun je ook een melding krijgen dat je niet kunt bewerken vanwege een blokkade. We maken onderscheid tussen een blokkade van je internetverbinding of een blokkade van je account.

#### **Geblokkeerde internetverbinding**

Als je internetverbinding geblokkeerd is, krijg je een foutmelding dat je niet kunt bewerken omdat het IP-adres waarvan je probeert te bewerken is geblokkeerd. Dit gebeurt soms met netwerken waar in het verleden op grote schaal vandalisme is gepleegd op Wikipedia, bijvoorbeeld via een mobiele internetverbinding of het netwerk van een school. In die melding die je krijgt staat ook hoe lang de blokkade zal duren. Je kunt voor jouw account een uitzondering aanvragen van de blokkade bij een moderator (zie de link hieronder). Dan kun jij ondanks de blokkade toch bewerken. Je account zelf is niet geblokkeerd, en je kunt dus vanaf een ander netwerk (b.v. thuis) toch gewoon Wikipedia bewerken.

 $\rightarrow$  Lees meer: [Verzoekpagina](https://nl.wikipedia.org/wiki/Wikipedia:Verzoekpagina_voor_moderatoren/Overige) moderatoren

#### **Geblokkeerd account**

Het kan ook zijn dat jouw eigen account geblokkeerd is, b.v. omdat je je niet aan de regels hebt gehouden. Deze blokkade zal in eerste instantie van korte duur zijn. Als je je niet aan de regels hebt gehouden, accepteer de blokkade. Gebruik de blokkade als een bezinningsmoment. Het is aan te raden de opmerkingen ter harte te nemen. Bij herhaling wordt namelijk een steeds langere blokkade opgelegd.

Geblokkeerde gebruikers kunnen via e-mail contact opnemen met de Arbitragecommissie.

Als je denkt dat je ten onrechte geblokkeerd bent, dan kun je ook contact opnemen met de arbitragecommissie. Zie de link hieronder.

 $\rightarrow$  Lees meer: [Arbitragecommissie](https://nl.wikipedia.org/wiki/Wikipedia:Arbitragecommissie)

#### **9.2.7 Toestemming auteursrecht**

We hebben eerder al vermeld dat je geen teksten of afbeeldingen van een andere auteur mag overnemen – of het nu uit een boek of van een website is. Soms heb je er toestemming voor gekregen van de auteur(s), en dan kan een uitzondering gemaakt worden. Maar die uitzondering moet wel aan bepaalde voorwaarden voldoen, en zo worden gedocumenteerd dat collega's de toestemming kunnen controleren.

Teksten kun je vrij (laten) geven onder de Creative Commons Naamsvermelding-Gelijk Delen licentie 3.0 (CC BY-SA). Deze licentie is dezelfde waaronder Wikipedia wordt vrijgegeven, en houdt in dat iedereen de tekst mag hergebruiken, wijzigen en opnieuw publiceren zolang de naam van de auteur en de licentie worden vermeld, en eventuele wijzigingen ook worden vrijgegeven onder dezelfde licentie. Let er wel op dat de meeste teksten niet geschreven zijn voor een encyclopedie en qua stijl en inhoud nog aangepast moeten worden voordat ze geschikt zijn voor Wikipedia.

De toestemming hiervoor kun je het best zowel op de oorspronkelijke website zetten, als per e-mail naar de Wikipedia-helpdesk sturen. Er is een standaardtekst hiervoor beschikbaar die je door de auteur van de tekst kunt laten ondertekenen.

→ Zie ook: [Contactpunt/mijn](https://nl.wikipedia.org/wiki/Wikipedia:OTRS/Mijn_eigen_tekst) eigen tekst

Voor het verkrijgen en opslaan van toestemming voor het gebruik van een afbeelding geldt een vergelijkbare procedure.

→ Zie ook: [Contactpunt/toestemming](https://nl.wikipedia.org/wiki/Wikipedia:OTRS/Toestemming_foto_vragen) voor gebruik afbeelding vragen

# <span id="page-54-0"></span>**Begrippenlijst**

In Wikipedia worden begrippen gebruikt die misschien niet vanzelfsprekend zijn. In dit onderdeel lichten we kort de belangrijkste begrippen toe, op alfabetische volgorde.

#### <span id="page-54-6"></span>**Arbitragecommissie**

Ook wel Arbcom genoemd. Commissie van 7 Wikipedianen die bij niet-inhoudelijke conflicten uitspraak doet en bindende maatregelen kan opleggen.  $\rightarrow$  Zie paragraaf 4.4. [Arbitragecommissie](#page-20-4)

#### <span id="page-54-5"></span>**Beoordelingslijst**

Als een artikel niet aan alle conventies voldoet, wordt het ter beoordeling voorgedragen. Na 2 weken kan het worden verwijderd als het in de tussentijd niet genoeg is verbeterd. Op deze lijst vindt de discussie plaats over behoud, verbetering of verwijdering.

 $\rightarrow$  Zie paragraaf 4.9.4. [Verzoekpagina's](#page-23-1)

#### **Beveiligen**

Als een artikel vaak gevandaliseerd wordt, kan het worden beveiligd door een moderator.  $\rightarrow$  Zie [paragraaf](#page-51-0) 9.2.3. Artikel is beveiligd

#### <span id="page-54-1"></span>**Bewerker**

Iemand die (inhoudelijk) aan Wikipedia bijdraagt, ook wel een Wikipediaan genoemd. → Zie hoofdstuk 4 [Wikipedia-gemeenschap](#page-20-0)

#### <span id="page-54-4"></span>**Bewerkingssamenvatting**

Korte samenvatting van wat je hebt aangepast. Je vult deze in wanneer je de bewerking opslaat. Bij een nieuw artikel wordt in enkele woorden het onderwerp beschreven.

#### <span id="page-54-2"></span>**Blokkeren**

Voor langere of kortere tijd een bewerker zijn/haar bewerkingsrechten ontnemen, in verband met herhaalde overtreding van de conventies. Dit noemen we een 'blokkade'.  $\rightarrow$  Zie paragraaf 9.2.6 [Geblokkeerd](#page-52-0)

#### **Categorie**

Hiërarchische en trefwoord-achtige aanduiding van het onderwerp/de onderwerpen van een artikel. Ieder artikel of categorie staat in tenminste een inhoudelijke categorie. Hierdoor zijn artikelen makkelijker terug te vinden.

 $\rightarrow$  Zie paragraaf 6.2.5. [Categorie](#page-37-0)

#### <span id="page-54-3"></span>**Doorverwijzing**

Wanneer een lezer op een doorverwijzing terechtkomt, wordt hij/zij automatisch doorgestuurd naar de pagina waar deze naar verwijst. Wordt gebruikt bij verschillende benamingen van hetzelfde begrip, zo verwijst 'United States of America' door naar de pagina 'Verenigde Staten'.

 $\rightarrow$  Zie paragraaf 6.2.6. [Doorverwijspagina](#page-38-1)

#### **Doorverwijspagina**

Pagina voor een begrip met meerdere betekenissen, of homoniemen, die de lezer een keus biedt.  $\rightarrow$  Zie paragraaf 6.2.6. [Doorverwijspagina](#page-38-1)

#### <span id="page-55-0"></span>**Encyclopedisch**

 $\rightarrow$  Zie het begrip ['Relevantie'](#page-33-0)

#### **Gebruiker**

Een bewerker wordt op de Nederlandstalige Wikipedia ook wel een 'Gebruiker' genoemd. In deze handleiding hebben we die term vermeden.

 $\rightarrow$  Zie het begrip '[Bewerker](#page-54-1)'

#### **Instellingen**

Zie het begrip ['Voorkeuren'](#page-56-1)

#### **De Kroeg**

Algemeen overlegforum op de Nederlandstalige Wikipedia. De Kroeg bevat verschillende "kamers" over verschillende onderwerpen, zoals bijvoorbeeld auteursrechten, bibliografieën, economie en kunst.

→ Lees meer: [Wikipedia:De](https://nl.wikipedia.org/wiki/Wikipedia:De_kroeg) Kroeg

#### <span id="page-55-1"></span>**Moderator**

Door de gemeenschap verkozen Wikipedia-bewerker met extra gebruikersrechten. Een moderator kan bijvoorbeeld artikelen beveiligen of verwijderen en gebruikers blokkeren.  $\rightarrow$  Zie paragraaf 4.3 [Moderatoren](#page-20-3)

#### **Opiniepeiling**

 $\rightarrow$  Zie het begrip ['Peiling'](#page-55-2)

#### **Overlegpagina**

Elke pagina op Wikipedia heeft een overlegpagina die gebruikt wordt om berichten te sturen en te overleggen met andere bewerkers.

#### $\rightarrow$  Zie paragraaf 3.3 [Overlegpagina](#page-18-0)

#### <span id="page-55-2"></span>**Peiling**

Bij sommige beslissingen of bij het vaststellen van regels en richtlijnen (conventies) wordt een peiling georganiseerd om te kijken wat de gemeenschap vindt.

→ Lees meer: [Wikipedia:Opiniepeiling](https://nl.wikipedia.org/wiki/Wikipedia:Opiniepeiling)

### **Redirect**

 $\rightarrow$  Zie het begrip ['Doorverwijzing'.](#page-54-3)

#### <span id="page-56-3"></span>**Relevantie**

De mate waarin een onderwerp in een encyclopedie thuishoort.  $\rightarrow$  Zie paragraaf 6.1.5. [Relevantie](#page-33-0)

#### <span id="page-56-4"></span>**Referentie**

Een verwijzing naar een bron, die kan worden gebruikt om een stuk informatie te verifiëren. Gewoonlijk in de vorm van een voetnoot.

→ Zie hoofdstuk 8 Bronnen en [Referenties](#page-43-0)

#### **Sjabloon**

Vooropgemaakte tekst of een stuk code om tekst consequent op te maken.  $\rightarrow$  Zie het hoofdstuk [Bewerken](#page-32-0)

#### **Stemming**

Formeel besluitvormingsproces binnen de Wikipedia-gemeenschap dat alleen bij uitzondering wordt ingezet.

→ Lees meer: [Wikipedia:Stemlokaal](https://nl.wikipedia.org/wiki/Wikipedia:Stemlokaal)

#### **Vandalisme**

Het doelbewust verlagen van de kwaliteit van de encyclopedie, b.v. door het toevoegen van niet-relevante informatie (schuttingtaal, reclame), het verwijderen van relevantie informatie of inbreuk maken op de privacy van personen.

-> Lees meer: Wikipedia: Vandalisme

#### **Voetnoot**

 $\rightarrow$  Zie het begrip ['Referentie'](#page-56-4)

#### <span id="page-56-2"></span>**Volglijst**

Door elke gebruiker persoonlijk in te stellen lijst van Wikipedia-pagina's. Van elke wijziging in een van de pagina's op deze lijst ontvang je een melding op Wikipedia, of, als je dat aangeeft in je voorkeuren, via je eigen e-mail. Meldingen gebeuren online en eventueel ook via e-mail, volgens de keuze van de gebruiker.

 $\rightarrow$  Zie [paragraaf](#page-21-2) 4.7 volglijst

#### <span id="page-56-1"></span>**Voorkeuren**

Menu waar je diverse persoonlijke instellingen van de software kunt aanpassen en functionaliteiten kunt aan- of uitzetten, zoals bijvoorbeeld welke notificaties je wilt ontvangen.  $\rightarrow$  Zie paragraaf 3.1. Algemene [schermindeling](#page-16-0)

#### <span id="page-56-0"></span>**Wikidata**

Zusterproject waarop gestructureerde meertalige data wordt verzameld die leesbaar is voor computers (Linked Open Data). Hier worden ook artikelen over hetzelfde onderwerp op verschillende Wikipedia taaledities aan elkaar verbonden. Je kan Wikidata gebruiken om te zoeken in meerdere talen[.](https://www.wikidata.org/wiki/Wikidata:Introduction/nl)

→ Lees meer: [Wikidata:Introductie](https://www.wikidata.org/wiki/Wikidata:Introduction/nl)

#### <span id="page-57-0"></span>**Wikimedia Commons**

Zusterproject waarop afbeeldingen en andere mediabestanden worden verzameld onder een vrije licentie. Deze bestanden zijn direct bruikbaar op Wikipedia. → Lees meer: [Commons:Welkom](https://commons.wikimedia.org/wiki/Commons:Welcome/nl)

#### **Wikisource**

Wikisource is een zusterproject van Wikipedia: een online bibliotheek die zich toelegt op het verzamelen, bewaren en vrij beschikbaar stellen van bronteksten en vertalingen van bronteksten, meestal in het publiek domein of vrijgegeven onder een Creative Commons licentie.

#### [→](https://commons.wikimedia.org/wiki/Commons:Welcome/nl) Lees meer: [Wikisource](https://nl.wikisource.org/wiki/Hoofdpagina)

#### **Wikibooks**

Wikibook is een platform waar je online een collaboratief een boek kunt schrijven, onder een vrije licentie. Hier is eigen onderzoek wel toegelaten, en bestaan de pagina's uit hoofdstukken en secties.

 $\rightarrow$  Lees meer: [Wikibooks](https://nl.wikibooks.org/wiki/Hoofdpagina)

#### **Wikipediaan**

→ Zie het begrip ['Bewerker'](#page-54-1)

# <span id="page-58-0"></span>**Bijlage 1 Uitleg knoppen**

#### **Een artikel – niet ingelogd**

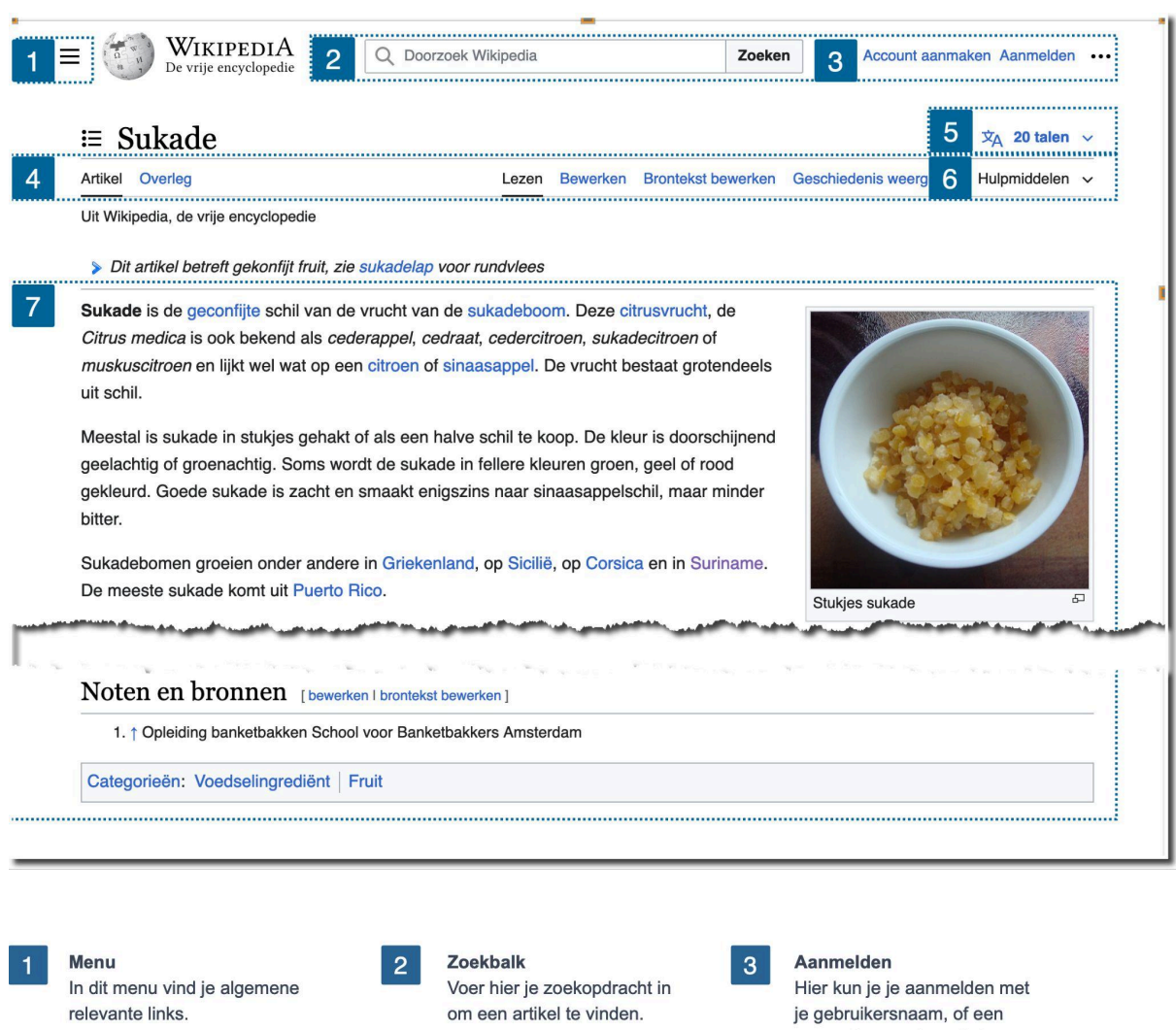

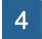

 $\overline{7}$ 

#### Knoppen Boven het artikel staan

enkele knoppen die specifiek zijn voor het artikel.

#### **Artikeltekst**

Centraal op de pagina staat het artikel: tekst, afbeeldingen, sjablonen en helemaal onderaan: bronnen.

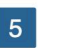

Andere talen Hier zie je in hoeveel andere talen naast Nederlands een artikel over dit onderwerp bestaat.

account aanmaken als je deze nog niet hebt.

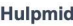

 $6<sup>1</sup>$ 

Hulpmiddelen

In dit menu vind je enkele handige hulpmiddelen, zoals de mogelijkheid om de pagina te citeren.

# **De knoppen bovenaan het artikel – niet ingelogd**

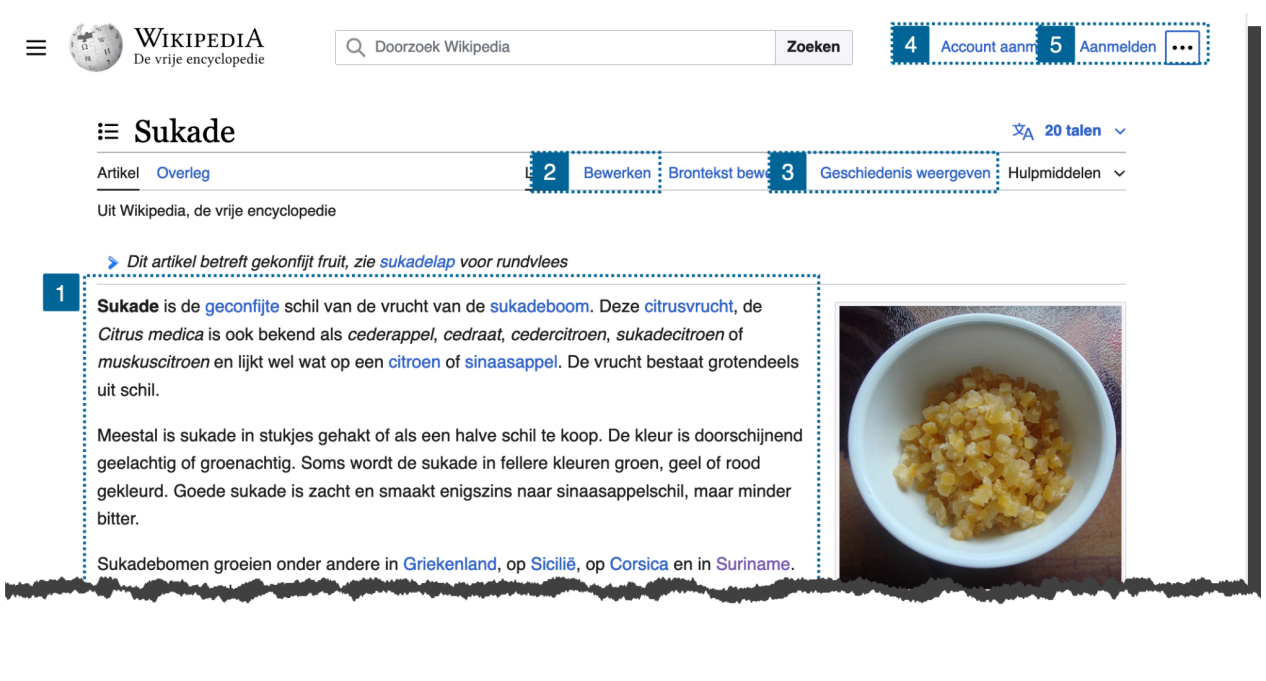

 $\mathbf{1}$ 

# Inhoud

De inhoud van het artikel is hetzelfde, of je nu ingelogd bent of niet.

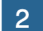

5

#### **Bewerken**

Ook als je niet bent ingelogd, kun je artikelen bewerken. Let op: openbare IPadressen (b.v. scholen, bedrijven, bibliotheken) zijn op de Nederlandstalige Wikipedia vaak geblokkeerd uit veiligheidsoverwegingen.

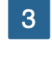

Geschiedenis weergeven In dit tabblad vind je alle bewerkingen aan het artikel terug en wie de bewerking heeft gedaan en wanneer.

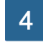

#### Account aanmaken Als je nog geen account hebt, kun je die hier aanmaken. Welkom!

Aanmelden

Als je al een account hebt, kun je hier inloggen.

#### **Een artikel – ingelogd**

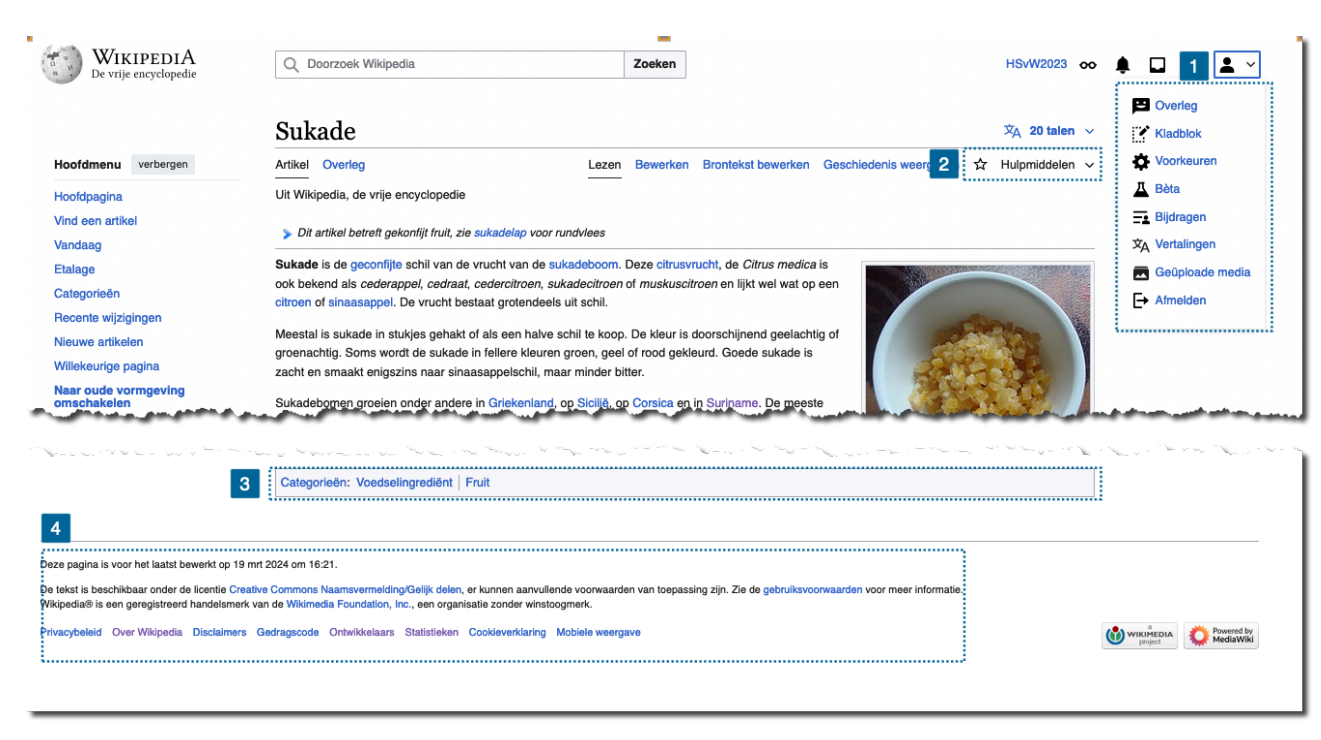

#### Gebruikersmenu

We zijn nu ingelogd. In het dropdown menu naast het persoon icoon vind je o.a. je overlegpagina, kladblok, vertalingen en kun je je voorkeuren instellen.

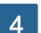

#### Licentie

Helemaal onderin tref je de licentie-informatie en gebruiksvoorwaarden aan. Dit zijn de voorwaarden waaronder je het artikel kunt hergebruiken. De gebruiksvoorwaarden zijn enkele juridische voorwaarden waaraan je je moet houden, als je gebruik wilt maken van de Wikimediaprojecten.

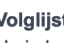

wordt.

 $\overline{2}$ 

Volglijst & hulpmiddelen Nu je bent ingelogd, kun je artikelen toevoegen aan je volglijst d.m.v. het aanklikken van het ster-icoon. Onder het menu 'hulpmiddelen' worden extra knoppen geschoven als je scherm smaller

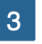

#### Categorieën

Onderaan het artikel vind je de categorieën waarin het artikel thuishoort. Als je hierop klikt, vind je vergelijkbare artikelen.

versie 5 | mei 2024 | Wikimedia Nederland | Wikimedia België 61

#### **Je gebruikersmenu**

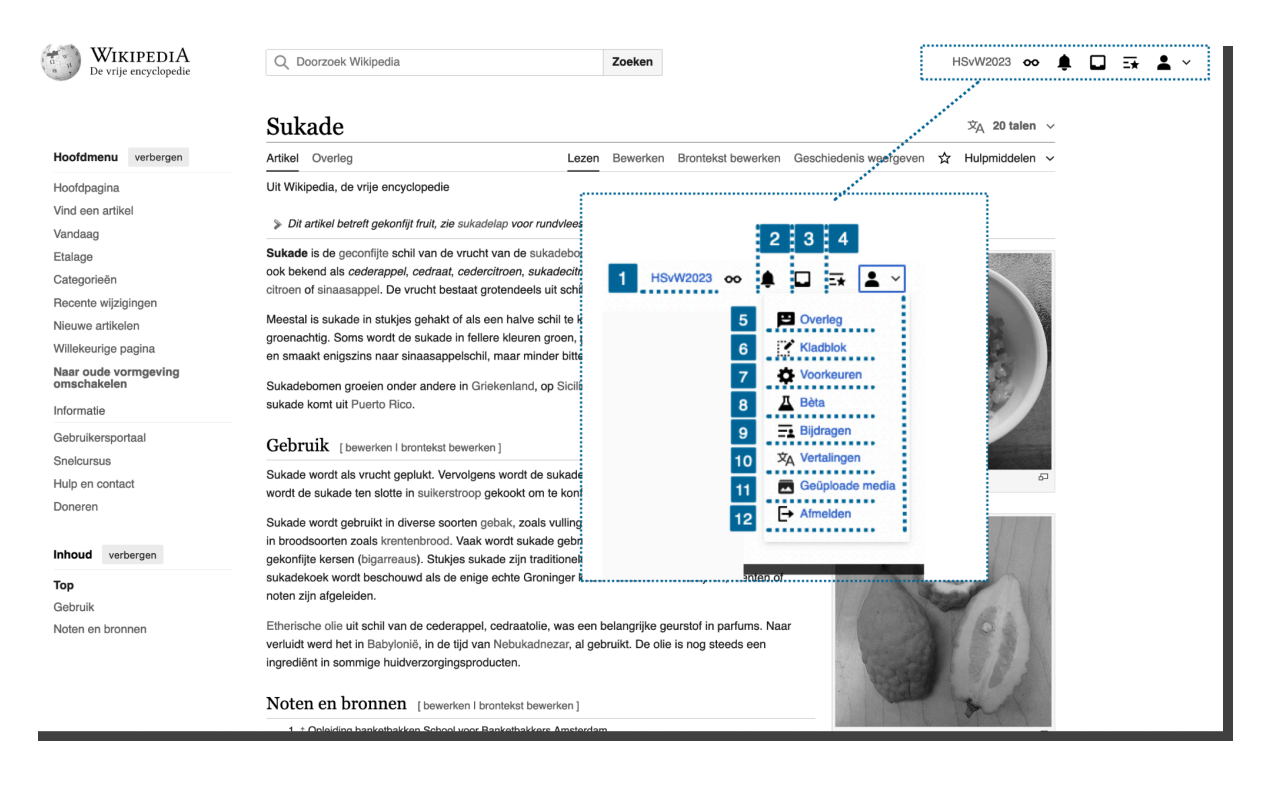

Start & gebruikerpagina Hier vind je je startpagina met suggesties voor bewerkingen, je impact, je mentor en hulp bij het bewerken. Via het tabblad 'Gebruiker' kom je op je gebruikerspagina waar je je kunt voorstellen aan andere gebruikers.

Volglijst Als ingelogde bewerker heb je een 'volglijst' van artikelen die je in de gaten wilt

houden

 $\overline{7}$ 

 $\mathbf{A}$ 

- Voorkeuren Hier kun je allerlei zaken instellen, zoals je emailadres of de lay-out van de website.
- $10$
- Vertalingen Hier vind je de vertaaltool, een hulpmiddel voor het vertalen van Wikipediaartikelen uit een andere taal.

**Notificaties** Onder notificaties worden minder belangrijke automatische meldingen weergegeven.

 $\overline{2}$ 

 $\overline{a}$ 

8

11

Overleg Op jouw zgn. 'Overlegpagina' vind je de berichten die collega's voor jou achterlaten.

**Bèta** In dit menu vind je nieuwe tools voor het bewerken die nog in ontwikkeling zijn, zodat je deze uit kunt proberen.

Geüploade media Hier vind je een overzicht van alle media (foto's, videos) die je hebt toegevoegd.

**Kladblok** Op je persoonlijke kladblok kun je rustig aan een artikel werken tot het klaar is voor publicatie. **Bijdragen** Hier kun je precies zien wat je hebt bijgedragen aan

Hier krijg je een melding van

berichten van andere

Meldingen

bewerkers.

3

 $6<sup>1</sup>$ 

 $9<sup>°</sup>$ 

Wikipedia (je bewerkingen). Andere bewerkers kunnen jouw bewerkingen ook zien.

 $12<sub>2</sub>$ Afmelden

Via deze knop log je uit. Dit is vooral aan te raden als je op een gedeelde computer werkt, omdat anderen dan kunnen bewerken via jouw account.

#### **De artikelbalk**

WIKIPEDIA O Doorzoek Wikipedia Zoeken HSvW2023 oo <u>●</u>  $\Box \Rightarrow \Box$ De vrije encyclope Sukade  $\overline{2}$  $\overline{4}$  $\overline{x}_A$  20 talen  $\sim$ I Overleg Hoofdmenu verbergen Lezen : Bewerken : Brontekst bewerken : Geschiedenis weergeven : ☆ : Hulpmiddelen  $\leftrightarrow$  Alinea  $\vee$   $\underline{A} \vee \infty$  if  $\Xi \vee + \vee \Omega$ Hoofdpagina Hulpmiddelen Vind een artikel naar zijbalk verplaatsen Uit Wikipedia, de vrije encyclopedie Vandaag Handelingen Etalage Hernoemen  $6\overline{6}$ Dit artikel betreft gekonfiit fruit, zie sukadelap voor rundvlees Categorieën ............<br>Algemeen Recente wijzigingen Links naar deze pagina Nieuwe artikelen Sukade is de geconfijte schil van de vrucht van de sukadeboom. Deze citrusvrucht, de Gerelateerde wijzigingen Willekeurige pagina Citrus medica is ook bekend als cederappel, cedraat, cedercitroen, sukadecitroen of muskuscitroen en lijkt wel wat op een citroen of sinaasappel. De vrucht bestaat grotendeels **Bestand uploaden** Naar oude vormgeving<br>omschakelen uit schil. Speciale pagina's Informatie Meestal is sukade in stukjes gehakt of als een halve schil te koop. De kleur is doorschijnend Paginagegevens geelachtig of groenachtig. Soms wordt de sukade in fellere kleuren groen, geel of rood Gebruikersportaal Verkorte URL verkrijgen gekleurd. Goede sukade is zacht en smaakt enigszins naar sinaasappelschil, maar minder Snelcursus QR-code downloaden bitter. Hulp en contact Wikidata-item Sukadebomen groeien onder andere in Griekenland, op Sicilië, op Corsica en in Suriname. Doneren Taalkoppelingen bewerken De meeste sukade komt uit Puerto Rico. In andere projecten Stukj Wikimedia Commons Gebruik Sukade wordt als vrucht geplukt. Vervolgens wordt de sukade eerst een maand gepekeld. Na het spoelen wordt de sukade ten slotte in suikerstroop gekookt om te konfijten.<sup>[1]</sup> Overleg **Rewerken Brontekst bewerken**  $\overline{2}$  $\overline{3}$ leder artikel heeft zijn eigen Met deze knop kun je Als je liever in Wikitekst wilt overlegpagina. Daar kun je artikelen bewerken en bewerken, klik je hier. terecht met specifieke vragen informatie toevoegen of over dat artikel. Klik hier om wijzigen. naar deze overlegpagina te gaan. **Volglijst Geschiedenis weergeven**  $5<sup>5</sup>$  $6<sup>6</sup>$ **Hernoemen** Met de ster bovenaan

In dit tabblad vind je alle bewerkingen aan het artikel terug en wie de bewerking heeft gedaan en wanneer.

 $\overline{4}$ 

voeg je een artikel toe aan je persoonlijke volglijst. Je ziet in het vervolg dan de meest recente wijzing aan een artikel of ontvangt hier een melding van.

Je kunt de titel van een pagina wijzigen, dat noemen we 'hernoemen'. Deze functie is pas een paar dagen na het aanmaken van je account beschikbaar.

# <span id="page-63-0"></span>**Bijlage 2 Bewerken**

#### **Wikipedia bewerken met de visuele bewerker**

<span id="page-63-1"></span>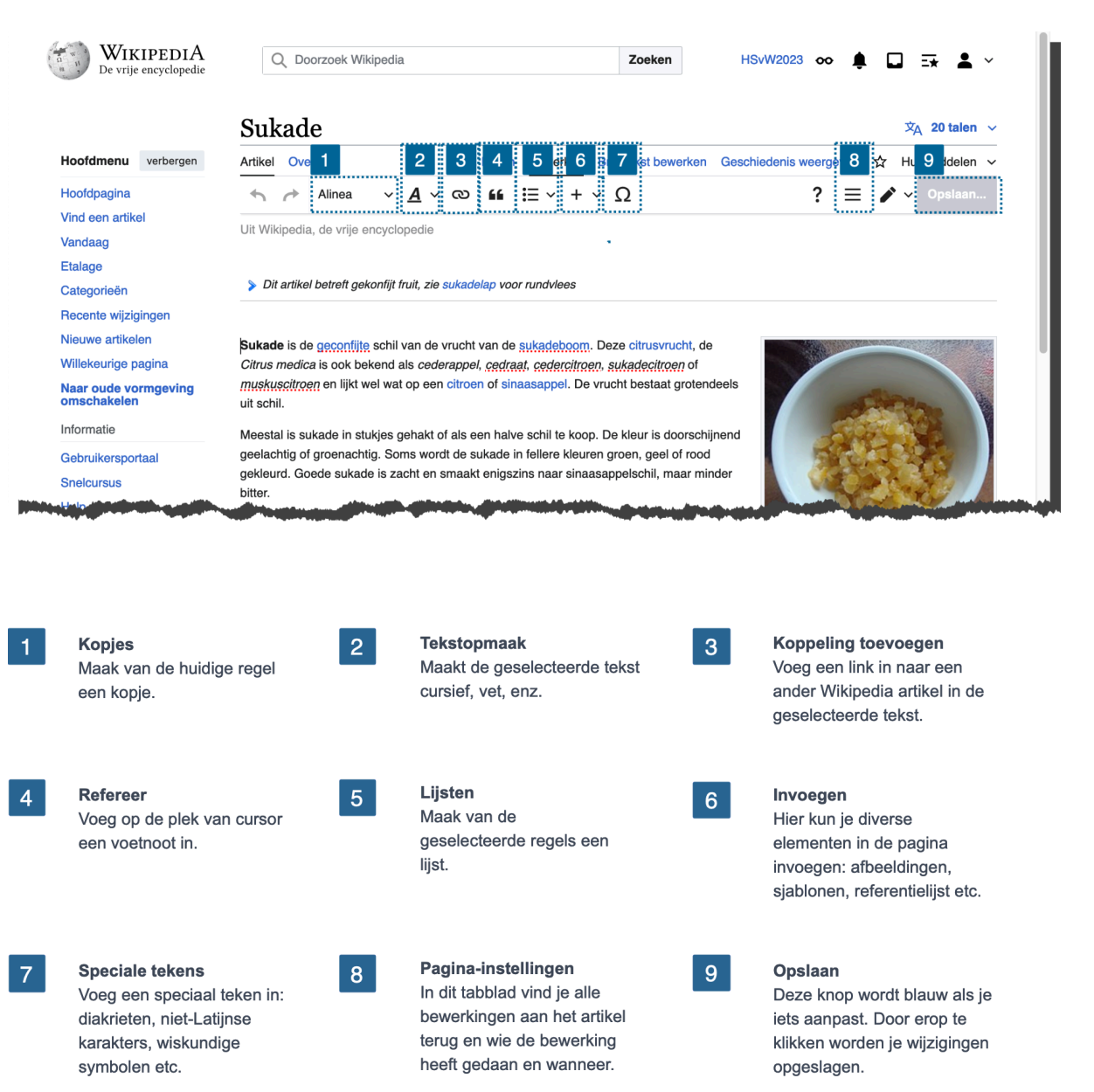

#### **Wikipedia bewerken met de wikitekst bewerker**

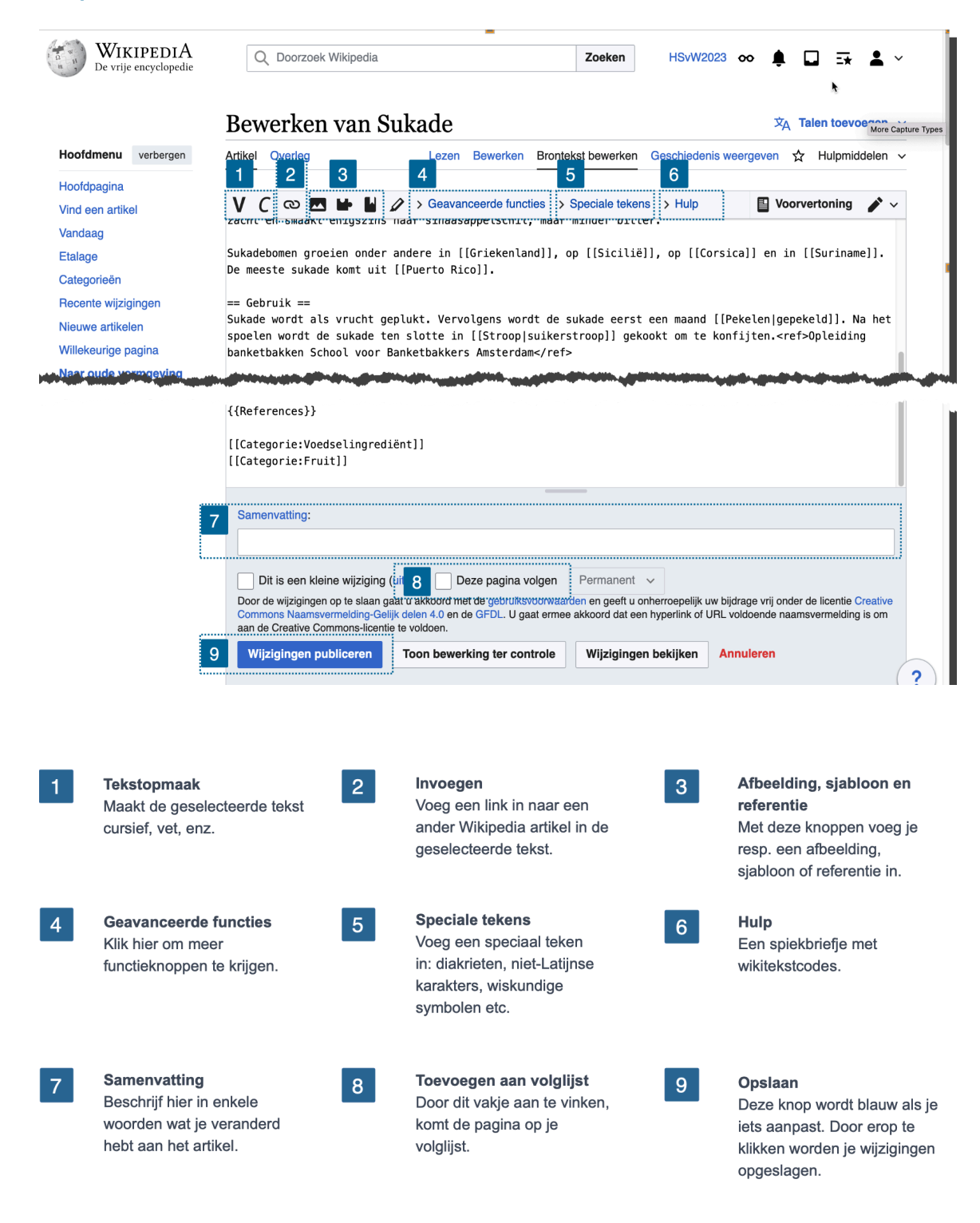

# <span id="page-65-0"></span>**Bijlage 3 Overlegpagina**

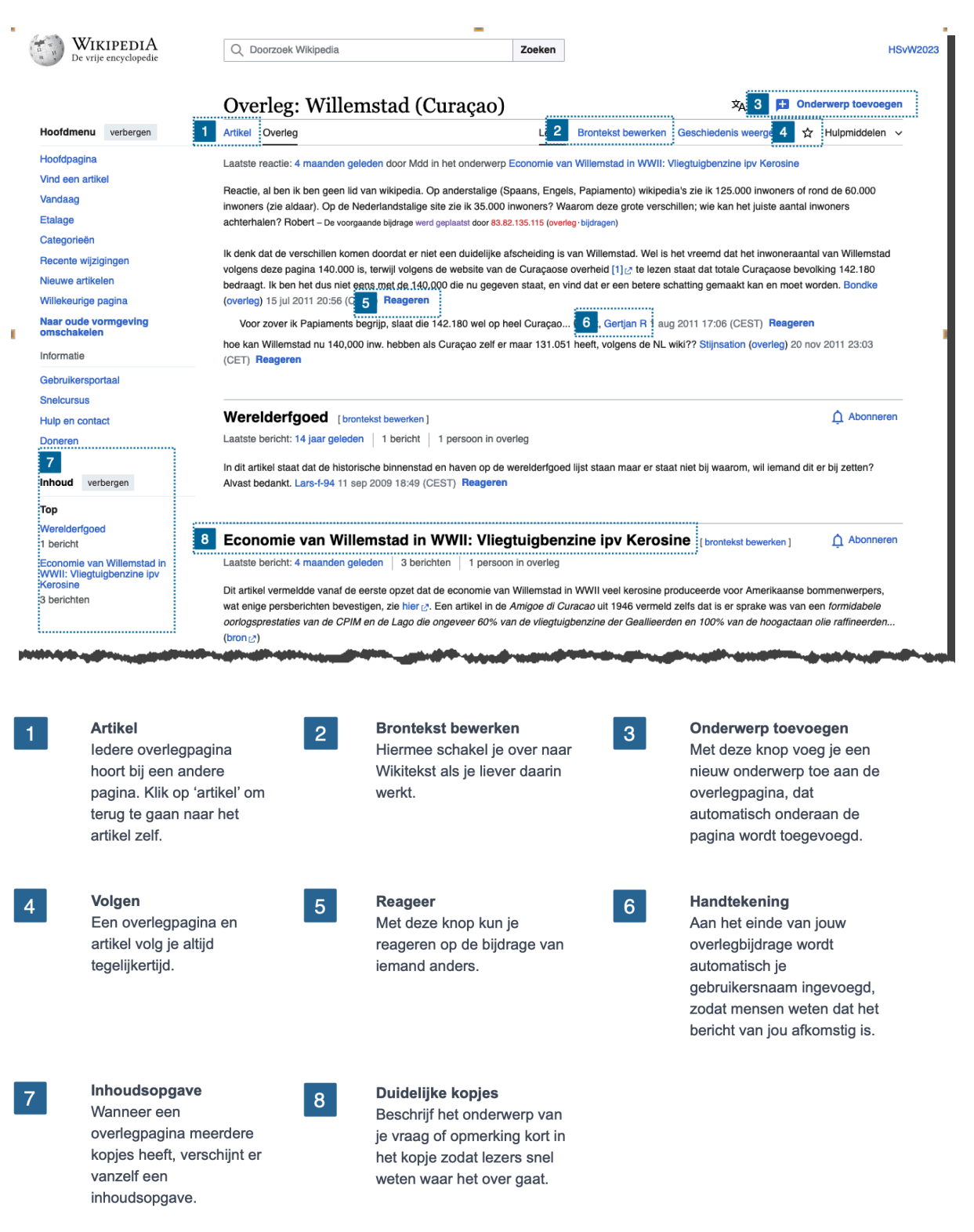

# <span id="page-66-0"></span>**Bijlage 4 Geschiedenis van een artikel**

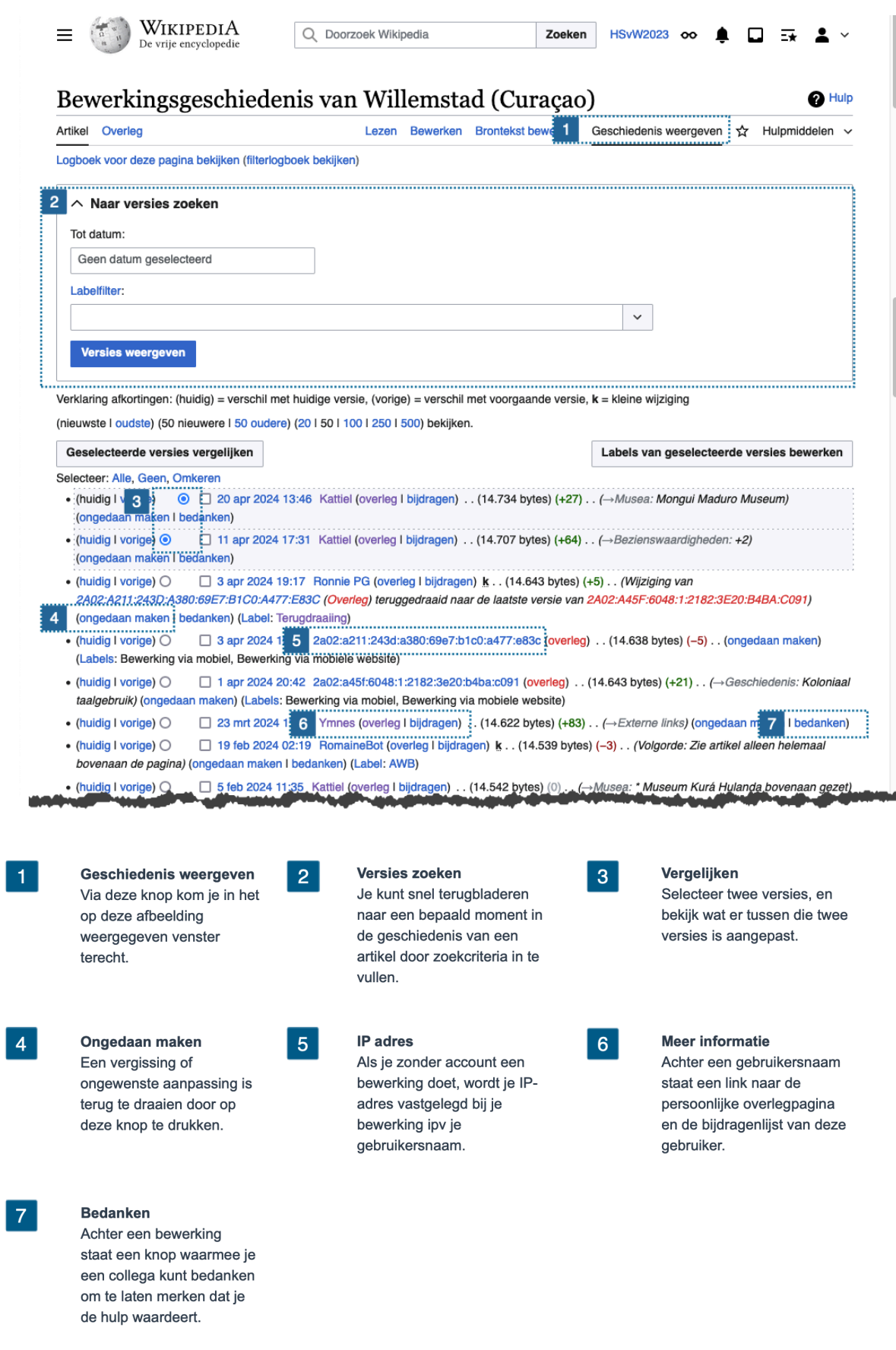

# <span id="page-67-0"></span>**Andere bronnen over schrijven voor Wikipedia**

# <span id="page-67-1"></span>**Publicatie**

● Hilke Arijs, *Erfgoed ontsluiten via Wikipedia*, 2023, ZENDER, Cultuurregio Pajottenland & Zennevallei, Dilbeek.

# <span id="page-67-2"></span>**Online**

● [Kennisplatform](https://kennisplatform.wikimedia.nl/) Wikimedia Nederland; website met korte artikelen over veelgestelde vragen over het werken met Wikipedia, Wikimedia Commons en Wikidata.

# <span id="page-67-3"></span>**Hand outs (A4 formaat)**

- Maak een account aan op [Wikipedia](https://commons.wikimedia.org/wiki/File:Maak_een_account_aan_op_Wikipedia.pdf) (PDF, [download](https://www.wikimedia.nl/wp-content/uploads/2023/08/Maak_een_account_aan_op_Wikipedia-gecomprimeerd.pdf))
- Voeg je eerste referentie toe aan [Wikipedia](https://commons.wikimedia.org/wiki/File:Voeg_je_eerste_referentie_toe_aan_Wikipedia.pdf) (PDF, [download](https://upload.wikimedia.org/wikipedia/commons/1/1b/Voeg_je_eerste_referentie_toe_aan_Wikipedia.pdf))
- [Spiekbriefje](https://commons.wikimedia.org/wiki/File:Spiekbriefje_Visueel_bewerken.pdf) Visueel bewerken (PDF, [download](https://upload.wikimedia.org/wikipedia/commons/3/3e/Spiekbriefje_Visueel_bewerken.pdf))
- Snel aan de slag met [Wikipedia](https://commons.wikimedia.org/wiki/File:Snelaandeslagmetwikipedia-2020.pdf) (PDF, [download](https://commons.wikimedia.org/wiki/File:Snelaandeslagmetwikipedia-2020.pdf)) (kopie Hoofdstuk 1 van deze handleiding)

## <span id="page-67-4"></span>**In het Engels**

- Wiki Education Foundation, Editing [Wikipedia](https://commons.wikimedia.org/wiki/File:Editing_Wikipedia_brochure_(Wiki_Education_Foundation)_(2023).pdf) brochure,. 2023 (PDF, download).
- Wiki Education Foundation, [Illustrating](https://upload.wikimedia.org/wikipedia/commons/c/c7/Illustrating_Wikipedia_brochure_%28Wiki_Education_Foundation%29.pdf) Wikipedia, 2017 (PDF, [download](https://upload.wikimedia.org/wikipedia/commons/c/c7/Illustrating_Wikipedia_brochure_%28Wiki_Education_Foundation%29.pdf))
- Wiki Education Foundation, [Evaluating](https://upload.wikimedia.org/wikipedia/commons/9/96/Evaluating_Wikipedia_brochure_%28Wiki_Education_Foundation%29.pdf) Wikipedia, 2016 (PDF, [download](https://upload.wikimedia.org/wikipedia/commons/9/96/Evaluating_Wikipedia_brochure_%28Wiki_Education_Foundation%29.pdf))